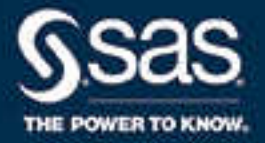

# SAS® for Microsoft 365: 使用者指南 2021.2.5\*

\* 本文件可適用於本軟體的其他版本。請於 SAS [說明中心](http://documentation.sas.com/?docsetId=amoug&docsetVersion=v_013&docsetTarget=titlepage.htm&locale=zh-TW) 開啟本文件並在橫幅中按一下版本即可看到所有可用的版本。

SAS® 文件 2022 年 3 月 25 日

下面為此手冊引用的正確書目資訊: SAS Institute Inc. 2022. *SAS® for Microsoft 365:使用者指南*. Cary, NC: SAS Institute Inc.

**SAS® for Microsoft 365:使用者指南**

Copyright © 2022, SAS Institute Inc., Cary, NC, USA

All Rights Reserved. Produced in the United States of America.

**For a hard copy book:** No part of this publication may be reproduced, stored in a retrieval system, or transmitted, in any form or by any means, electronic, mechanical, photocopying, or otherwise, without the prior written permission of the publisher, SAS Institute Inc.

**For a web download or e-book:** Your use of this publication shall be governed by the terms established by the vendor at the time you acquire this publication.

The scanning, uploading, and distribution of this book via the Internet or any other means without the permission of the publisher is illegal and punishable by law. Please purchase only authorized electronic editions and do not participate in or encourage electronic piracy of copyrighted materials. Your support of others' rights is appreciated.

**U.S. Government License Rights; Restricted Rights:** The Software and its documentation is commercial computer software developed at private expense and is provided with RESTRICTED RIGHTS to the United States Government. Use, duplication, or disclosure of the Software by the United States Government is subject to the license terms of this Agreement pursuant to, as applicable, FAR 12.212, DFAR 227.7202-1(a), DFAR 227.7202-3(a), and DFAR 227.7202-4, and, to the extent required under U.S. federal law, the minimum restricted rights as set out in FAR 52.227-19 (DEC 2007). If FAR 52.227-19 is applicable, this provision serves as notice under clause (c) thereof and no other notice is required to be affixed to the Software or documentation. The Government's rights in Software and documentation shall be only those set forth in this Agreement.

SAS Institute Inc., SAS Campus Drive, Cary, NC 27513-2414

March 2022

SAS® and all other SAS Institute Inc. product or service names are registered trademarks or trademarks of SAS Institute Inc. in the USA and other countries. ® indicates USA registration.

Other brand and product names are trademarks of their respective companies.

v\_013-P1:amoug

內容

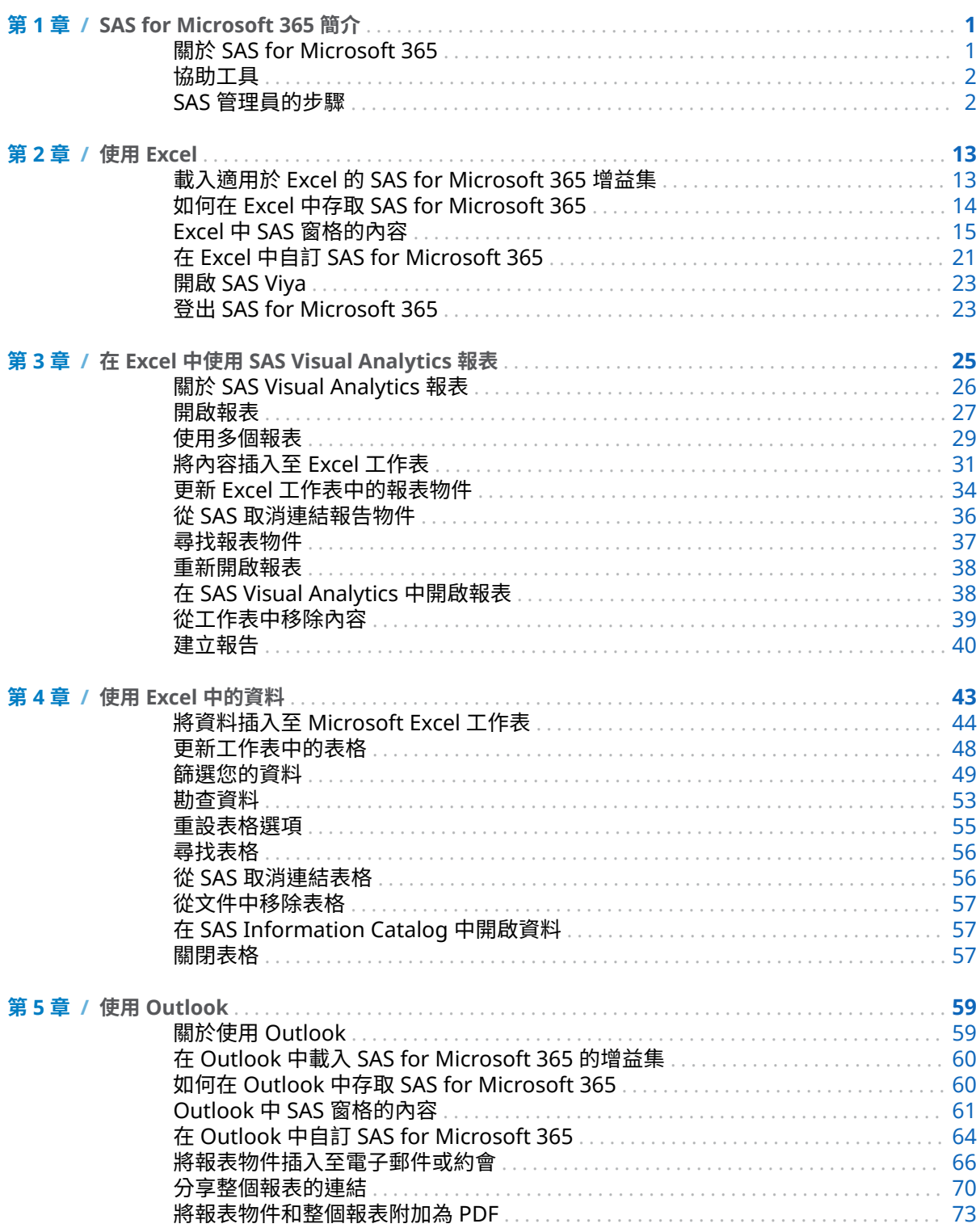

iv 內容

# **1**

# <span id="page-4-0"></span>SAS for Microsoft 365 簡介

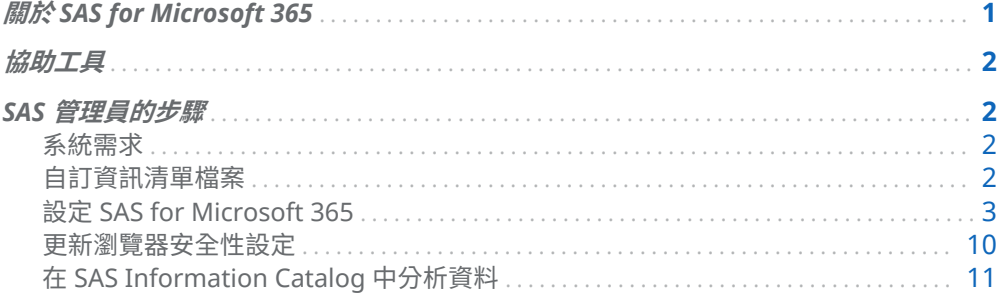

### 關於 SAS for Microsoft 365

SAS for Microsoft 365 可以在 Microsoft Excel 或 Microsoft Outlook 中執行。SAS for Microsoft Office 365 可用於桌面版和 Web 版的 Excel 和 Outlook。

使用 SAS for Microsoft 365,您可以完成以下工作:

Microsoft Excel

- 從 SAS Visual Analytics 開啟報表,並將這些報表物件插入至 Excel 活頁簿
- 開啟資料表格,並將這些表格插入至 Excel 活頁簿

Microsoft Outlook

- 將報表物件的 HTML 插入至電子郵件或約會
- n 在電子郵件或約會中插入即時報表的連結
- 在電子郵件或約會中插入報表的 PDF

<span id="page-5-0"></span>協助工具

您可以使用喜好設定中的 [**主題**] 選項來自訂應用程式。數個主題 (例如「高對比」) 可以 改善視力不佳使用者的體驗。如需詳細資訊,請參閱「在 Excel 中自訂 [SAS for](#page-24-0) [Microsoft 365](#page-24-0)」 (第 21 頁) 和「在 Outlook 中自訂 [SAS for Microsoft 365](#page-67-0)」 (第 64 [頁](#page-67-0))。

### SAS 管理員的步驟

### 系統需求

如需系統需求清單,請參閱 *[System Requirements for SAS Viya](http://documentation.sas.com/?docsetId=itopssr&docsetVersion=v_018&docsetTarget=n0jq6u1duu7sqnn13cwzecyt475u.htm&docsetTargetAnchor=p1pb50idr5j1c7n1u8tyj2clfl1n&locale=zh-TW)* 中的「Requirements [for SAS® for Microsoft® 365 Clients](http://documentation.sas.com/?docsetId=itopssr&docsetVersion=v_018&docsetTarget=n0jq6u1duu7sqnn13cwzecyt475u.htm&docsetTargetAnchor=p1pb50idr5j1c7n1u8tyj2clfl1n&locale=zh-TW)」。

### 自訂資訊清單檔案

部署 SAS Viya 4 之後,就可以在瀏覽器中使用 SAS for Microsoft 365 Web 應用程式。 若要將 SAS for Microsoft 365 設定為 Excel 和 Outlook 增益集,SAS 管理員需要自訂 增益集的資訊清單檔案,然後在 Office 365 中部署該資訊清單檔案。

若要完成 SAS for Microsoft 365 的部署:

1 在 Web 瀏覽器中,開啟 <host>/SASOfficeAddin/public/SASforMicrosoft365.xml, 其中 *host* 是 SAS Viya 部署的主機名稱。

當 SASforMicrorsoft365.xml 在瀏覽器視窗中開啟後,請完成下列步驟:

- a 以滑鼠右鍵按一下頁面,然後選取 [**檢視頁面來源**]。
- b 在來源中按一下滑鼠右鍵,然後按一下 [**另存新檔**]。
- c 儲存 SASforMicrosoft365.xml 檔案。
- 2 在資訊清單檔案中,將所有 ~remoteAppUrl 執行個體都取代為您的主機名稱。所有 主機都需要是 https。
- 3 部署 SAS for Microsoft 365。如需部署選項,請參閱 docs.microsoft.com 上的[部](https://docs.microsoft.com/en-us/office/dev/add-ins/publish/publish) [署和發行](https://docs.microsoft.com/en-us/office/dev/add-ins/publish/publish) Office 增益集。

### <span id="page-6-0"></span>設定 SAS for Microsoft 365

Microsoft 需要在 Office 365 Web 應用程式的 iframe 中執行 SAS for Microsoft 365 這類增益集。若要確定 SAS for Microsoft 365 適當地運作,您的 SAS 管理員需要在 部署之前或之後於 SAS Environment Manager 中更新這些屬性。

**附註:** 在 SAS Environment Manager 中變更任何設定執行個體之後,您必須重新啟 動 SAS Viya 服務,變更才會生效。

#### 開啟 SAS Environment Manager

- 1 使用管理員帳戶登入 SAS Environment Manager。
- 2 系統提示選擇您的所有可承擔群組時,請按一下 [**是**]。

### 將相同的網站 Cookie 設定為 None

- 1 在 SAS Environment Manager 中,按一下
- 2 確認選取 [**檢視**] 下拉式清單中的 [**所有服務**]。
- 3 從服務清單中,按一下 [**全域**]。

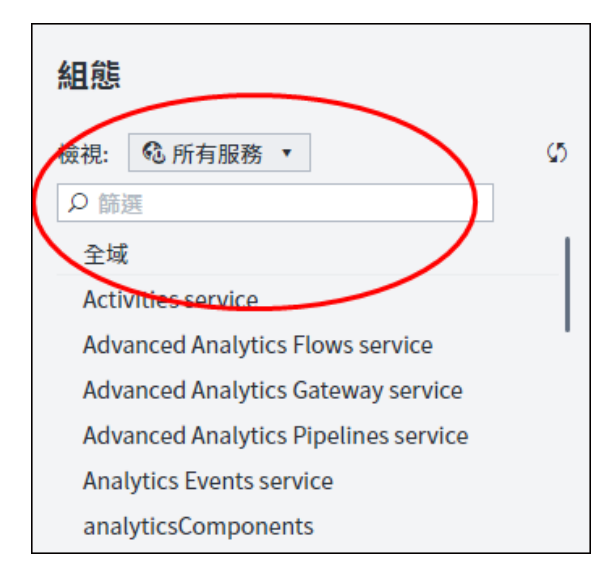

4 在 [設定] 窗格中,搜尋 sas.commons.web.security.cookies,然後按一下 。

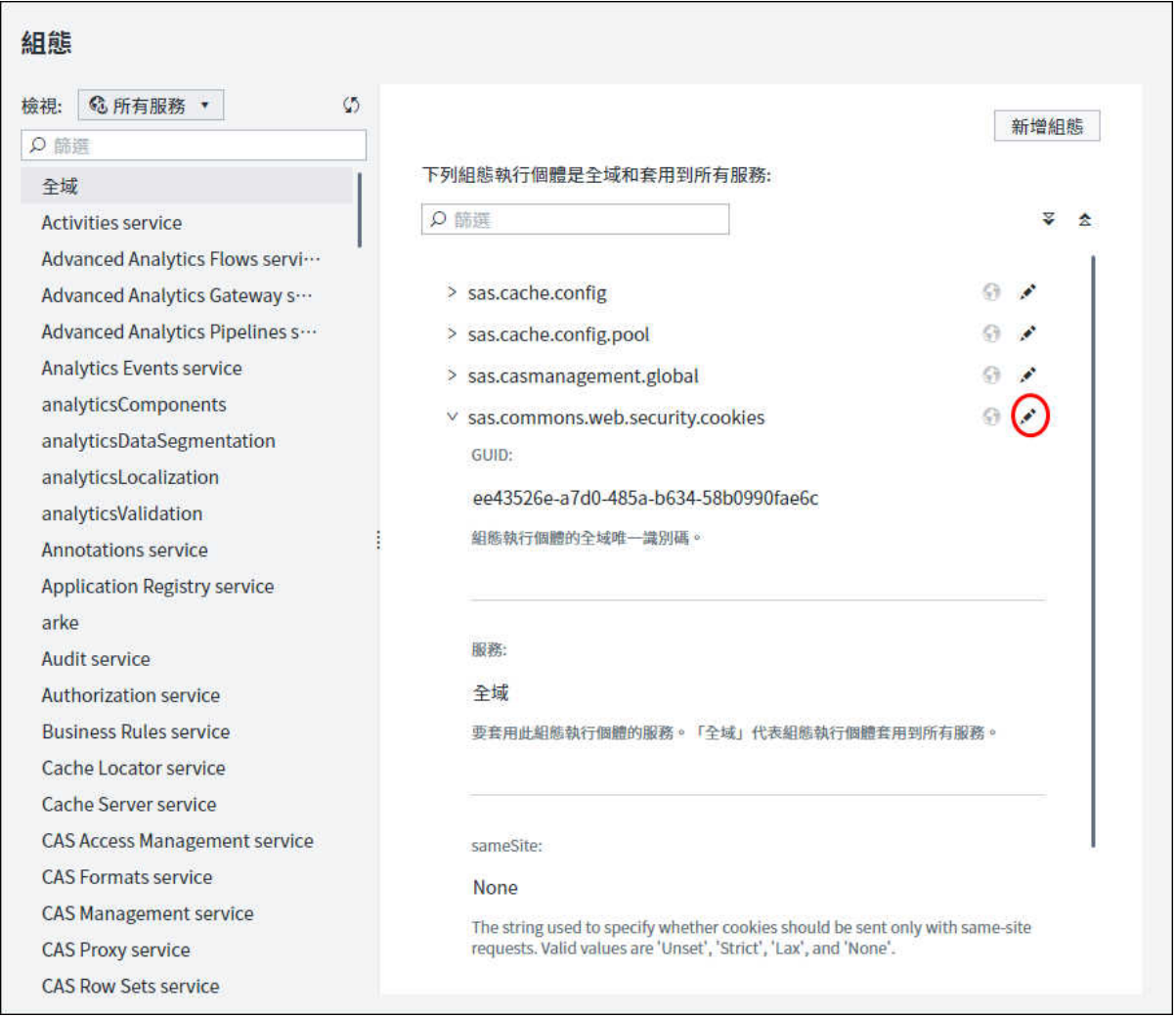

**提示** 如果您在搜尋時找不到 sas.commons.web.security.cookies 的設定執 行個體,請按一下 [**新增設定**]。在 [**選取定義**] 視窗中,輸入 **sas.commons.web.security.cookies**。選取時,會出現 [**新增設定**] 視窗,而 且您可以繼續進行下一個步驟。

5 在 [**sameSite**] 文字方塊中,輸入 **None**,然後按一下 [**儲存**]。

#### SAS 管理員的步驟 5

<span id="page-8-0"></span>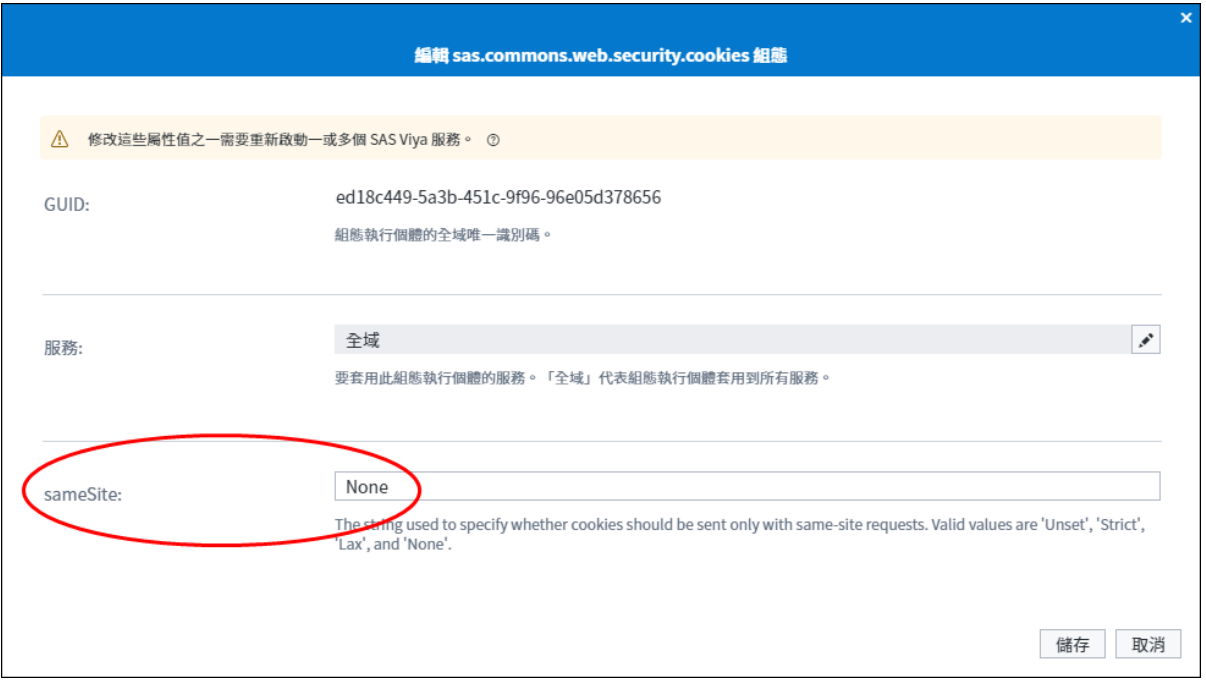

### 將 Frame Ancestor 增加至 SAS Logon Manager 的內容安全性原則

- 1 在 SAS Environment Manager 中,按一下 。
- 2 確認選取 [**檢視**] 下拉式清單中的 [**所有服務**]。
- 3 在搜尋欄位中,輸入 **SAS Logon Manager**,然後選取 SAS Logon Manager 服務。
- 4 在 [設定] 窗格中,搜尋 sas.commons.web.security,然後按一下 $\boxed{C}$ 。

6 第 1 章 / SAS for Microsoft 365 簡介

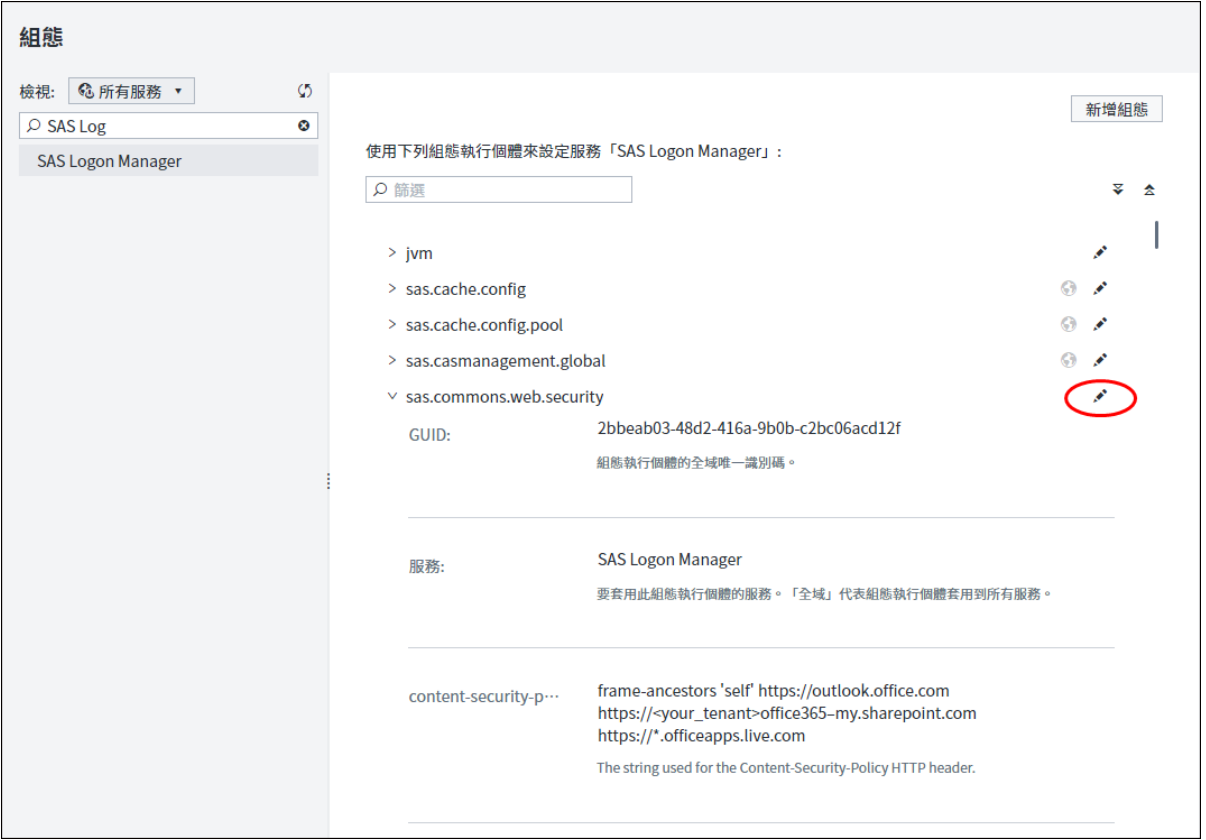

**提示** 如果您在搜尋時找不到 sas.commons.web.security 的設定執行個體, 請按一下 [**新增設定**]。在 [**選取定義**] 視窗中,輸入 **sas.commons.web.security**。當您選取 **sas.commons.web.security** 時,會出 現 [**新增設定**] 視窗,而且您可以繼續進行下一個步驟。

5 在 [**content-security-policy**] 文字方塊中,輸入 **frame-ancestors 'self' https//** outlook.office.com https://<your\_tenant>office365-my.sharepoint.com https:// \*.officeapps.live.com<sup>。</sup>

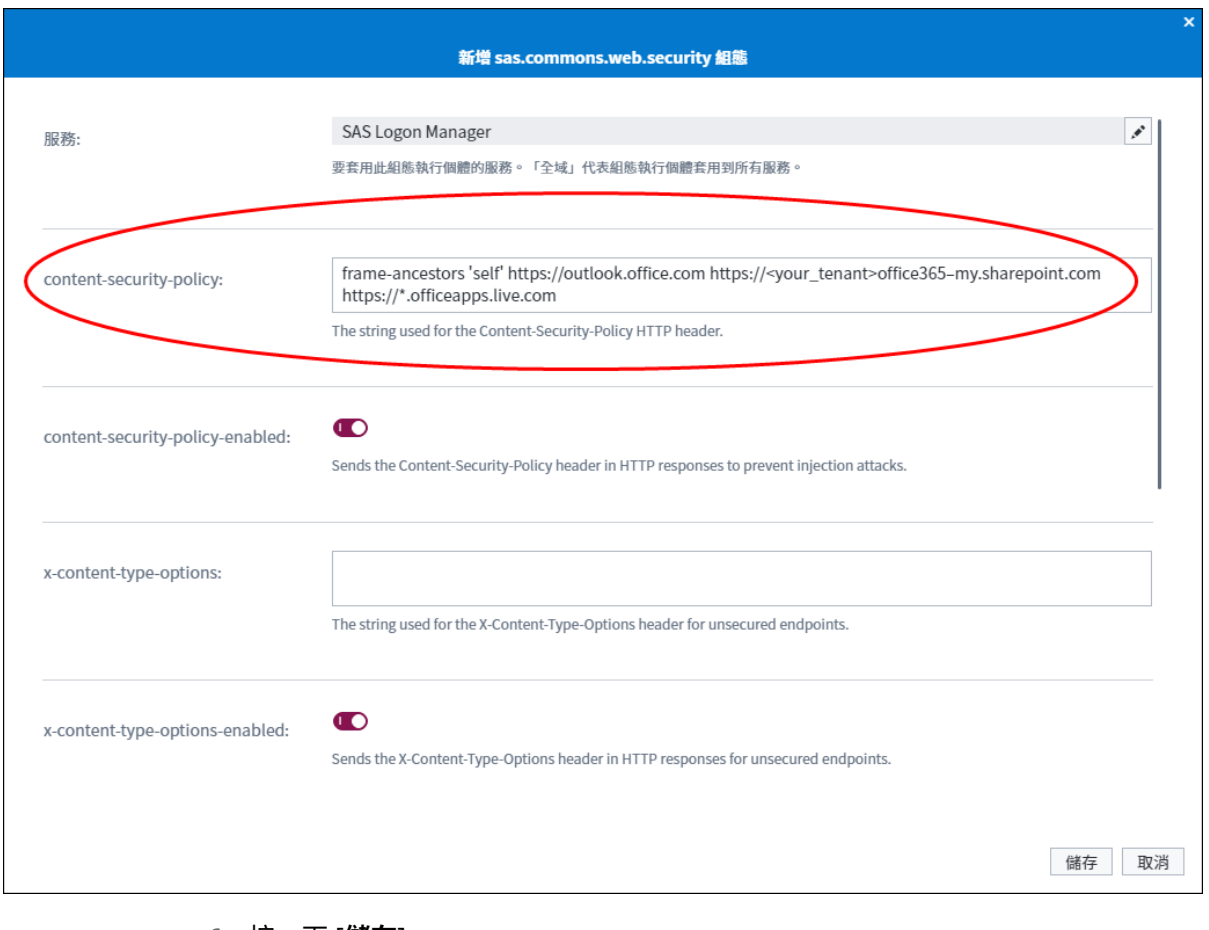

6 按一下 [**儲存**]。

7 重新啟動 SAS Logon Service。

### 增加 SAS for Microsoft 365 的內容安全性 原則

#### 什麼是內容安全性原則?

必須內嵌資源時,內容安全性原則可讓您降低惡意攻擊的風險。內容安全性原則的標 頭包含可以有一或多個項目的指示詞。每個項目都必須以空格區隔。最終字串的結尾 是分號。

若要建立您環境的標頭,請結合下列指示詞:

default-src 'self';

default-src 用作未定義之任何 Fetch 指示詞的備援。如需備援至 default-src 的所 有指示詞清單,請參閱 mozilla.org 中的 CSP:[default-src - HTTP | MDN](https://developer.mozilla.org/en-US/docs/Web/HTTP/Headers/Content-Security-Policy/default-src)。

script-src https://ajax.aspnetcdn.com/ajax/3.5/MicrosoftAjax.js https:// appsforoffice.microsoft.com 'self' 'unsafe-eval';

您必須指定 'unsafe-eval', 以在 SAS for Microsoft 365 中檢視 SAS Visual Analytics 報表。

style-src 'self' 'unsafe-inline';

Microsoft Excel 的 JavaScript 資料館需要 'unsafe-inline' 值。

connect-src \*;

此指示詞允許對任何 HTTPS URL 發出 XML HTTP 要求 (也稱為 Ajax 要求)。需要 此指示詞,才能顯示包含 ESRI 地圖這類特定項目的 SAS Visual Analytics 報表。

如果您知道想要允許的伺服器,則可以自訂此設定。範例是 connect-src 'self' https://\*.sas.com https://\*.arcgis.com https://\*.arcgisonline.com; o

如果您未使用任何外部服務 (如 ESRI 地圖),則可以移除此指示詞,以及使用 default-src 指示詞的設定。

img-src \* blob: data:; 和 child-src \* blob: data:; 指定這些指示詞時,請務必在 data 後包括冒號。

frame-ancestors 'self' https://outlook.office.com https://<*your\_tenant*>office365my.sharepoint.com https://\*.officeapps.live.com

對於來源參數,使用您在「將 Frame Ancestor 增加至 [SAS Logon Manager](#page-8-0) 的內 [容安全性原則」](#page-8-0) (第 5 頁) 中指定的值。

#### 出現的最終字串應該與此範例類似:

default-src 'self'; script-src https://ajax.aspnetcdn.com/ajax/3.5/MicrosftAjax.js https://appsforoffice.microsoft.com 'self' 'unsafe-eval'; style-src 'self' 'unsafe-inline'; connect-src \*; img-src \* blob: data:; child-src \* blob: data:; frame-ancestors 'self' https://outlook.office.com https://<your\_tenant>office365-my.sharepoint.com https://\*.officeapps.live.com;

#### 使用 SAS Environment Manager 增加內容安全性原 則

- 1 在 SAS Environment Manager 中,按一下 <mark>[ e्</mark> ]。
- 2 確認選取 [**檢視**] 下拉式清單中的 [**所有服務**]。
- 3 在搜尋欄位中,輸入 **Office Addin**,然後選取 Office Addin 服務。
- 4 在 [設定] 頁面上,搜尋 sas.commons.web.security,然後按一下 ॢ 。

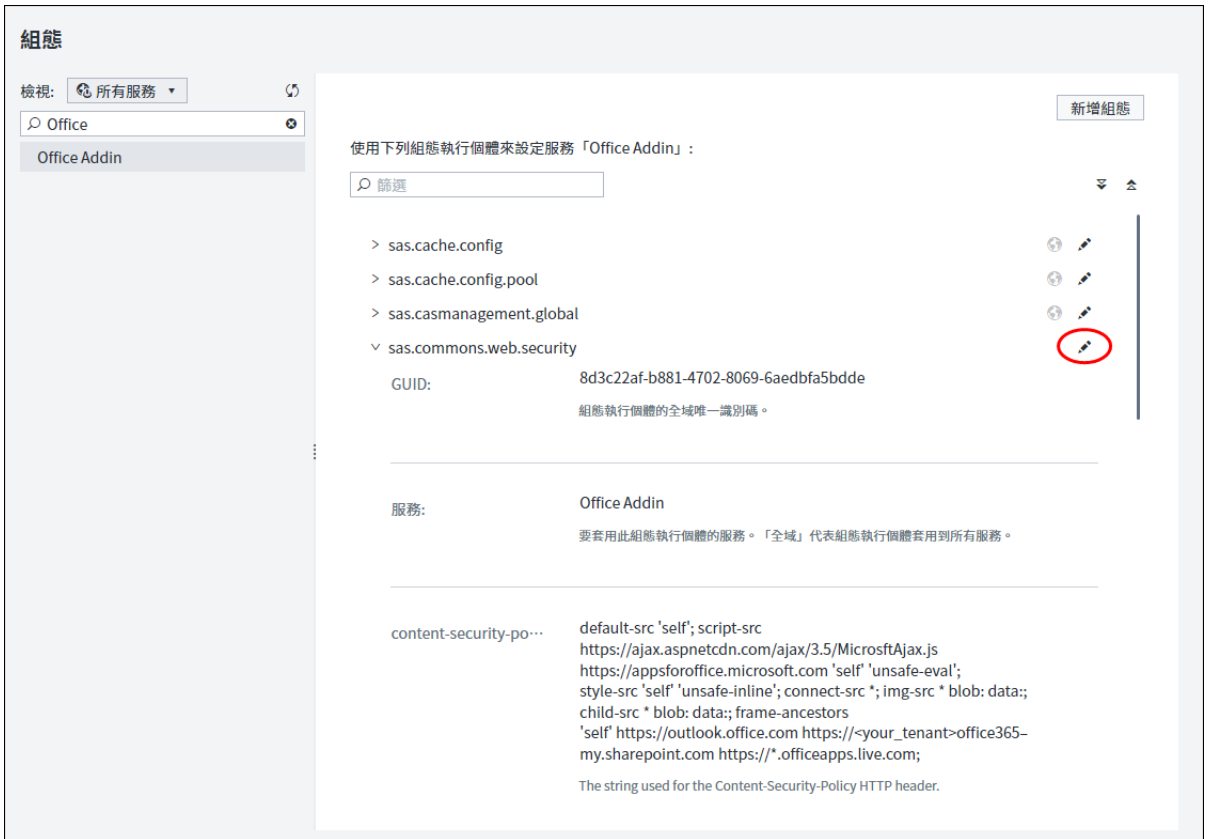

**提示** 如果您在搜尋時找不到 sas.commons.web.security 的設定執行個體, 請按一下 [**新增設定**]。在 [**選取定義**] 視窗中,輸入 sas.commons.web.security。當您選取 sas.commons.web.security 時,會出 現 [**新增設定**] 視窗,而且您可以繼續進行下一個步驟。

#### 5 在 [content-security-policy] 文字方塊中,輸入下列資訊:

default-src 'self'; script-src https://ajax.aspnetcdn.com/ajax/3.5/MicrosftAjax.js https://appsforoffice.microsoft.com 'self' 'unsafe-eval'; style-src 'self' 'unsafe-inline'; connect-src \*; img-src \* blob: data:; child-src \* blob: data:; frame-ancestors 'self' https://outlook.office.com https://<your\_tenant>office365-my.sharepoint.com https:// \*.officeapps.live.com;

使用您在 「將 Frame Ancestor 增加至 [SAS Logon Manager](#page-8-0) 的內容安全性原則」 ([第](#page-8-0) 5 頁) 中指定的來源值。

<span id="page-13-0"></span>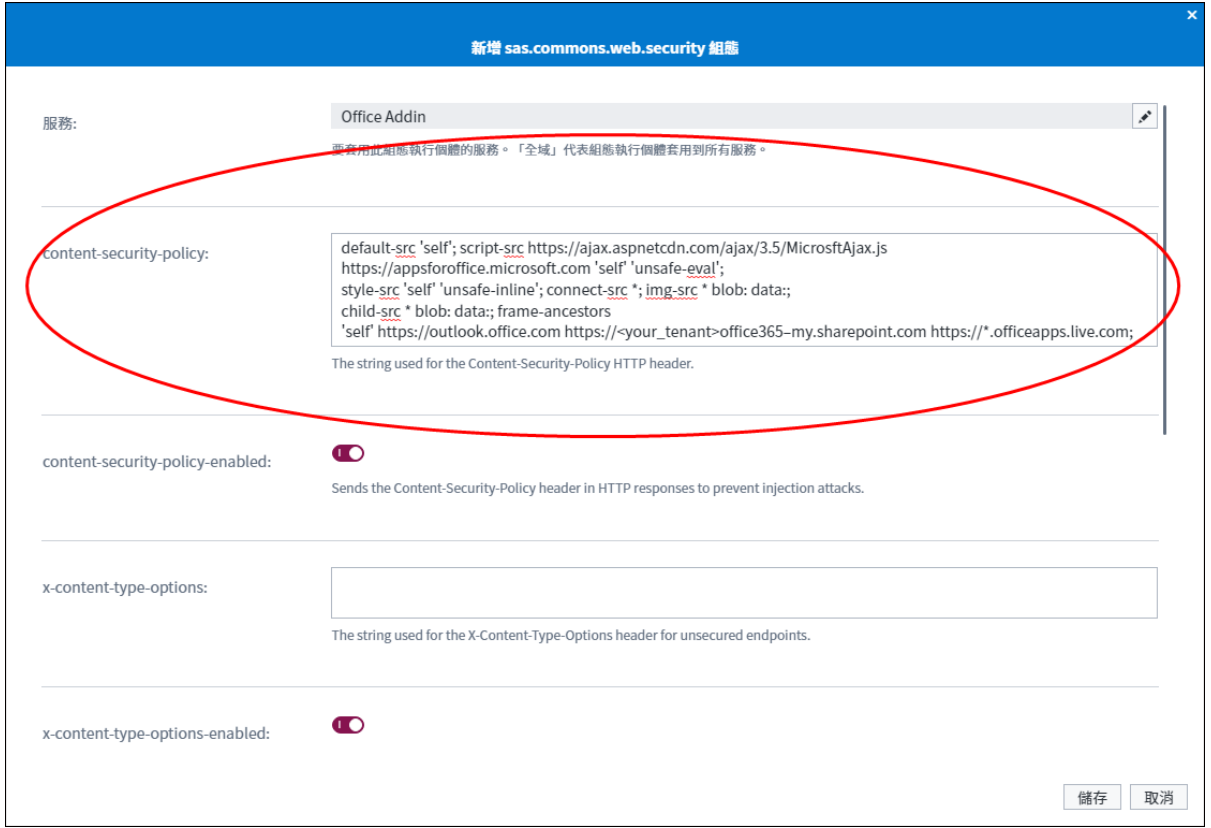

6 (選用) 關閉 x-frame-options-enabled 屬性。

**附註:** 使用者使用 Internet Explorer 並嘗試從桌上型電腦的 Excel 連線至 SAS for Microsoft 365 時,如果您想要顯示訊息,則需要此步驟。

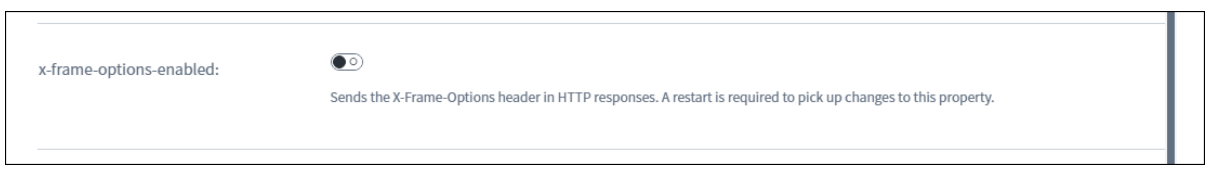

7 按一下 [**儲存**]。

### 更新瀏覽器安全性設定

更多瀏覽器限制第三方 Cookie 時,您也可能需要更新瀏覽器的安全性設定。以下是每 個瀏覽器的指示:

- Firefox:針對「私人」或「一般」節點,關閉 Office 365 網站的增強式追蹤保護。 如需詳細資訊,請參閱 support.mozilla.org 中[的網站似乎中斷時怎麼處理](https://support.mozilla.org/en-US/kb/enhanced-tracking-protection-firefox-desktop?as=u&utm_source=inproduct#w_what-to-do-if-a-site-seems-broken)。
- Chrome (無痕模式):變更設定以允許 Cookie,或選取 **[設定]** ⇨ **[私人]** ⇨ **[Cookie]**,以及增加 **[\*.]sas.com**。

### <span id="page-14-0"></span>在 SAS Information Catalog 中分析資料

使用 SAS for Microsoft 365,您可以存取分類表格或任何儲存至 SAS CAS 伺服器或 SAS Compute 伺服器的表格。若要在 SAS for Microsoft 365 中存取分類表格,管理 員必須在 **SAS Information Catalog** 中分析資料。如需詳細資訊,請參閱*歡迎使用 [SAS Information Catalog](http://documentation.sas.com/?docsetId=infocatwlcm&docsetVersion=v_004&docsetTarget=titlepage.htm&locale=zh-TW)*。

若要分析資料:

1 登入 [SAS Drive](http://documentation.sas.com/?docsetId=drivewlcm&docsetVersion=v_001&docsetTarget=titlepage.htm&locale=zh-TW)。如需詳細資訊,請參閱 歡迎使用 SAS Drive

**提示** 在 SAS for Microsoft 365 中,開啟 [首頁] 頁籤,並按一下  $\boxed{\cdot}$ , 然 後選取 [**開啟 SAS Viya**]。

- 2 在 **SAS Drive** 中,按一下 [**探索資訊資產**]。
- 3 按一下 [**探索資訊資產**]。
- 4 從左導覽窗格中,按一下 $\boxed{c_{\hat{\mathbb{Q}}}}$ 。
- 5 選取您想要分析的資料館,然後選取 **[動作] ⇨ [立即執行]**。

執行分析之後,使用者應該可以從 [**資料**] 頁籤取得資料。

#### 12 第 1 章 / SAS for Microsoft 365 簡介

# 2

# <span id="page-16-0"></span>使用 Excel

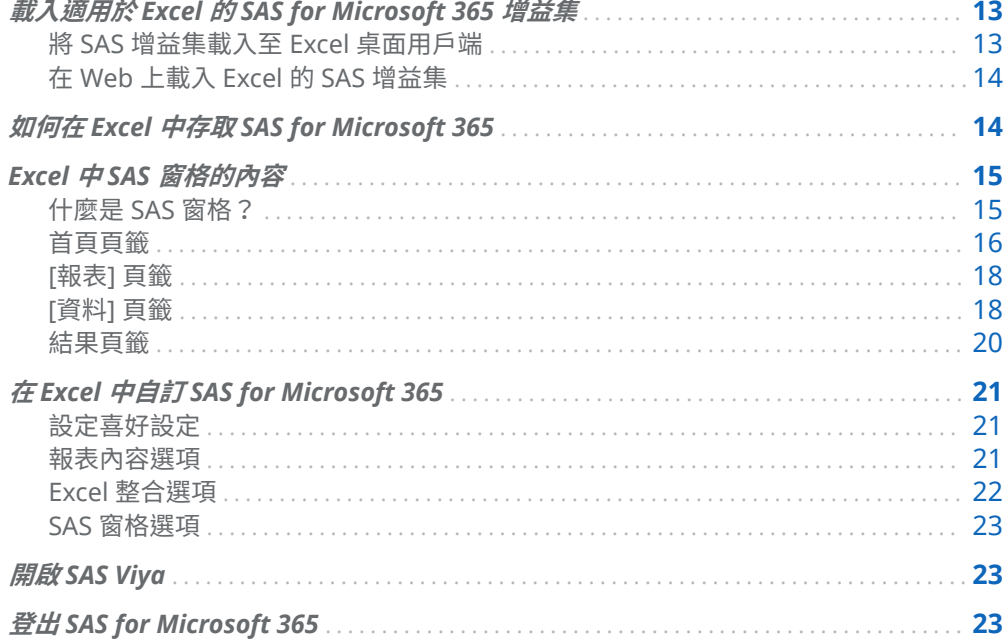

## 載入適用於 Excel 的 SAS for Microsoft 365 增益集

### 將 SAS 增益集載入至 Excel 桌面用戶端

若要將 SAS 增益集載入至 Excel 桌面用戶端:

1 開啟 Excel。

- <span id="page-17-0"></span>2 在功能區上,按一下 [**插入**] 頁籤。
- 3 按一下 [**取得增益集**]。
- 4 在 [Office 增益集] 頁面上,按一下 [**管理所管理**]。
- 5 選取 [**SAS**],然後按一下 [**增加**]。

現在可以從 Excel 取得 SAS 功能區。

#### 在 Web 上載入 Excel 的 SAS 增益集

若要在 Web 上載入 Excel 的 SAS 增益集:

- 1 開啟您網站的 Office 365 網頁,然後從應用程式清單中選取 [**Excel**]。
- 2 建立活頁簿,或開啟現有活頁簿。
- 3 在功能區上,按一下 [**插入**] 頁籤。

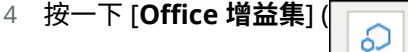

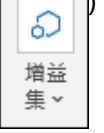

- 5 在 [Office 增益集] 頁面上,按一下 [**管理所管理**]。
- 6 選取 [**SAS**],然後按一下 [**增加**]。

SAS 功能區會增加至 Excel。

## 如何在 Excel 中存取 SAS for Microsoft 365

在桌上型電腦上將 SAS 增益集載入至 Excel 或在 Web 上針對 Excel 載入 SAS 增益集 之後,Excel 中就會出現 SAS 功能區。可用選項取決於文件中選取的物件。

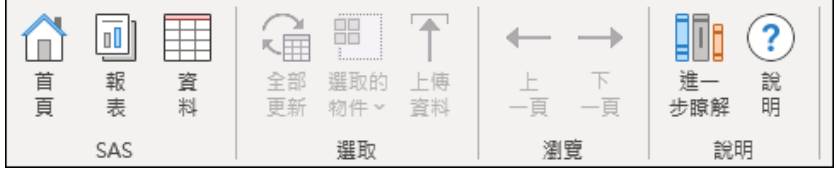

若要開啟 SAS for Microsoft 365,請按一下 [**首頁**]。即會在 Excel 活頁簿中開啟 SAS 窗格。

<span id="page-18-0"></span>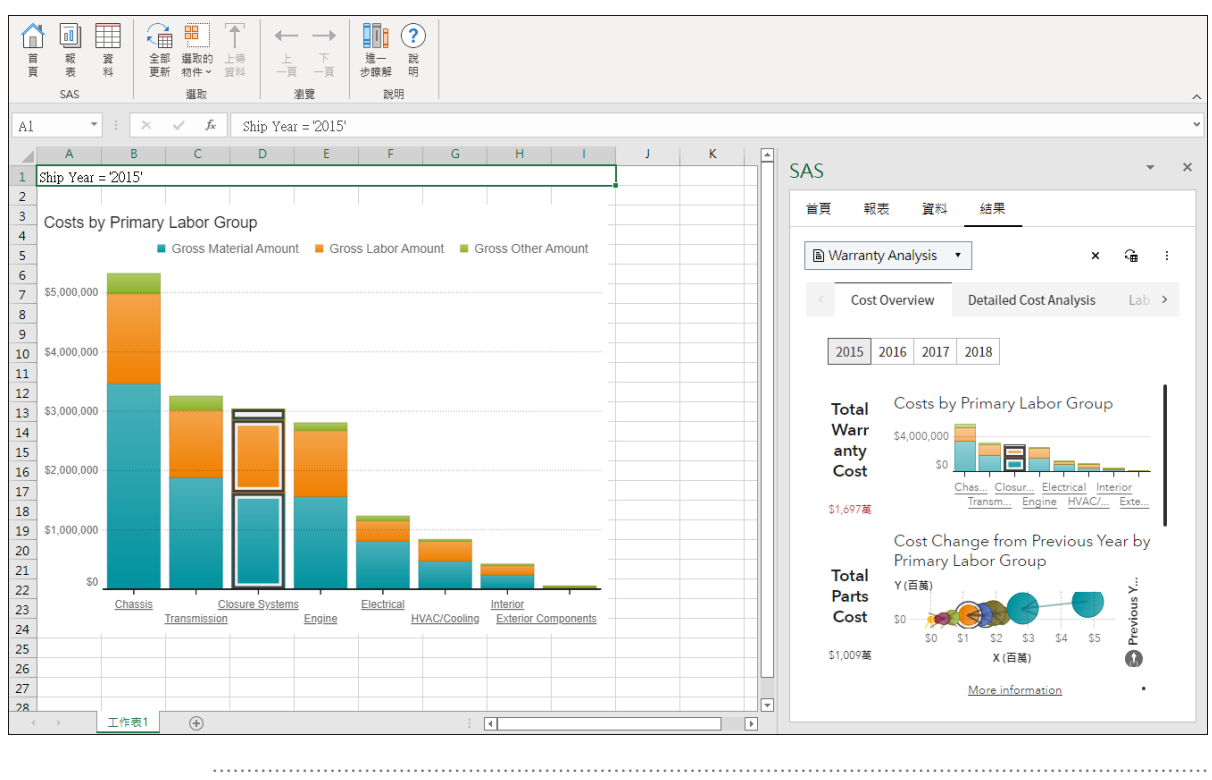

**附註:** 您可能需要登入。

## Excel 中 SAS 窗格的內容

### 什麼是 SAS 窗格?

SAS 窗格是您的 SAS for Microsoft 365 工作區。從此窗格中,您可以設定喜好設定、 存取 SAS 報表、將報表標示為我的最愛、選取要插入至 Excel 工作表的報表物件,以 及登出 SAS for Microsoft 365。SAS 窗格包含下列頁籤:[**首頁**]、[**報表**]、[**資料**] 和 [**結果**]。

**附註:** 若您在 SAS 窗隔開啟時尚未驗證,則會出現 SASLogon 頁面。在您登入並驗 證後,才能使用 SAS 功能區上的選項。若您在 SASLogon 頁面開啟時關閉 SAS 窗格, 則您需要再次重新載入此頁面以使用 SAS for Microsoft 365。

### <span id="page-19-0"></span>首頁頁籤

從 [**首頁**] 頁籤中,您可以存取任何您目前開啟的報表和表格、您已最近開啟的報表和 表格,以及您已標示為我的最愛的報表和表格。您也可以產生內容子集,只顯示報表、 只顯示表格,或同時顯示報表和表格。

預設會將這些報表和表格顯示為磚。

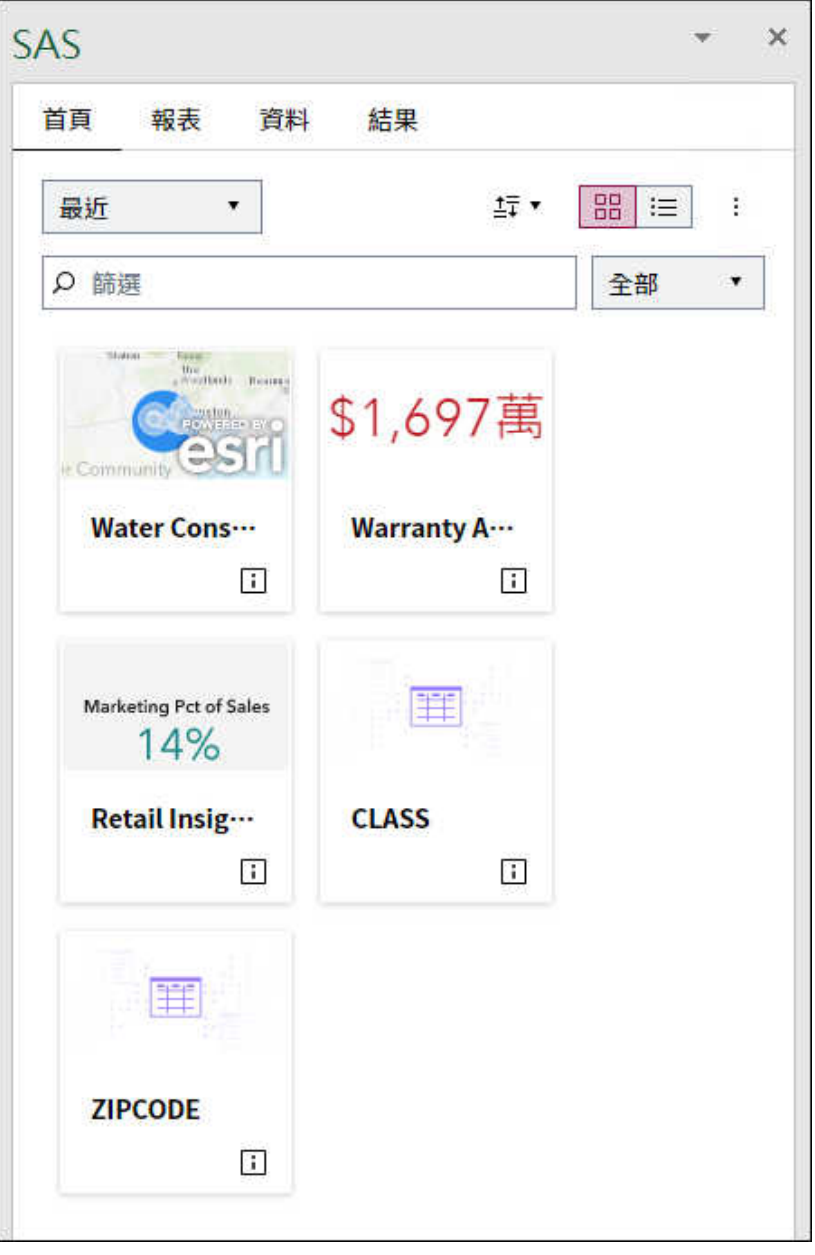

若要以清單形式檢視這些報表和表格,請按一下 $\overline{\phantom{a}^{12}}$ 。

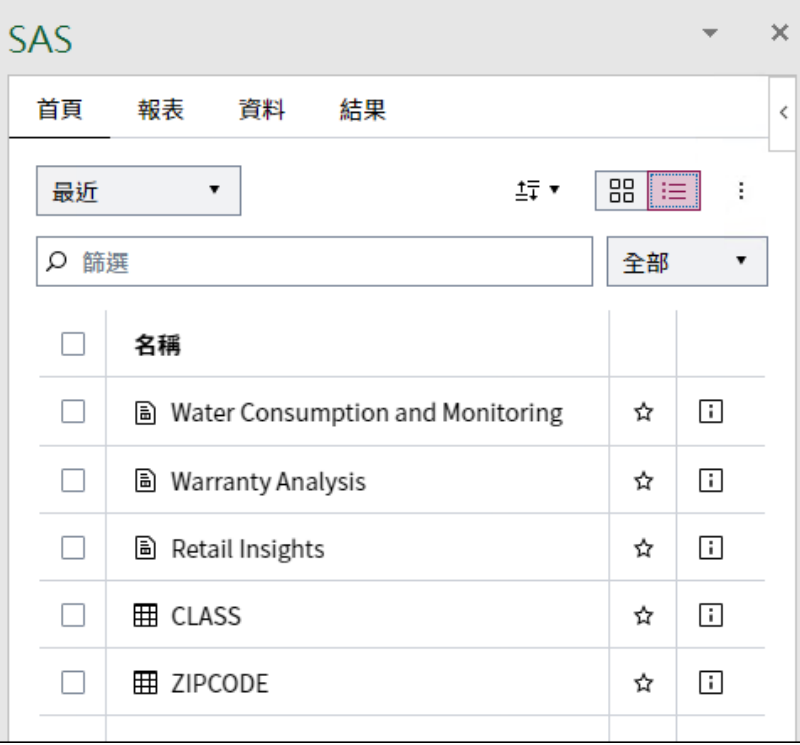

 $\overline{\text{tr}}$ 清單檢視中,按一下 $\overline{\boxed{\text{tr}}}$ ,以將您的報表增加至我的最愛清單。

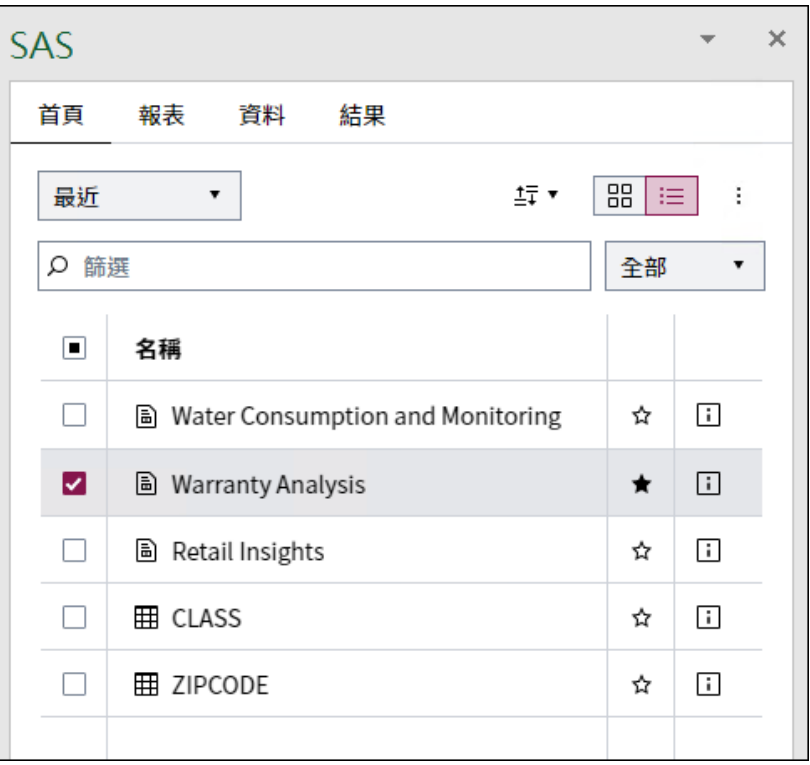

在此螢幕擷取畫面中,Warranty Analysis 報表是我的最愛。

如需詳細資訊,請參閱 「在 Excel 中自訂 [SAS for Microsoft 365](#page-24-0)」 (第 21 頁)。

### <span id="page-21-0"></span>[報表] 頁籤

從 [**報表**] 頁籤中,您可以存取任何所連線的檔案系統。

若要開啟報表,請導覽資料夾,然後按兩下您想要開啟的報表。即會在 [**結果**] 頁籤上 開啟報表。

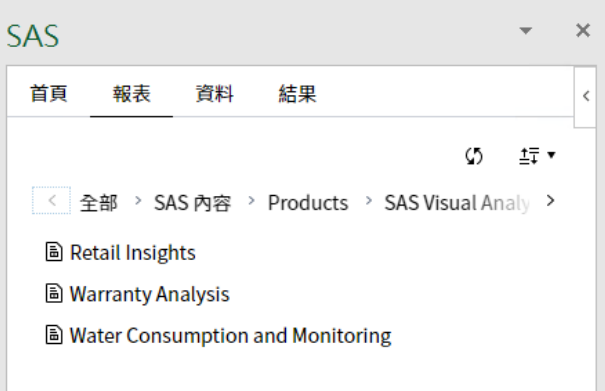

您也可以存取任何最近開啟的報表、任何我的最愛,以及任何已與您共用的報表。使 用 SAS Drive 中的共用選項,即可共用報表。

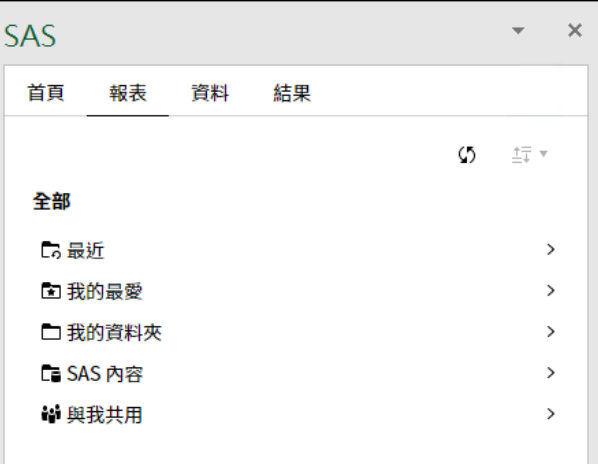

### [資料] 頁籤

[**資料**] 頁籤顯示您可以增加至文件的表格。

根據預設,SAS for Microsoft 365 會讓您存取任何分類表格。若要讓表格可分類 (或 編製索引),您的 SAS 管理員必須在 **SAS Information Catalog** 中分析資料。如需詳 細資訊,請參閱 「在 [SAS Information Catalog](#page-14-0) 中分析資料」 (第 11 頁)。

若要檢視所有分類表格,請在搜尋欄位中輸入 **\***。

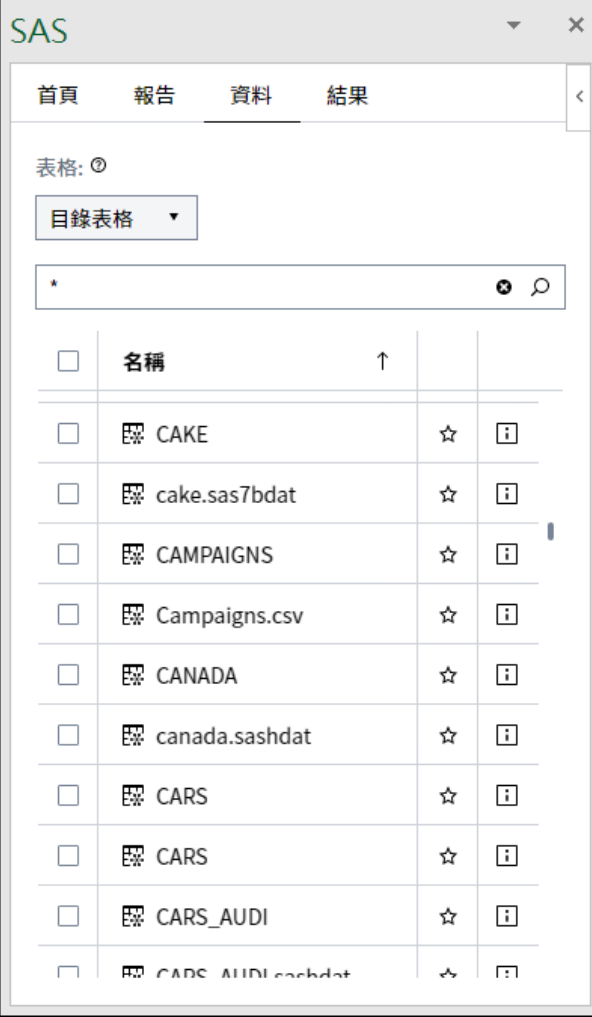

在 [**資料**] 頁籤中,您可以將分類表格增加為我的最愛,以及檢視表格的屬性。若要開 啟表格,請按兩下表格名稱。表格的中繼資料會在 [**結果**] 頁籤上開啟。

若要檢視 SAS CAS 伺服器或 SAS Studio 計算內容上的任何表格,請從 [**表格**] 下拉式 清單中選取 [**所有表格**]。導覽資料館,然後按兩下您要開啟的表格。表格的中繼資料 會在 [**結果**] 頁籤上開啟。

<span id="page-23-0"></span>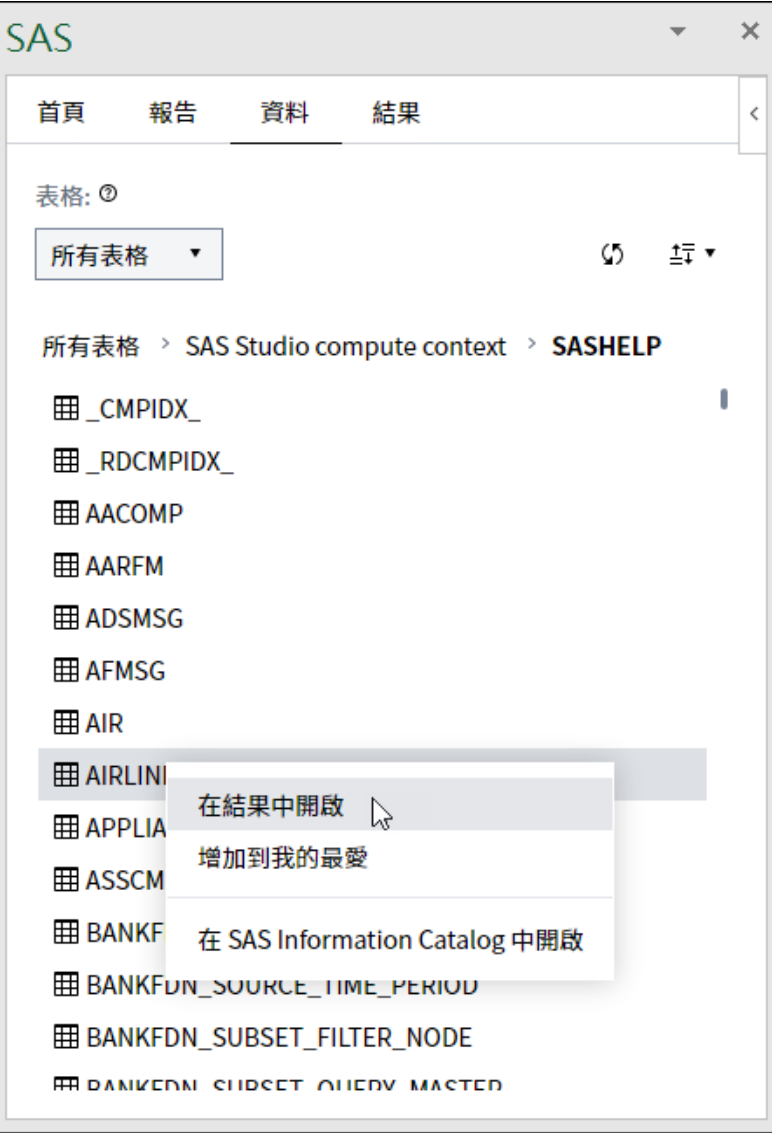

如需如何在結果中插入表格的詳細資訊,請參閱「將資料插入至 [Microsoft Excel](#page-47-0) 工作 [表」](#page-47-0) (第 44 頁)。

### 結果頁籤

[**結果**] 頁籤的內容取決於您使用報表還是表格。開啟報表或表格之後,就可以使用 [**結 果**] 頁籤。

如需您可在 [**結果**] 頁籤上完成之任務的詳細資訊,請參閱下列主題:

- 第 3 章, 「在 Excel 中使用 [SAS Visual Analytics](#page-28-0) 報表」 (第 25 頁)
- 第 4 章, 「使用 Excel [中的資料」](#page-46-0) (第 43 頁)

## <span id="page-24-0"></span>在 Excel 中自訂 SAS for Microsoft 365

### 設定喜好設定

喜好設定是全域設定,會套用至您插入至文件的所有報表和表格。這些喜好設定也會 套用至所有 Microsoft Office 應用程式,例如 Excel 和 Outlook。

若要存取 SAS for Microsoft 365 的喜好設定:

- 1 在 SAS 功能區上,按一下 [**首頁**] 以開啟 SAS 窗格。
- 2 在 [**首頁**] 頁籤上,按一下 $\overline{\phantom{a}}[\,\cdot\,]$ ,然後選取 [**喜好設定**]。

若要將喜好設定重設為其預設值,則請按一下 [**重設**]。

**附註:** 當您插入任何新內容時,新設定就會生效。如果您已插入內容,並且變更喜好 設定,則插入的內容不受影響。若要將喜好設定套用至此內容,您必須更新文件中的 內容,或從文件中移除內容,然後重新將其插入。 

#### 報表內容選項

**表格 2.1** 報表內容選項

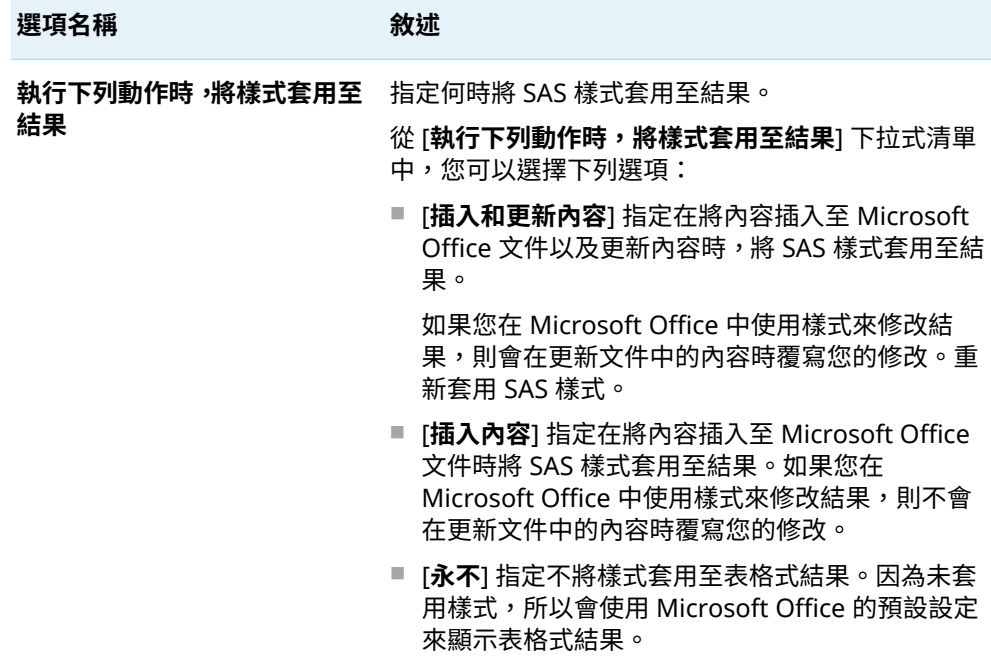

<span id="page-25-0"></span>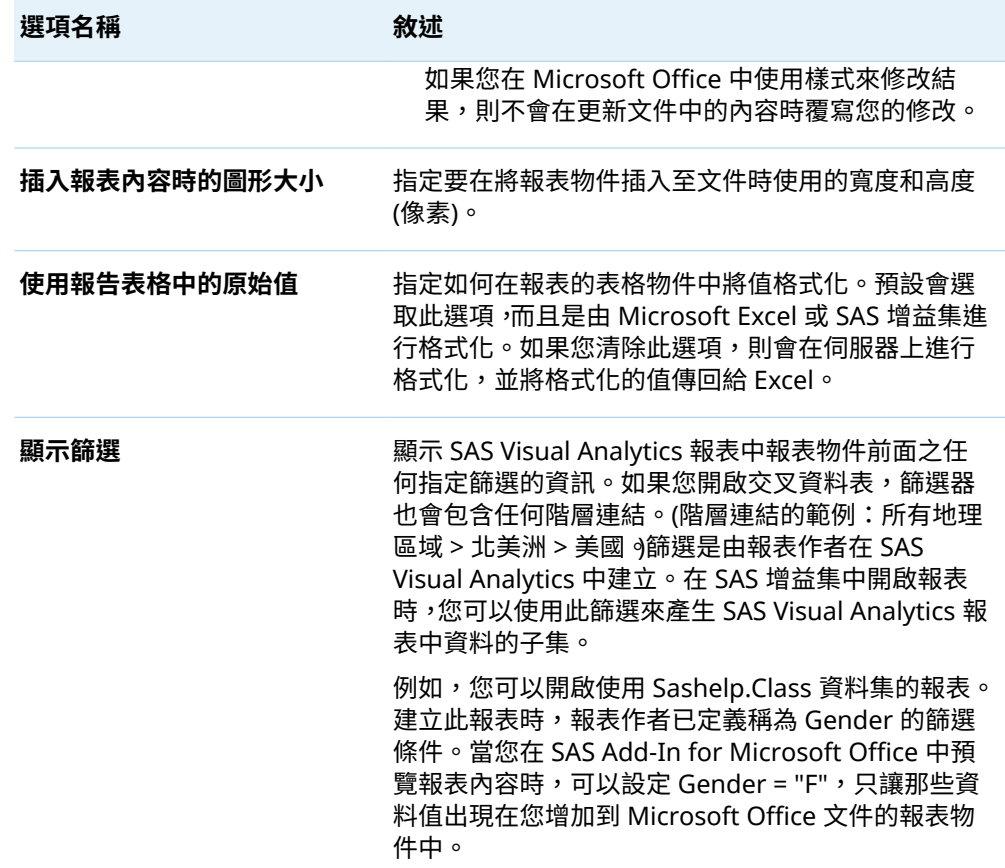

### Excel 整合選項

**表格 2.2** Excel 整合選項

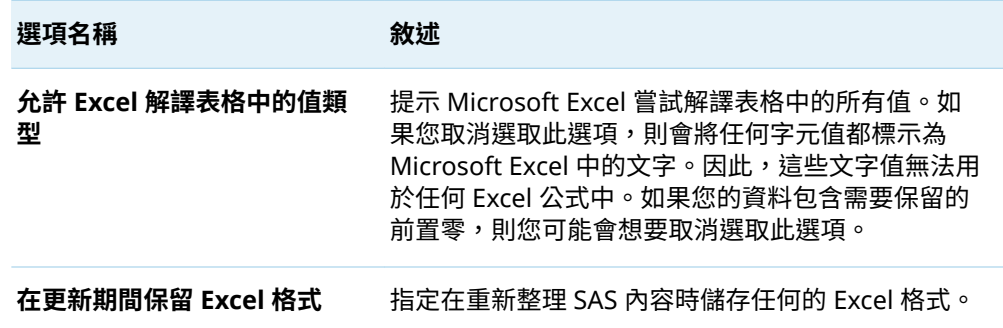

### <span id="page-26-0"></span>SAS 窗格選項

**表格 2.3** SAS 窗格選項

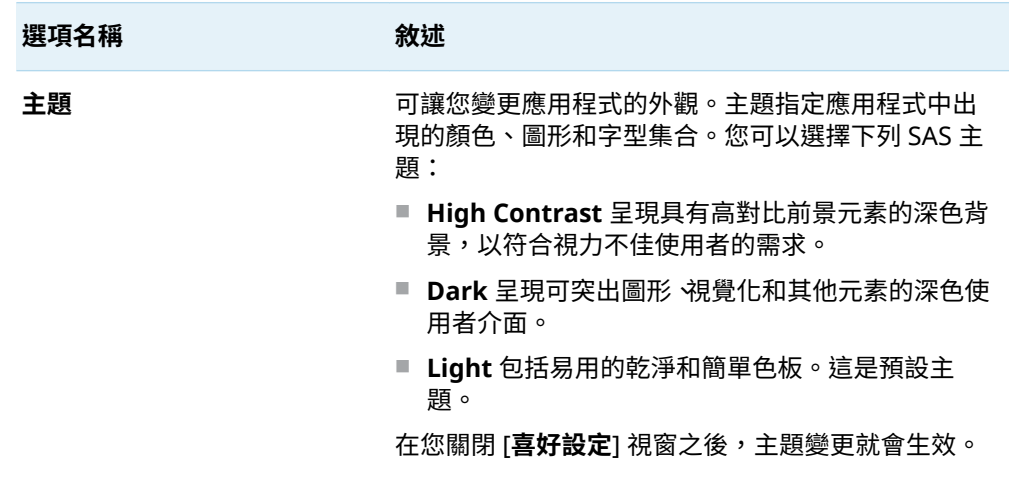

### 開啟 SAS Viya

若要開啟您的目前 SAS 部署:

- 1 在 [**首頁**] 頁籤上,按一下 $\boxed{ \cdot \ }$ 。
- 2 選取 [**開啟 SAS Viya**]。

會在新的瀏覽器視窗中開啟您 SAS 部署的位置。

您也可以從 [**關於**] 視窗找到 SAS Viya 部署的 URL。在 Microsoft 365 應用程式的  $\mathsf{SAS}\ \overline{\mathsf{B}}$ 格中,按一下 $\overline{\begin{bmatrix} \vdots \end{bmatrix}}$ ,然後選取 **[關於]**。部署的 URL 會出現在 [**應用程式資訊**] 欄 位中。

## 登出 SAS for Microsoft 365

1 在 SAS 窗格中,按一下 [**首頁**] 頁籤。

2 按一下 ... 7 然後選取 [**登出**]。

#### 第 2 章 / 使用 Excel

# 3

# <span id="page-28-0"></span>在 Excel 中使用 SAS Visual Analytics 報表

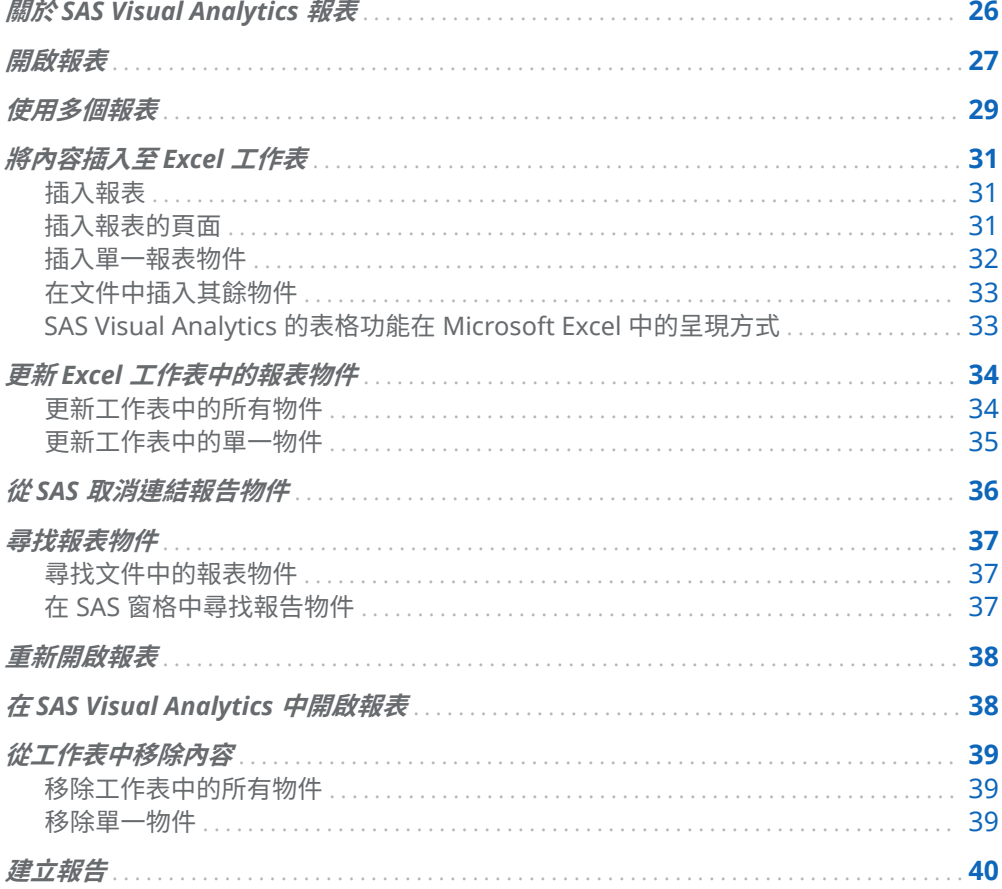

## <span id="page-29-0"></span>關於 SAS Visual Analytics 報表

使用 SAS for Microsoft 365,您可以存取已在 SAS Visual Analytics 中建立的報表。 您可以指定任何提示的值,以及選取要包含在 Microsoft Office 文件中的物件。 已在 SAS Visual Analytics 中建立的報表可以包含下列功能:

- 顯示規則和格式。條件式規則有助於讓您注意到符合特定準則的結果。
- 建立報表時所定義的任何排序選項。若要檢視這些排序選項,請以滑鼠右鍵按一下 報表物件。

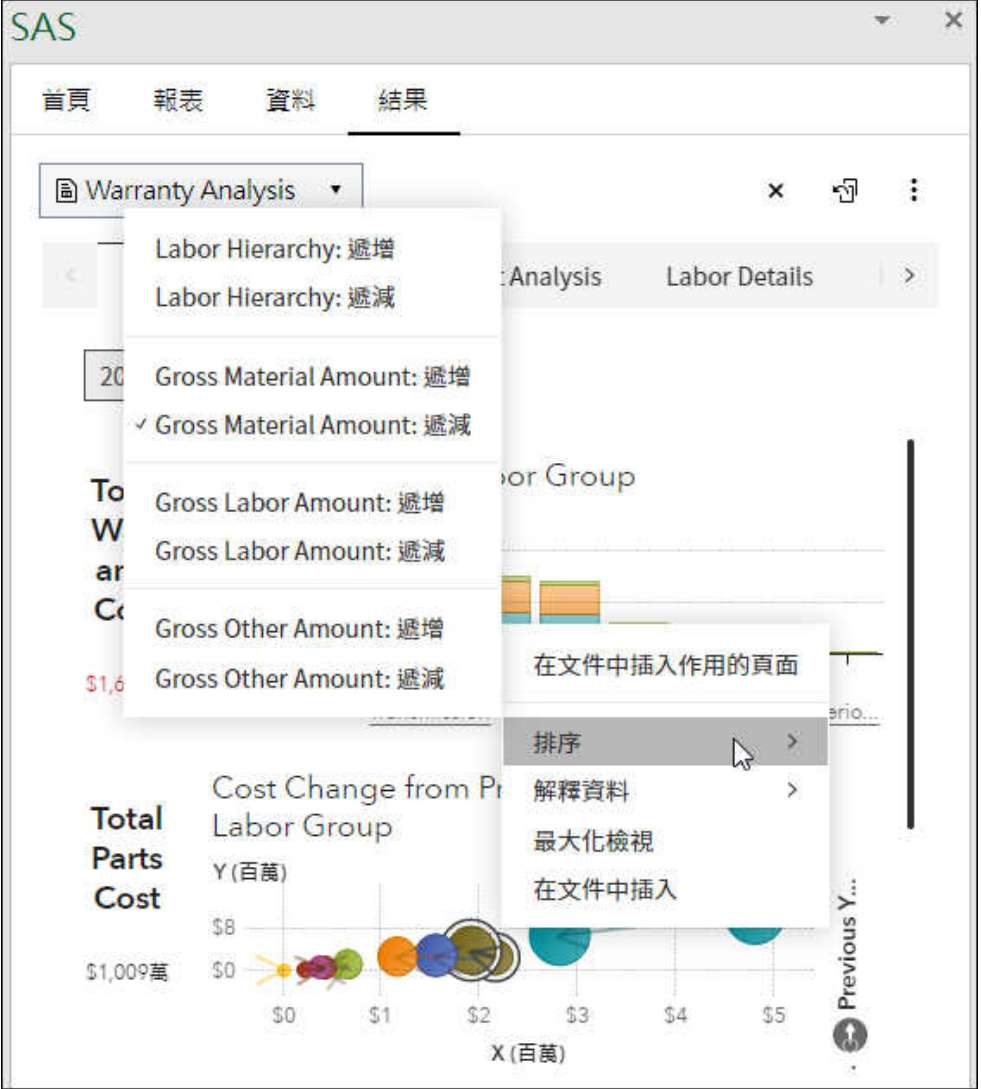

■ 任何套用至報表的提示。開啟報表之後,您可以在 [**結果**] 頁籤上指定這些提示的 值。以下範例顯示 Warranty Analysis 報表中的提示。

<span id="page-30-0"></span>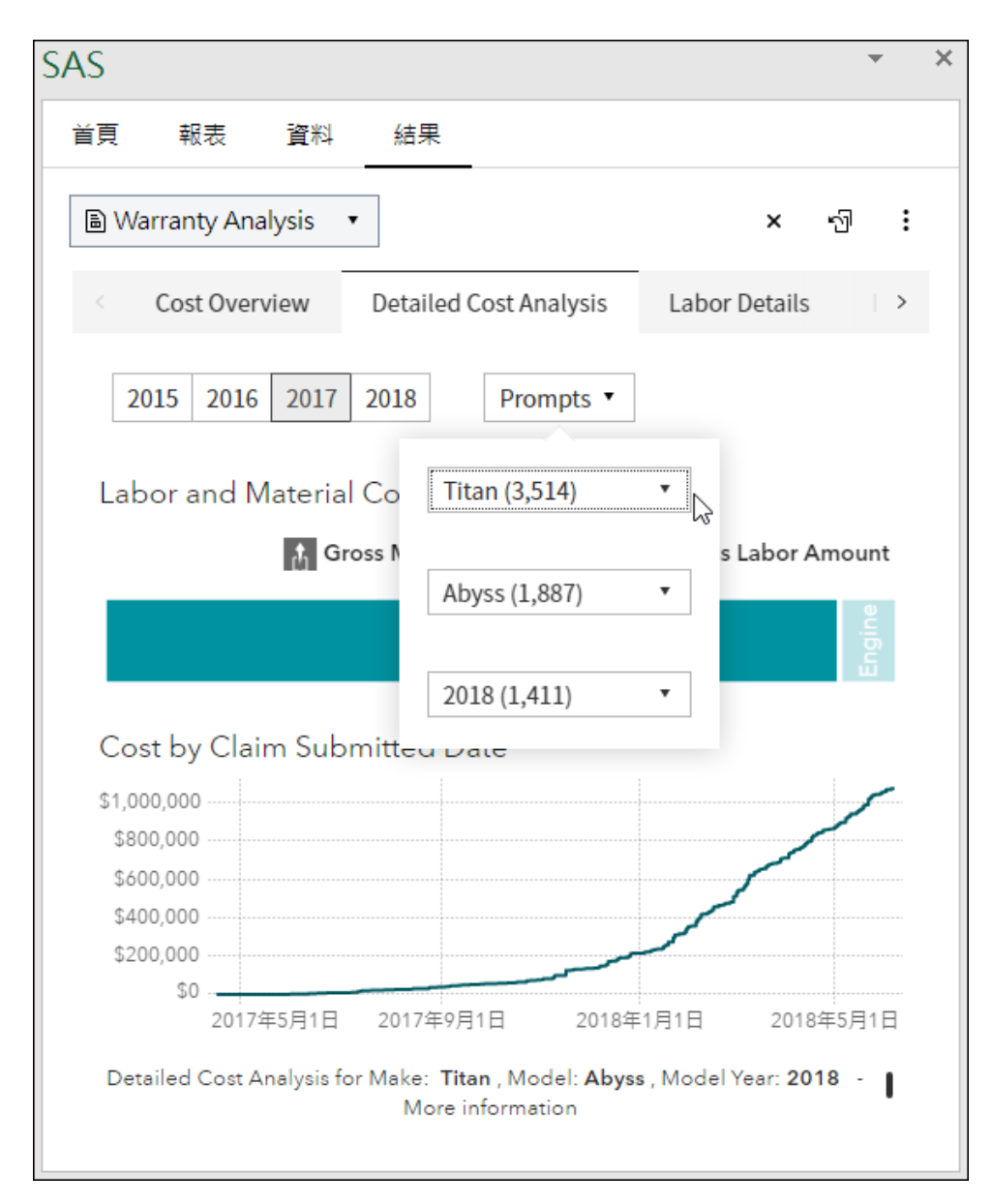

## 開啟報表

從 SAS 窗格的 [**報表**] 頁籤中,您可以快速存取報表。 若要開啟報表:

- 1 按一下 SAS 功能區上的 [**報表**]。SAS 窗格會顯示 [**報表**] 頁籤。
- 2 導覽資料夾,然後按一下您想要開啟的報表。

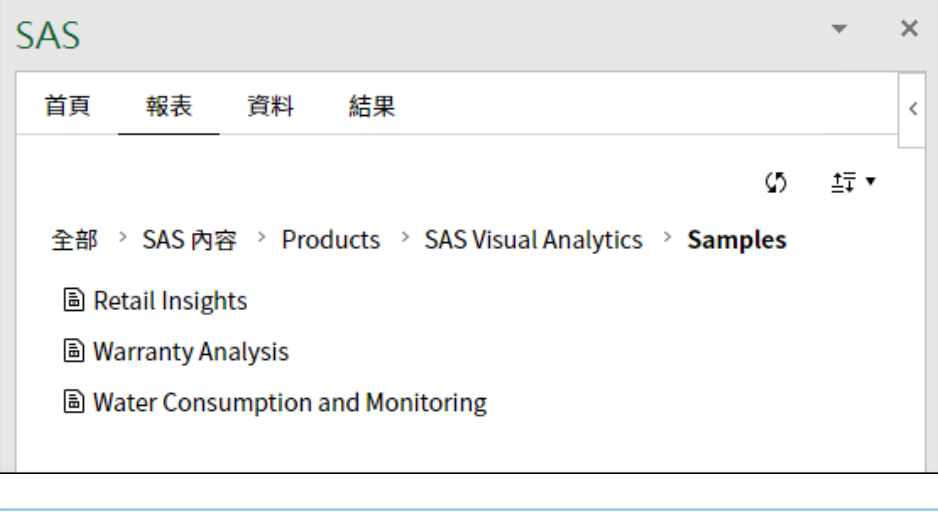

**提示** 因為 SAS Content 是一個共用資料夾,所以您網站的其他使用者在您 使用 SAS for Microsoft 365 時還是可以編輯報表,或將其增加至此資料夾。 若要取得報表的最新版本,或查看任何新的報表,請按一下 $\boxed{\mathfrak{g}}$ 。

報表會在 SAS 窗格的 [**結果**] 頁籤上開啟。此範例顯示 Warranty Analysis 報表。

<span id="page-32-0"></span>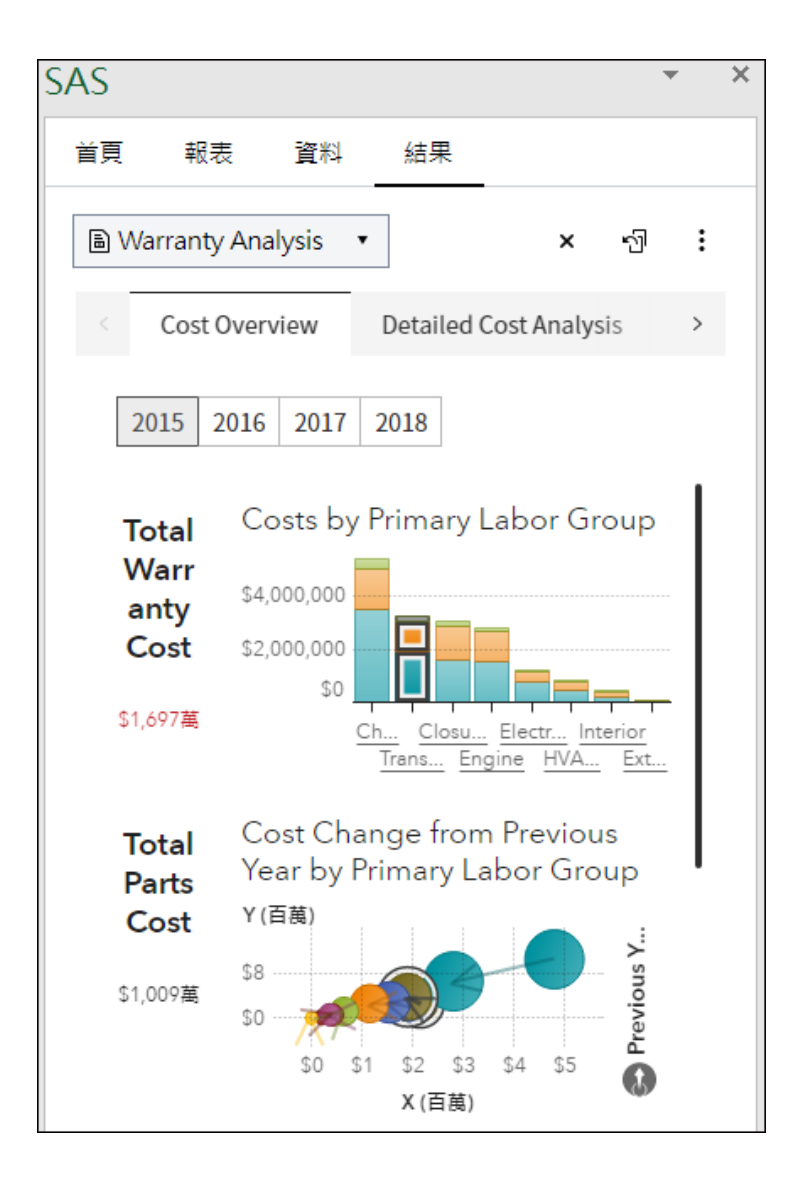

### 使用多個報表

您可以同時在 SAS 窗格中開啟多個報表的結果。若要切換結果,請使用 [**結果**] 頁籤上 的下拉式清單。

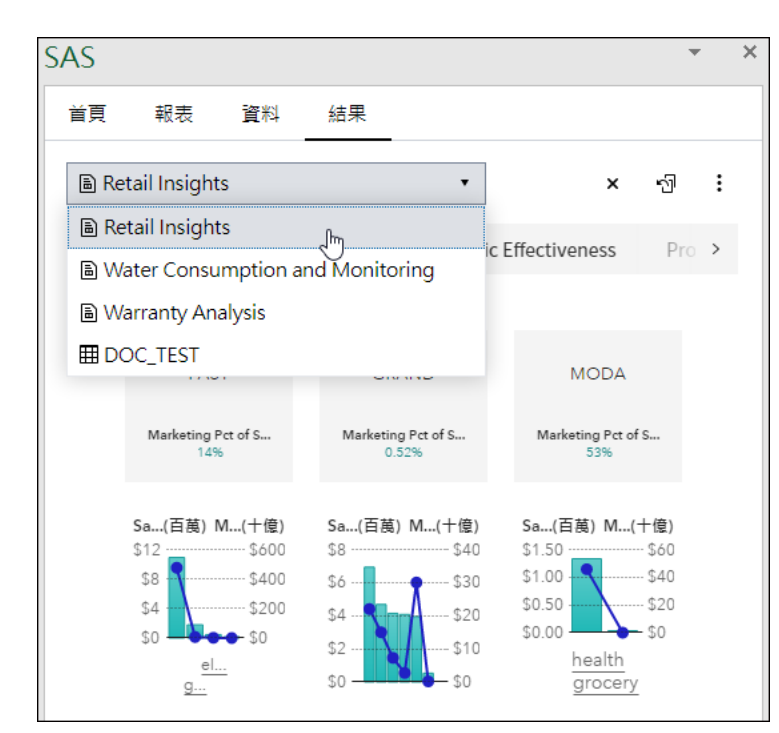

選取 [**首頁**] 頁籤上的 [**目前開啟的**],也可以存取您的所有已開啟報表。

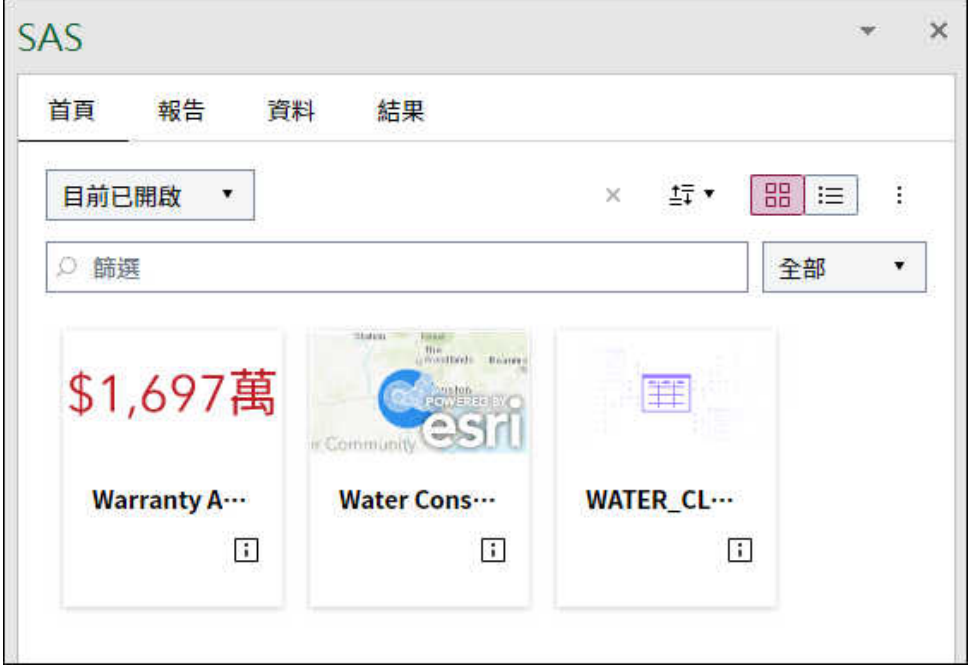

SAS 會執行您要開啟的報表,以讓您看到最新內容。

## <span id="page-34-0"></span>將內容插入至 Excel 工作表

### 插入報表

<u>您在 [**結果**] 頁籤上開啟報表之後,可以將整個報表插入至 Excel 工作表。按一下 <mark>ଏ</mark>ଏ 。</u>

報表會插入至新的 Excel 工作表,而不是目前工作表中的使用中位置。報表的每個頁 面都會插入至新的工作表。如果您先前已將物件插入至工作表,則選取此選項時會將 任何其餘的物件插入至工作表。先前插入的物件則不會重新插入或更新。因此,工作 表中的物件可能不會反映其在報表中的出現順序。

### 插入報表的頁面

如果報表包含多個頁面,則每個頁面都會顯示在個別的頁籤上。若要將頁面插入至 Microsoft Excel 工作表,請以滑鼠右鍵按一下頁籤名稱,然後選取 [在文件中插入使 **用中頁面**]。頁面會插入至新的工作表。

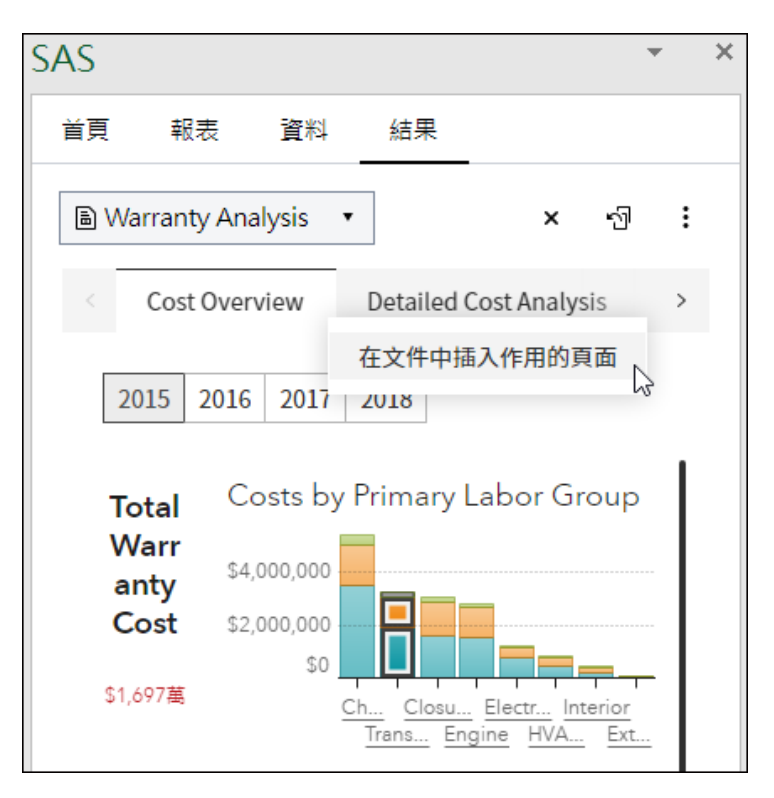

### <span id="page-35-0"></span>插入單一報表物件

您在 [**結果**] 頁籤上開啟報表之後,可以將個別報表物件插入至 Excel 工作表:

- 1 在 [**結果**] 頁籤上,按一下您想要包括的物件。
- 2 在物件出現時按一下 $\boxed{:\ }$ ,然後選取 [**在文件中插入**]。

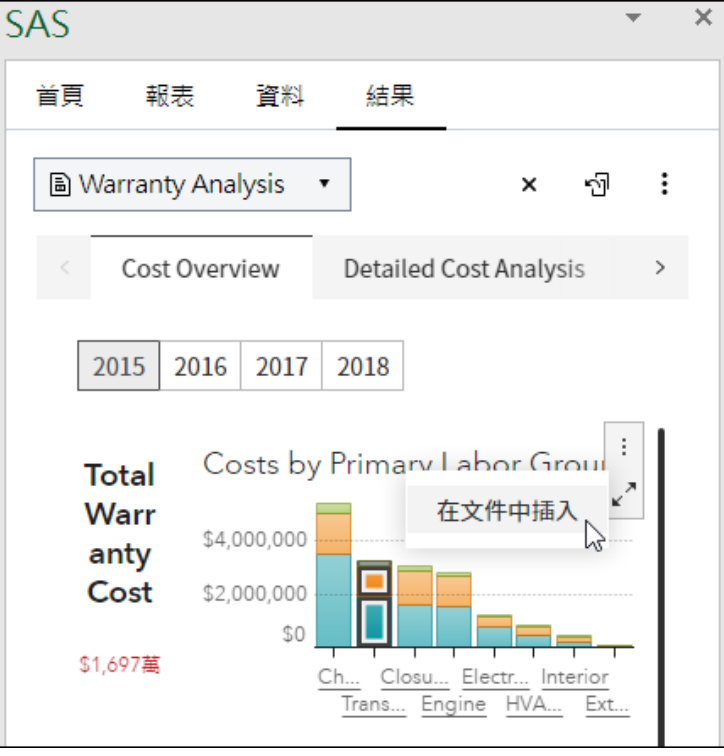

報表物件會在 Excel 工作表中插入至使用中的儲存格。不會重新更新或插入任何已插 入至工作表的物件。
#### 將內容插入至 Excel 工作表 33

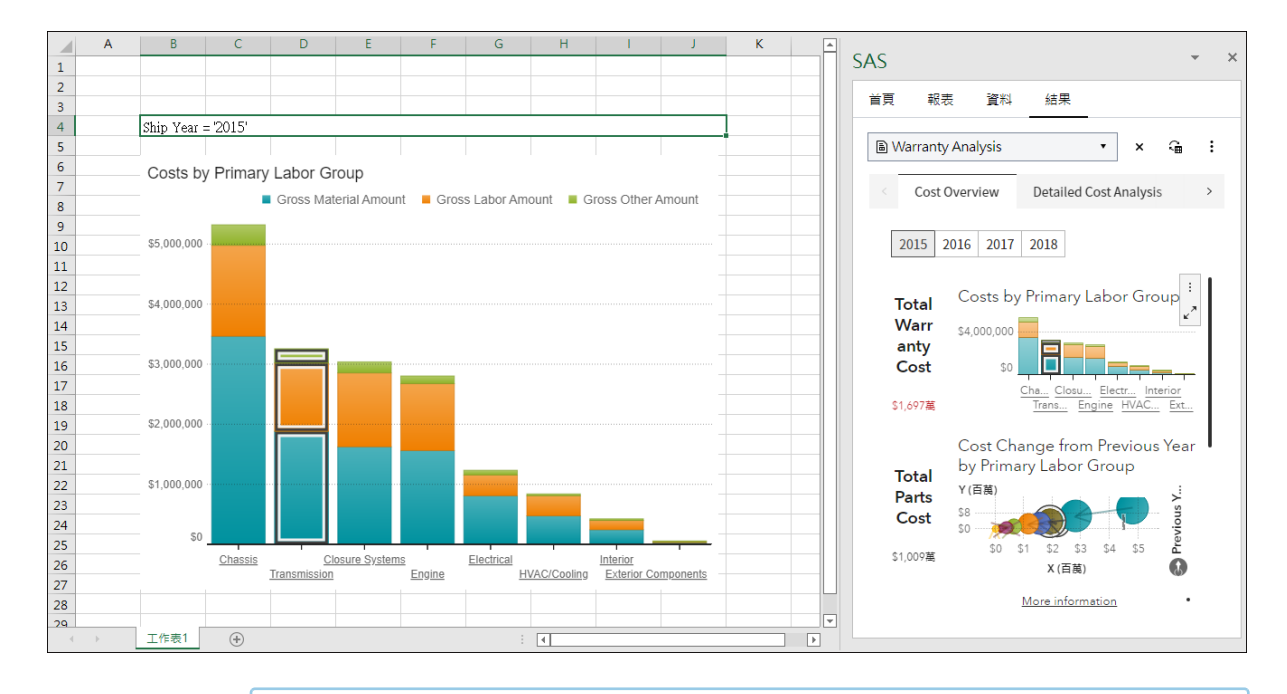

**提示** 在此範例中,篩選值 (Ship Year='2015') 會出現在工作表的物件前面。已 由 SAS Visual Analytics 報表作者定義此篩選。若要在內容前面插入報表物件 的篩選,請使用 [**在插入內容時包括篩選**] 選項。如需詳細資訊,請參閱 [「在](#page-24-0) Excel 中自訂 [SAS for Microsoft 365](#page-24-0)」 (第 21 頁)。

### 在文件中插入其餘物件

您可能已將報表中的一些物件插入至 Excel 工作表,但不是全部。 若要插入其餘物件:

- 1 在 [**結果**] 頁籤上,開啟報表。
- 2 在 [更多選項] 圖示出現時按一下├──,然後選取 [**在文件中插入其餘物件**]。

報表物件會插入至 Excel 工作表。

### SAS Visual Analytics 的表格功能在 Microsoft Excel 中的呈現方式

由於技術不相同,SAS Visual Analytics 的某些表格功能在 Excel 中可能會以不同的方 式顯示。此表格將 SAS Visual Analytics 中的功能對應至其在 Microsoft Excel 中的 呈現方式。

**表格 3.1** 表格的功能對應

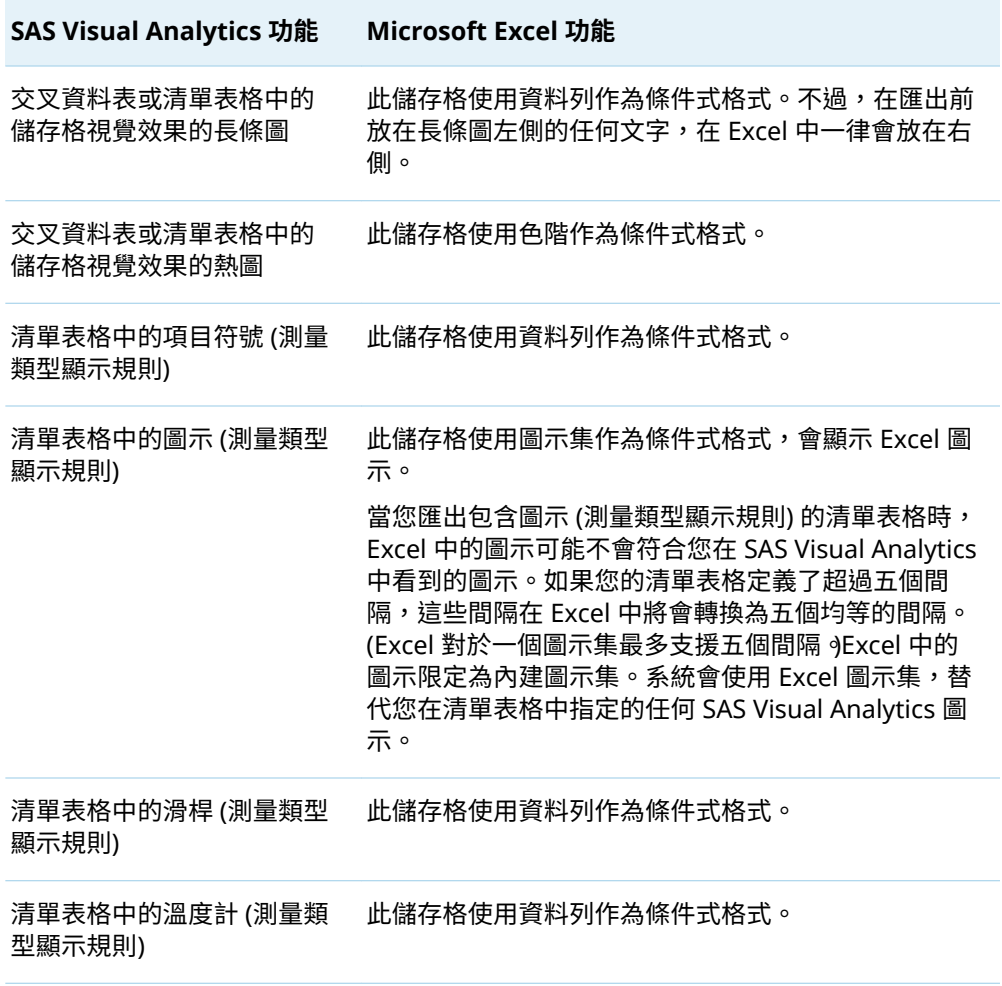

## 更新 Excel 工作表中的報表物件

### 更新工作表中的所有物件

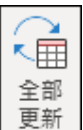

若要更新整個報表,請選取文件中的報表物件,然後在 SAS 功能區上按一下 <sup>更新</sup> 該報表中的所有 SAS 物件都會更新。

您也可以從 SAS 窗格中的 [**結果**] 頁籤來更新報表。

1 在 SAS 窗格中,開啟 [**結果**] 頁籤。

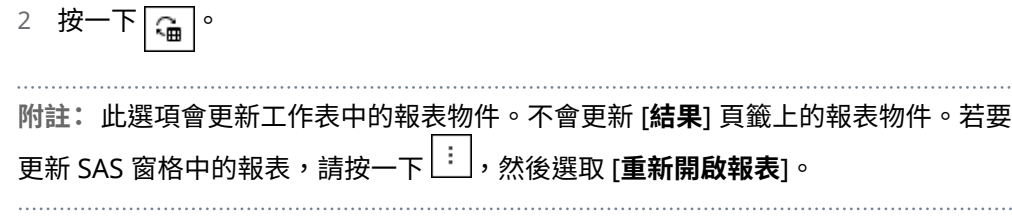

### 更新工作表中的單一物件

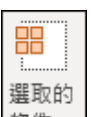

在文件中選取報表物件。在 SAS 功能區中,按一下 <sup>| 物件 ~ \_</sup> ,然後選取 [**更新**]。SAS for Microsoft 365 會連線至伺服器並傳回最新的報告內容。

您也可以使用 SAS 窗格中的選項,更新已插入工作表中的單一報告物件。

1 在 [**結果**] 頁籤上,按一下您已插入至工作表、且現在要更新的物件。

2 在物件出現時按一下 ,然後選取 [**在文件中更新**]。

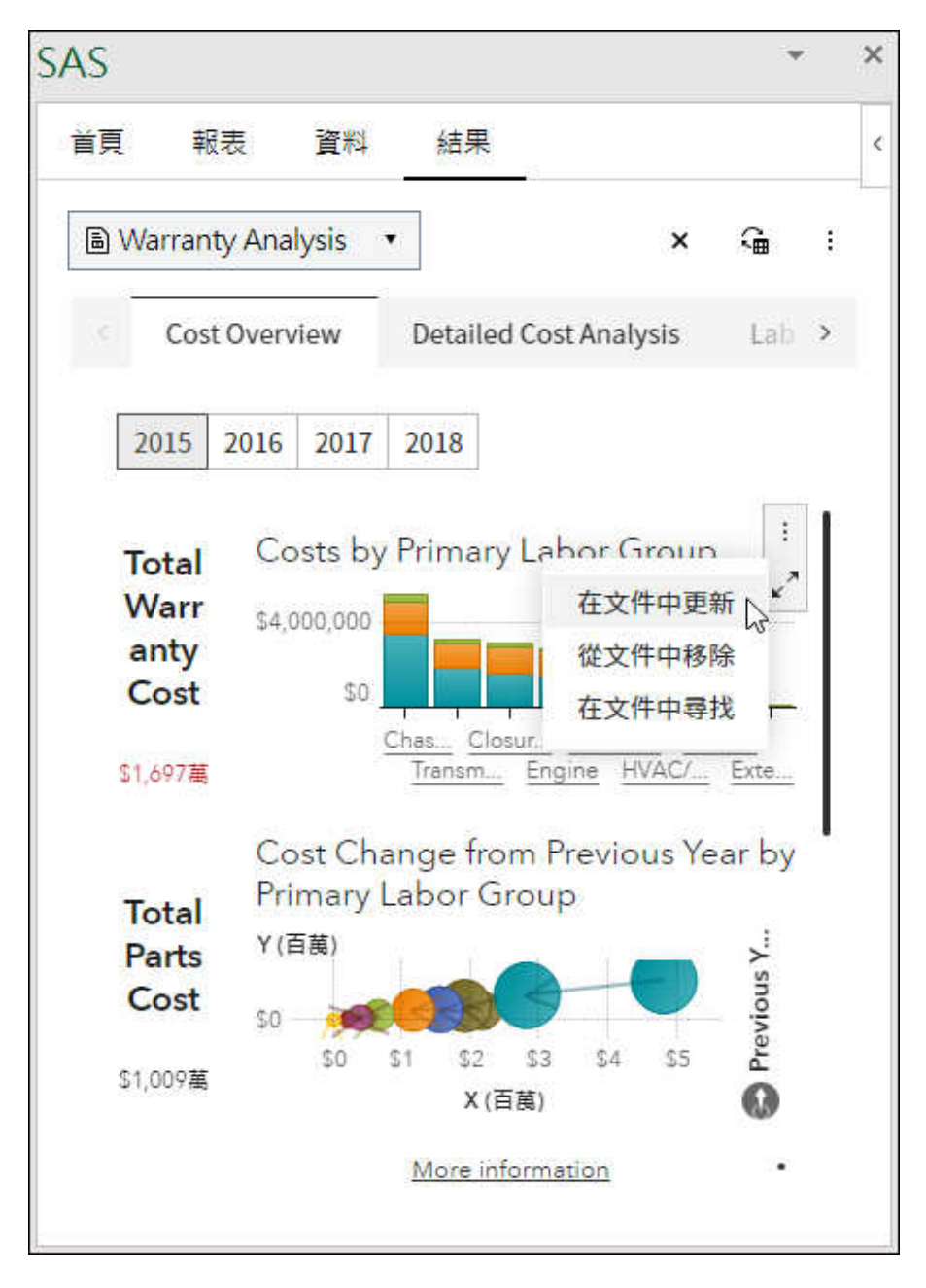

會更新工作表中的內容,以符合 SAS 窗格中的內容。

## 從 SAS 取消連結報告物件

當您將內容插入至文件時,預設可以使用 [**更新**] 選項來更新內容。不過,您可能會想 要在文件中取得報告物件的靜態影像。當此靜態影像建立時,報告物件會從 SAS 伺服 器取消連結,您無法再更新物件。若要取得任何更新的內容,您需要重新插入報表物 件。

若要建立報表物件的靜態影像:

1 在文件中選取報表物件。

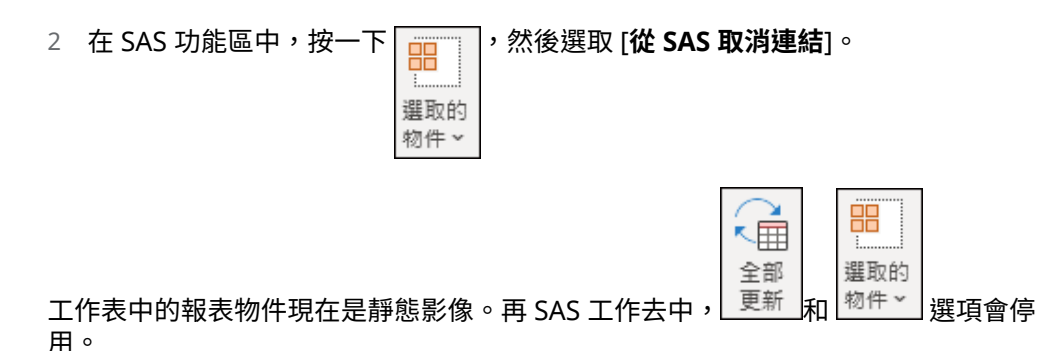

## 尋找報表物件

### 尋找文件中的報表物件

您可能已在文件中插入數個報表物件和表格。 若要在文件中快速尋找特定報表物件:

- 1 在 [**結果**] 頁籤上,選取您想要尋找的報表物件。
- 2 按一下 ... 7 然後選取 [**在文件中尋找**]。

在 Excel 中,包含報表物件的工作表會變成使用中工作表。

### 在 SAS 窗格中尋找報告物件

若要在 SAS 窗格中的 [**結果**] 頁籤快速尋找報告:

- 1 在文件中選取報告物件。
- 2 在 SAS 功能區中,按一下 ,然後選取 [**在 SAS 窗格中尋找**]。

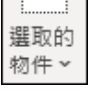

SAS 窗格隨即開啟,在 [**結果**] 頁籤上的完整報告中顯示報告物件。

## 重新開啟報表

若要重新開啟報表,並保留任何由使用者指定的設定 (例如提示、排序和篩選),請在 SAS 窗格中按一下 ,然後選取 [**重新開啟報表**]。 若要重新開啟 SAS Visual Analytics 報表,並還原隨著 SAS Visual Analytics 報表而儲 存的任何報表設定,請在 SAS 窗格中按一下 ,然後選取 [**還原預設報表狀態**]。任 何由使用者指定的設定 (例如提示、排序和篩選) 都會遺失。

## 在 SAS Visual Analytics 中開啟報表

若要在 SAS Visual Analytics 中開啟報表:

- 1 在 SAS 窗格中,開啟 **[結果]** 頁籤上的結果。
- $\frac{1}{2}$  按一下 $\boxed{\cdot}$ , 然後選取 [**在 SAS Visual Analytics 中開啟**]。

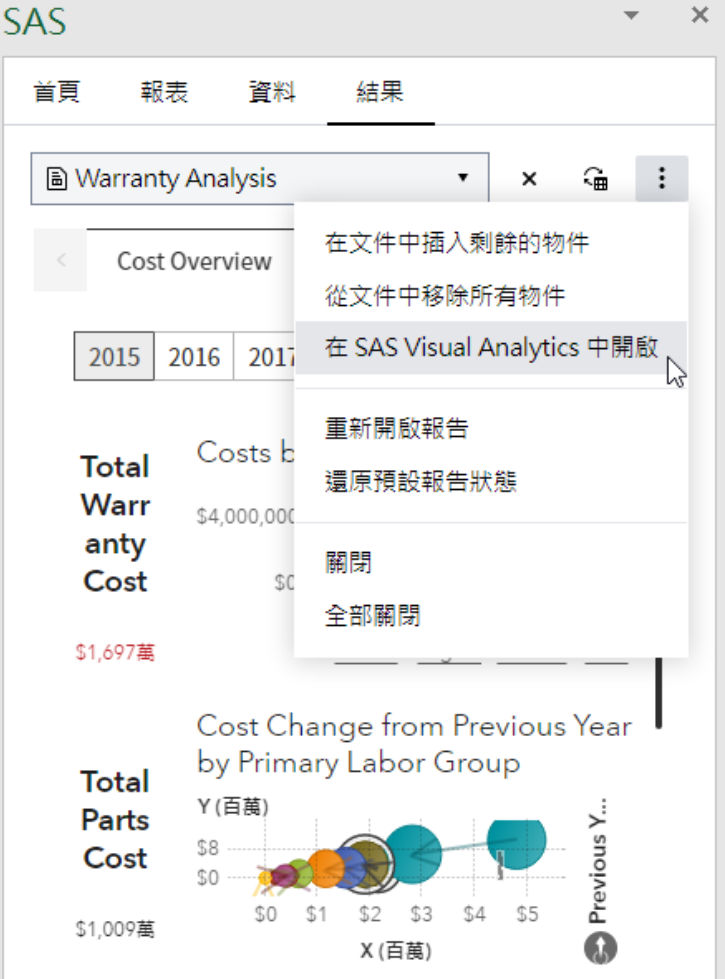

## 從工作表中移除內容

## 移除工作表中的所有物件

若要移除 Excel 工作表中的所有報表物件,請按一下 <sup>[ : ]</sup> ,然後選取 [**從文件中移除所 有物件**]。仍然會在 [**結果**] 頁籤上開啟報表。

移除單一物件

若要移除您已插入至 Excel 工作表的報表物件:

1 在 SAS 窗格的 [**結果**] 頁籤上,按一下您已插入至工作表而且現在想要移除的物件。

2 在物件出現時按一下 $\boxed{:\ \ }$ ,然後選取 [**從文件中移除**]。

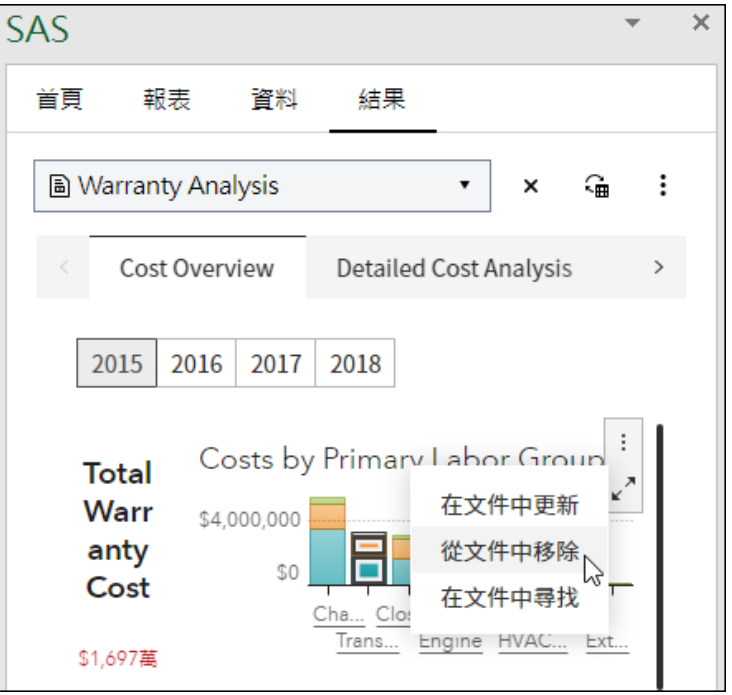

建立報告

若要在 SAS 窗格中關閉報告,請在工具列上按一下 $\overline{\phantom{a}}$  ,

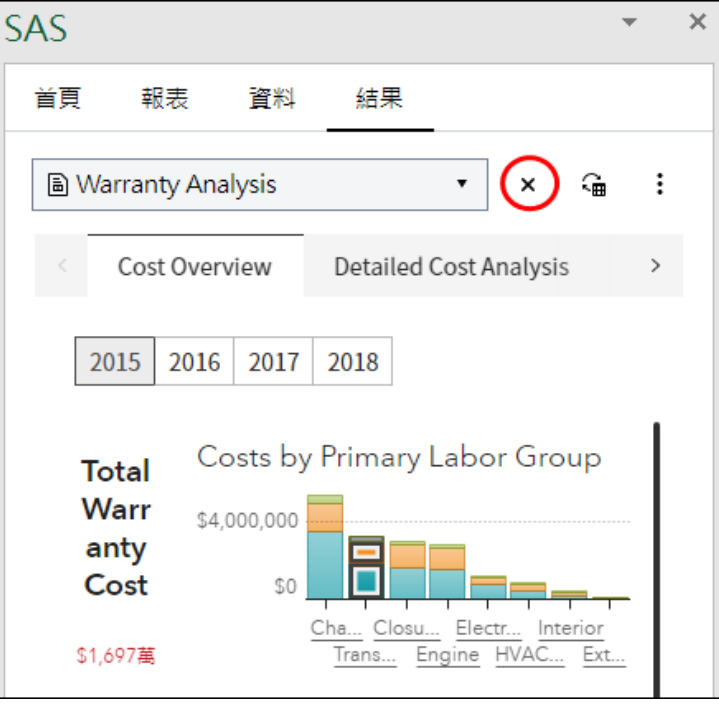

若要在 [**結果**] 頁籤上關閉所有報告,請按一下 ,並選取 **[全部關閉]**。

如果將報告物件插入文件,在 SAS for Microsoft 365 關閉 SAS 窗格中的報告之前, 您會收到提示。您可以選擇這些選項:

- 在文件中保留報告物件。物件會從 SAS 中斷連線,您無法更新。若要取得更新版 本,您必須再次將物件插入文件。
- n 從文件中移除報告物件。

4

# 使用 Excel 中的資料

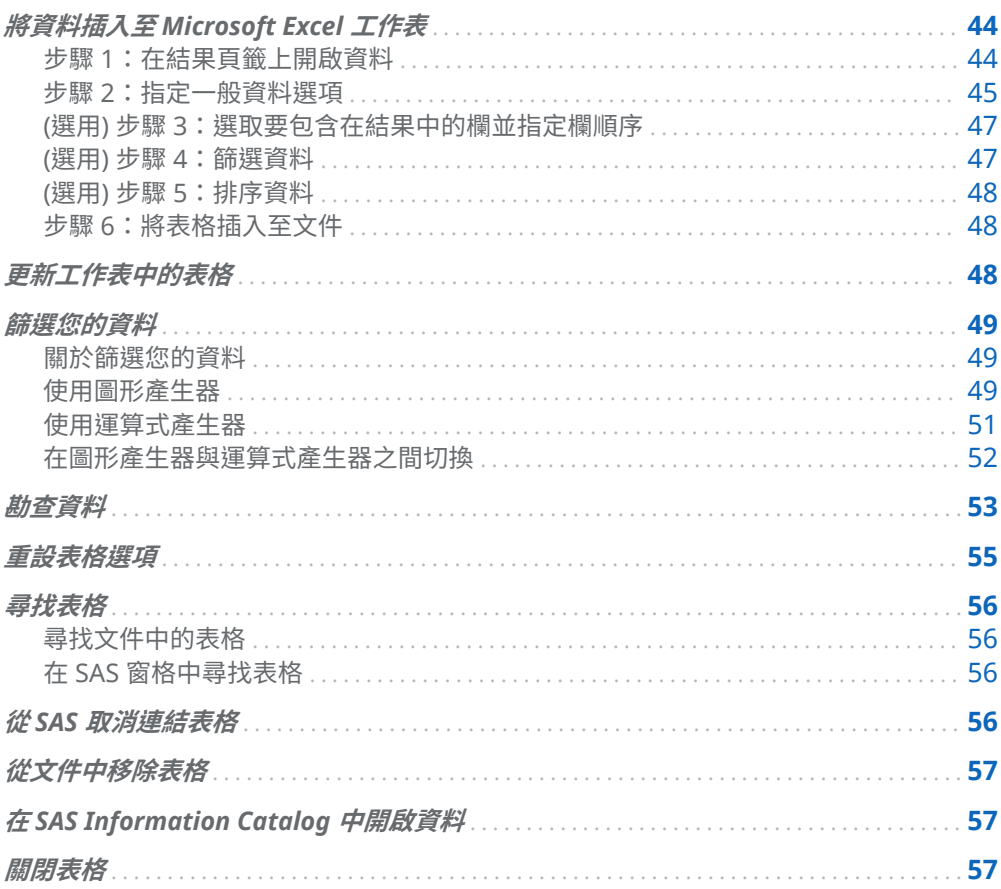

## <span id="page-47-0"></span>將資料插入至 Microsoft Excel 工作表

### 步驟 1:在結果頁籤上開啟資料

在 [**資料**] 頁籤上,從 [**表格**] 下拉式清單中選取表格類型。

在 SAS for Microsoft 365 中,您可以檢視下列表格類型:

■ 分類表格 (當 SAS 管理員在 **SAS Information Catalog** 中執行分析時即可識別)。 如需詳細資訊,請參閱 「在 [SAS Information Catalog](#page-14-0) 中分析資料」 (第 11 頁).

[**資料**] 頁籤上的搜尋使用來自 **SAS Information Catalog** 的搜尋。若要檢視所有 分類表格,請在搜尋中輸入 **\***。如需詳細資訊,請參閱 *[SAS Information Catalog:](http://documentation.sas.com/?docsetId=infocatug&docsetVersion=v_008&docsetTarget=infocat_search.htm&locale=zh-TW)  User's Guide* 中的「[Search for Information Assets in SAS Information](http://documentation.sas.com/?docsetId=infocatug&docsetVersion=v_008&docsetTarget=infocat_search.htm&locale=zh-TW) [Catalog](http://documentation.sas.com/?docsetId=infocatug&docsetVersion=v_008&docsetTarget=infocat_search.htm&locale=zh-TW)」。

■ SAS CAS 伺服器或 SAS Compute 伺服器上的所有表格。

從分類表格清單中,以滑鼠右鍵按一下表格名稱,然後選取 [**在結果中開啟**]。

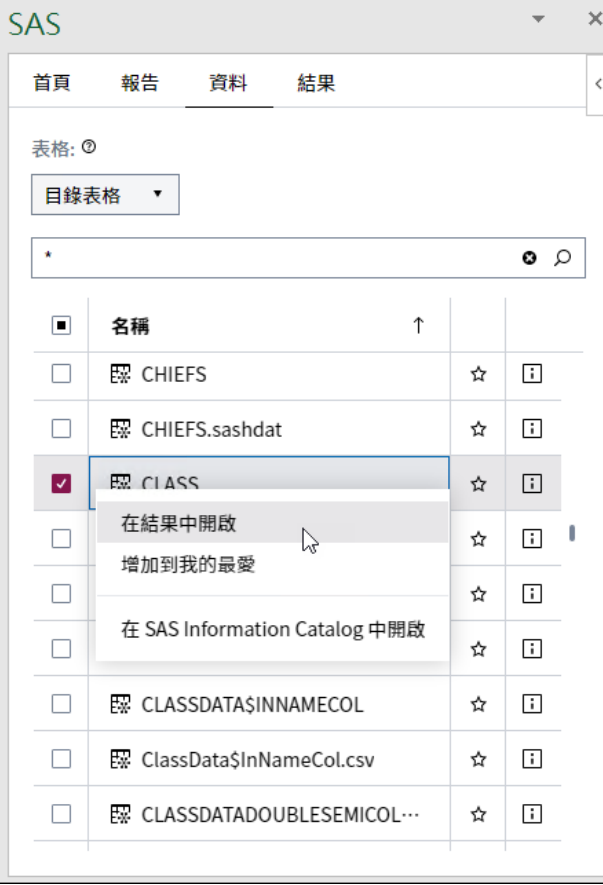

<span id="page-48-0"></span>對於 SAS CAS 伺服器或 SAS Compute 伺服器上的表格,請導覽至您要開啟的表格所 在的資料夾。然後,以滑鼠右鍵按一下表格名稱,並選取 [**在結果中開啟**]。

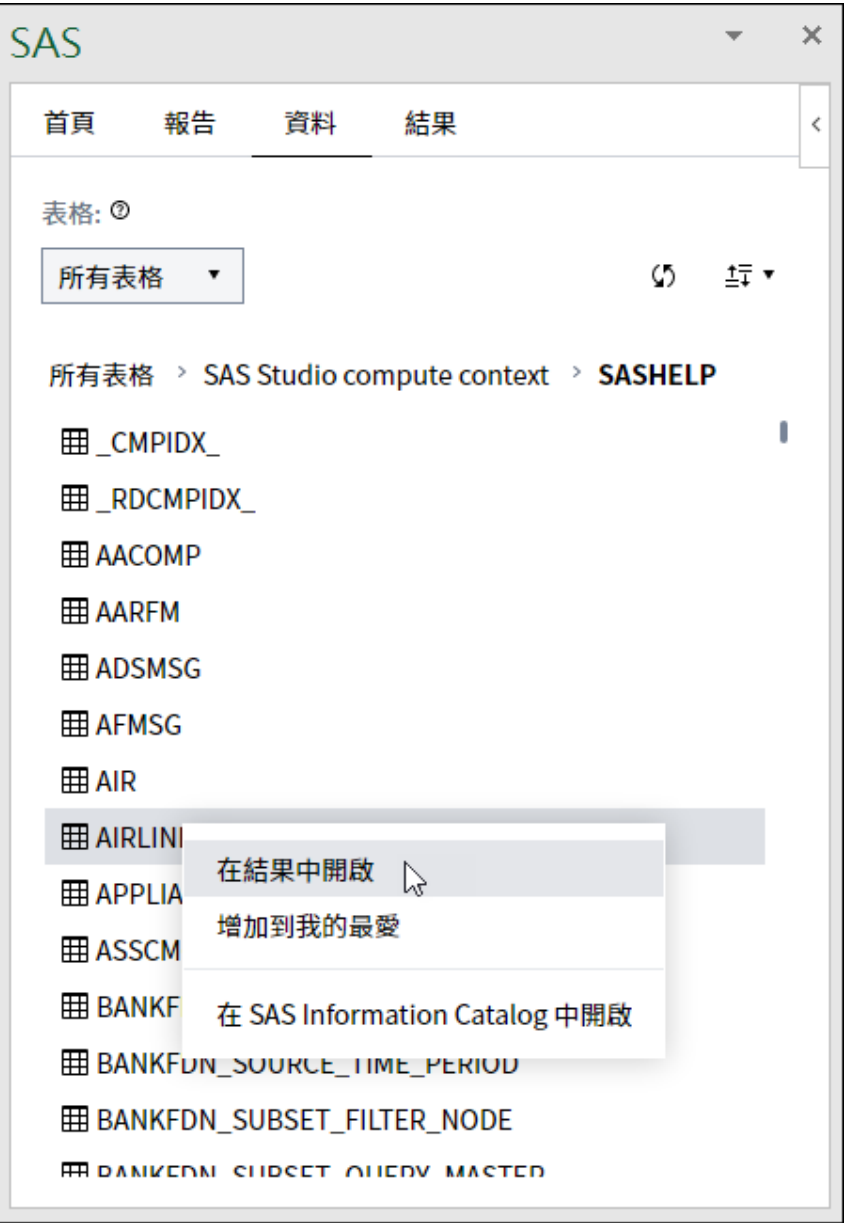

[結果] 頁籤隨即開啟,並顯示表格的一般屬性。

### 步驟 2:指定一般資料選項

使用一般選項指定要插入文件中的列數。

1 使用 [**插入列**] 選項,以插入表格中的所有列或結果中的列子集。

[**插入列**] 選項旁的列計數器會顯示將從輸入表格中插入至文件的列數。第一個數 字顯示將插入表格中的列數。第二個數字顯示表格中的總列數。

- 如果您選取 [**所有列**],則 SAS for Microsoft 365 會嘗試顯示表格中的所有列。 最大列數是 100,000。
- 如果您選取 [**列子集**],則請設定下列選項:
	- □ [**開始列**] 指定您想要包括在結果中的第一列。
	- o [**指定的列**] 指定要顯示的列數。

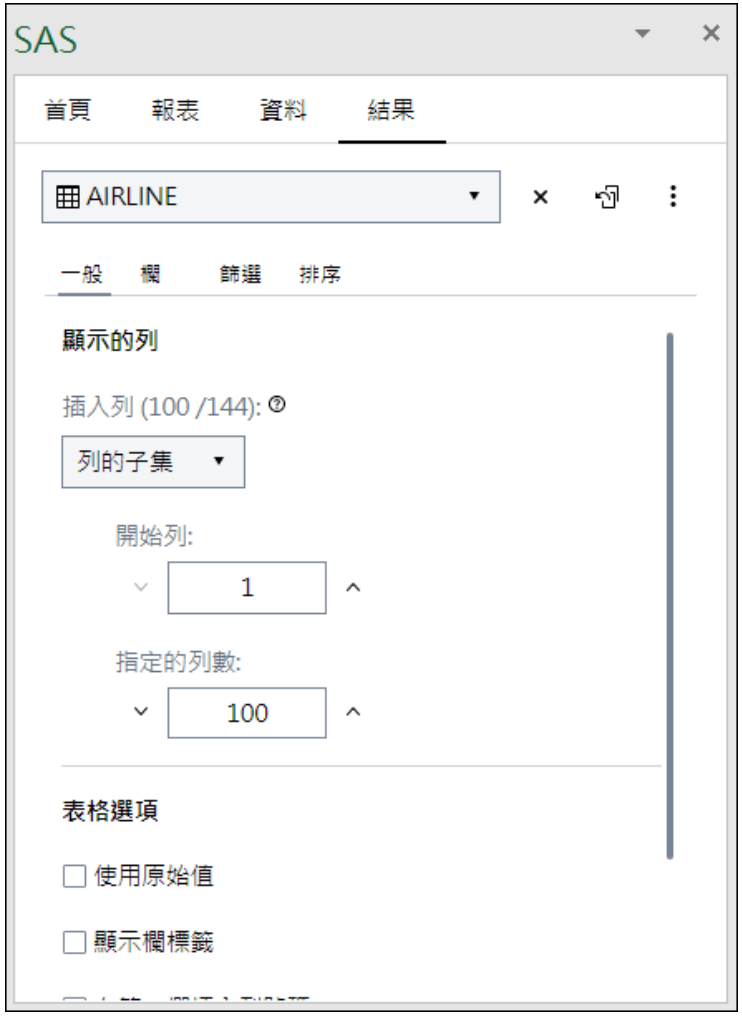

- 2 (選用) 設定表格的下列選項。這些選項僅適用於目前的表格。
	- **[使用原始值**] 會顯示表格中所含資料的原始值 (而非格式化的值)。
	- [**顯示欄標籤**] 會在表格插入或更新於文件中時顯示欄標籤,而非欄名稱。
	- **[在第一欄中插入列號**] 會在插入的表格的第一欄中加上列號。
	- [**顯示表格名稱**] 會在文件中的表格內容前面顯示表格名稱。
	- [**顯示篩選**] 會在文件中的表格內容前面顯示任何篩選資訊。您可以使用 [**篩選**] 頁籤來建立篩選。

### <span id="page-50-0"></span>(選用) 步驟 3:選取要包含在結果中的欄並指定欄順 序

預設會在結果中包括所有欄。若要從結果中移除欄,請按一下 [**欄**],然後清除您不想 要包括在結果中之欄的核取方塊。

若要指定表格中的欄順序,請按一下 。在 [**重新排序欄**] 視窗中指定欄順序,然後 按一下 [**確定**]。在 [**結果**] 頁籤的 [欄] 區段中,此時欄會依照您所指定的順序顯示。(這 些欄在 [篩選] 和 [排序] 區段中也會按此順序顯示。)您選擇不包含在結果中的任何欄都 不會勾選,並顯示於清單底部。

在此範例中,插入的內容依序包含以下幾欄:[年齡]、[性別] 和 [身高]。插入至文件的 表格中不包含 [名稱] 和 [體重] 欄。

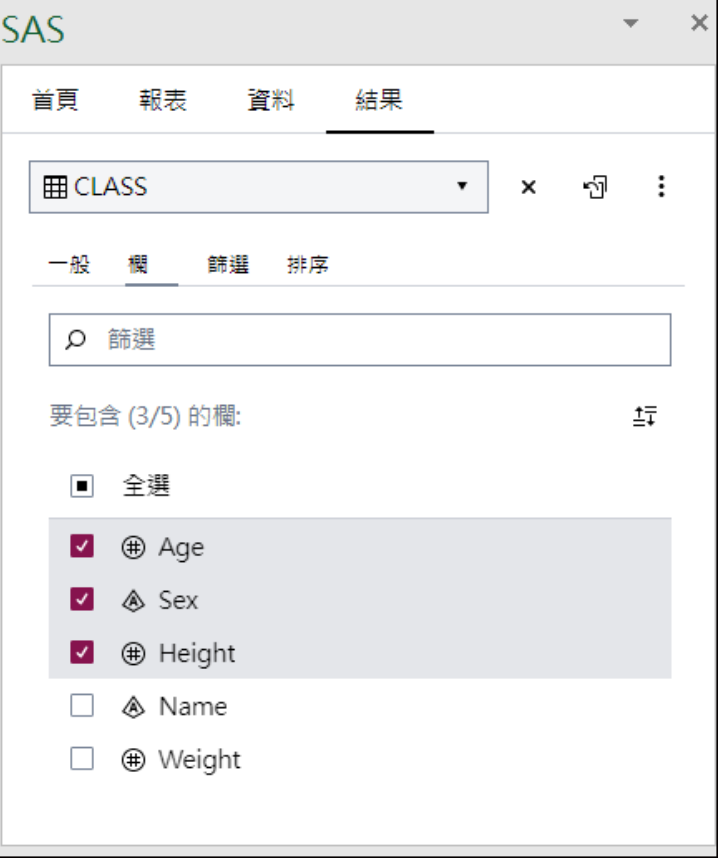

(選用) 步驟 4:篩選資料

依預設不會為表格定義任何篩選。若要建立篩選,您可以使用圖形產生器或使用運算 式產生器。如需詳細資訊,請參閱 [「篩選您的資料」](#page-52-0) (第 49 頁)。

### <span id="page-51-0"></span>(選用) 步驟 5:排序資料

若要指定表格的排序順序,請按一下 [**排序**]。預設不會套用排序,因此 [排序] 窗格是 空的。若要增加排序,請按一下 [**增加排序**]。從下拉式清單中,選取包含要用於排序 之值的欄。按一下遞增或遞減圖示,以指定排序順序。

若要依多欄排序,請按一下 [**增加排序**]。排序順序是由使用者介面中欄的順序所決定。 在此範例中,會依序依 [性別] 和 [高度] 來排序表格。

若要變更排序順序,請使用下拉式清單,或刪除排序,並依正確順序將其加回。

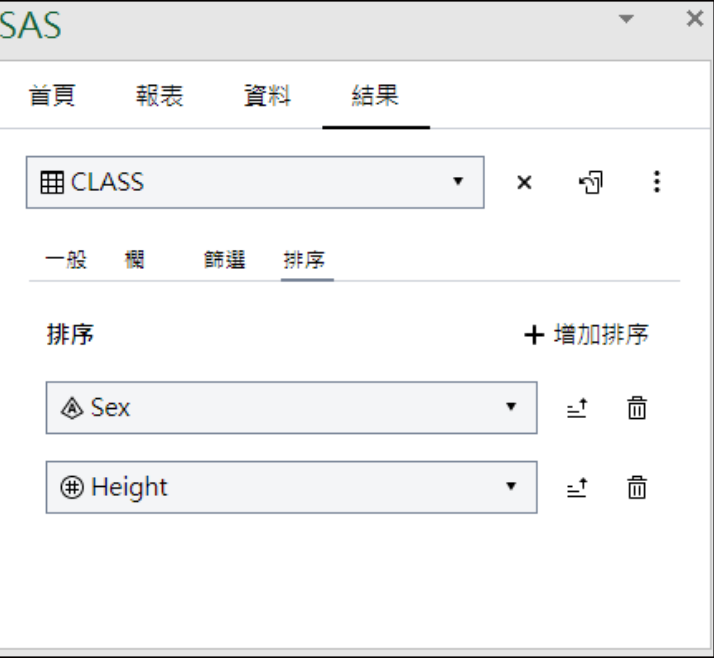

步驟 6:將表格插入至文件

,<br>指定所有資料選項之後,請按一下 [ <mark>10]</mark> 。

## 更新工作表中的表格

將表格插入至工作表之後,您可能想要變更資料選項、所包括的欄、篩選或排序順序。 在 [**結果**] 頁籤上進行這些變更,然後按一下 [**結果**] 頁籤上的 。

<span id="page-52-0"></span>**附註:** 當您在 [**結果**] 頁籤上變更篩選或排序順序時,會將篩選和排序套用至表格中的 所有列,而不是僅套用至插入工作表中的列子集。您必須按一下 ,以更新工作表

中的內容。

當您在 SAS for Microsoft 365 中使用表格時,站台上可能有其他使用者會更新表格中 的資料。

若要更新工作表中的資料,請選取工作表中的資料,並在 SAS 工作區上按一下

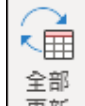

. . . . . . . . . . . . . . . . . . .

 $\overline{\mathbb{R}^{\:\!\pi}}$   $\rfloor$   $\circ$  SAS for Microsoft 365 會從伺服器中擷取最新資料,並更新工作表中的內 容。

您也可以使用 SAS 窗格中的選項,更新工作表中的資料。

- 1 在 SAS 窗格中,按一下 ,然後選取 [**重新整理表格資訊**]。此動作會從伺服器擷 取最新版的資料。
- 2 按一下 **[結果]** 頁籤上的 $\boxed{C_{\widehat{\mathbf{a}}}}$  。

## 篩選您的資料

### 關於篩選您的資料

您可以在將資料插入文件中之前,為資料指定篩選。您也可以在資料插入至工作表之 後增加或修改篩選。SAS for Microsoft 365 提供兩種定義篩選的介面:圖形產生器或 運算式產生器。

**附註:** SAS for Microsoft 365 在文件中插入或更新資料之前,無法將篩選套用至資料。 

### 使用圖形產生器

您可以使用圖形產生器快速建立篩選。依預設不會定義任何篩選。 若要建立篩選:

- 1 從下拉式清單中,選取篩選的欄。下拉式清單包含表格中的所有欄。
- 2 按一下 。[**增加篩選**] 視窗隨即顯示。
- 3 從 [**條件**] 下拉式清單中,選取篩選的運算子。

4 輸入條件的值。可用的選項取決於您所選取的條件。

若要檢視可用值清單,請按一下 <sub>[賈</sub>]。在 [**選擇值**] 視窗中,值會顯示為原始資料 和格式化的值。選取您要使用的值,然後按一下 [**套用**]。

**附註:** 值清單取決於 **SAS Information Catalog** 中的表格分析。**SAS**  Information Catalog 在分析表格時,會儲存每個欄最高頻率和最低頻率的值。 **SAS Information Catalog** 會儲存最高排名的 20 個值,且這些值會顯示在 [**選擇 值**] 視窗中。如果您的資料包含超過 20 個可能的值,這些額外的值將不會出現在 [**選擇值**] 視窗中。

5 若要建立篩選,請按一下 [**套用**]。

現在,新的篩選會出現在 [**篩選**] 頁籤上。在此範例中,篩選為 Height > 56.3。

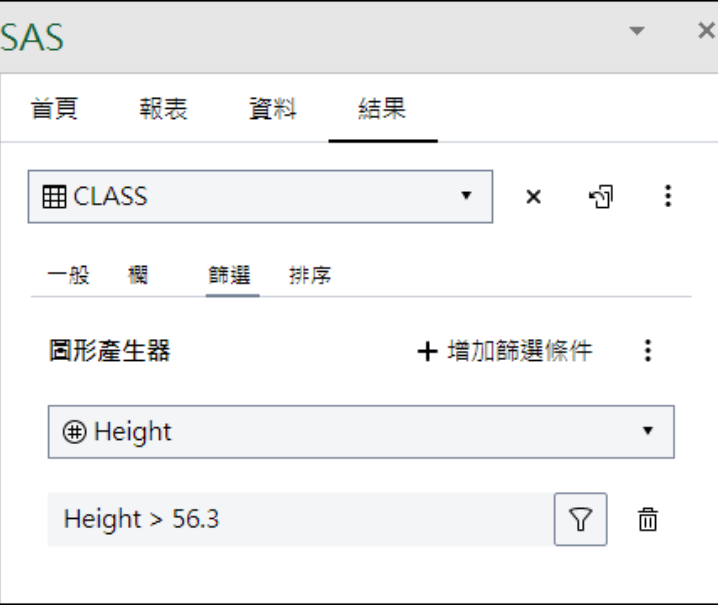

若要建立另一個篩選,請按一下 [**增加**]。建立了多個篩選時,必須符合所有條件才會 將資料納入結果中。

此範例包含兩個篩選:**Height > 56.3** 和 **Sex='M'**。

<span id="page-54-0"></span>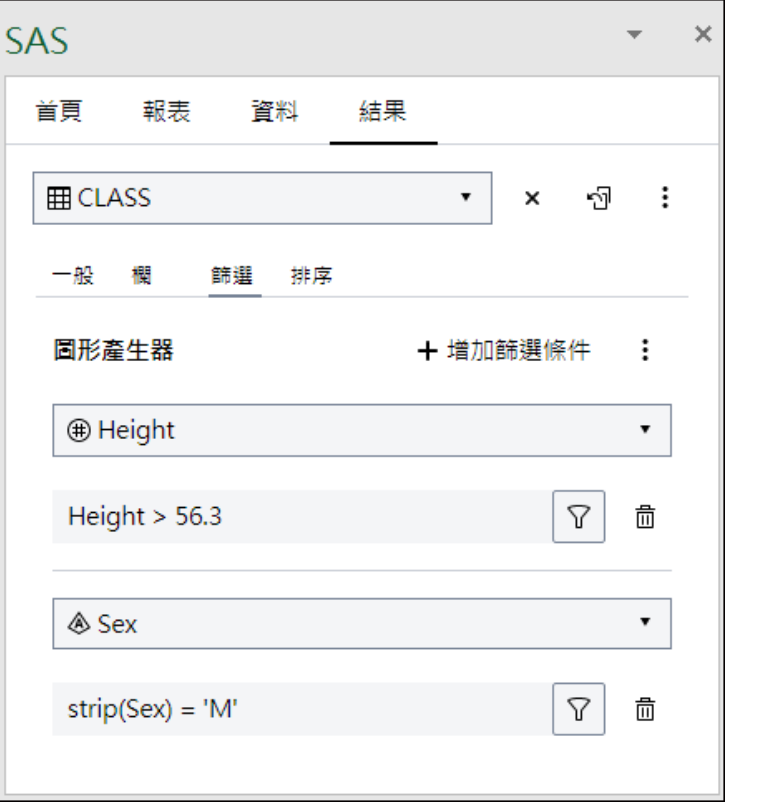

若要檢視篩選的 WHERE 子句,請按一下 <sup>[ : ]</sup>,然後選取 [**預覽運算式**]。該範例的運算 式為 **Height > 56.3 AND strip(Sex)='M'**。

### 使用運算式產生器

使用運算式產生器,以使用 SAS WHERE 陳述式建立篩選。如需詳細語法資訊,請參 閱 *[SAS DATA Step Statements: Reference](http://documentation.sas.com/?docsetId=lestmtsref&docsetVersion=v_001&docsetTarget=n1xbr9r0s9veq0n137iftzxq4g7e.htm&locale=zh-TW)* 中的「WHERE Statement」。

若要快速將欄名稱從表格增加至您的 WHERE 陳述式,請使用 [**插入欄**] 功能表。支援 的運算子位於文字方塊下方。

若要查看 WHERE 子句是否有效,請按一下 [**驗證**]。

<span id="page-55-0"></span>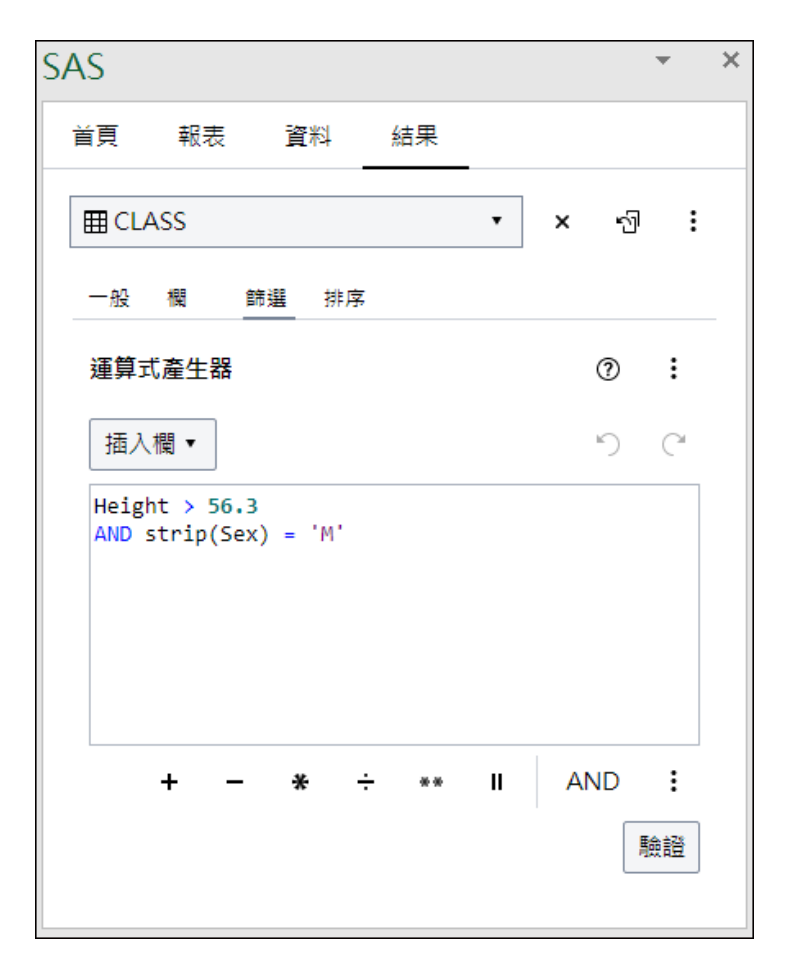

您可能需要在篩選中包括空格。以下範例顯示包括空格的篩選:

"Home Team"n = "Panthers"

### 在圖形產生器與運算式產生器之間切換

如果您在圖形產生器與運算式產生器之間切換,請注意下列事項:

- 如果在圖形產生器中工作,您可以按一下 ... ] 並選取 [**運算式產生器**],以在運算式 產生器中開啟目前的篩選。當您退出圖形產生器時,篩選就會轉換為運算式產生器 的 SOL 運算式。篩選轉換為 SOL 運算式後,即無法在圖形產生器中重新開啟。
- 如果您在運算式產生器中工作,請按一下 1 並選取 [**圖形產生器**],以切換至圖形 產生器。由於 SQL 運算式無法轉換為圖形使用者介面,您的篩選將會遺失。您必 須使用圖形產生器中的選項重新建立篩選。

<span id="page-56-0"></span>勘查資料

插入文件中的列數取決於 [**資料**] 頁籤上的 [**指定的列**] 選項值。在此範例中,[**開始列**] 設定為 **1**,而 [**指定的列**] 選項設定為 **10**。同時也會選取 [**在第一欄插入列號碼**] 核取方 塊。因此,[航空公司] 表格的前 10 列會顯示在 Excel 工作表中。

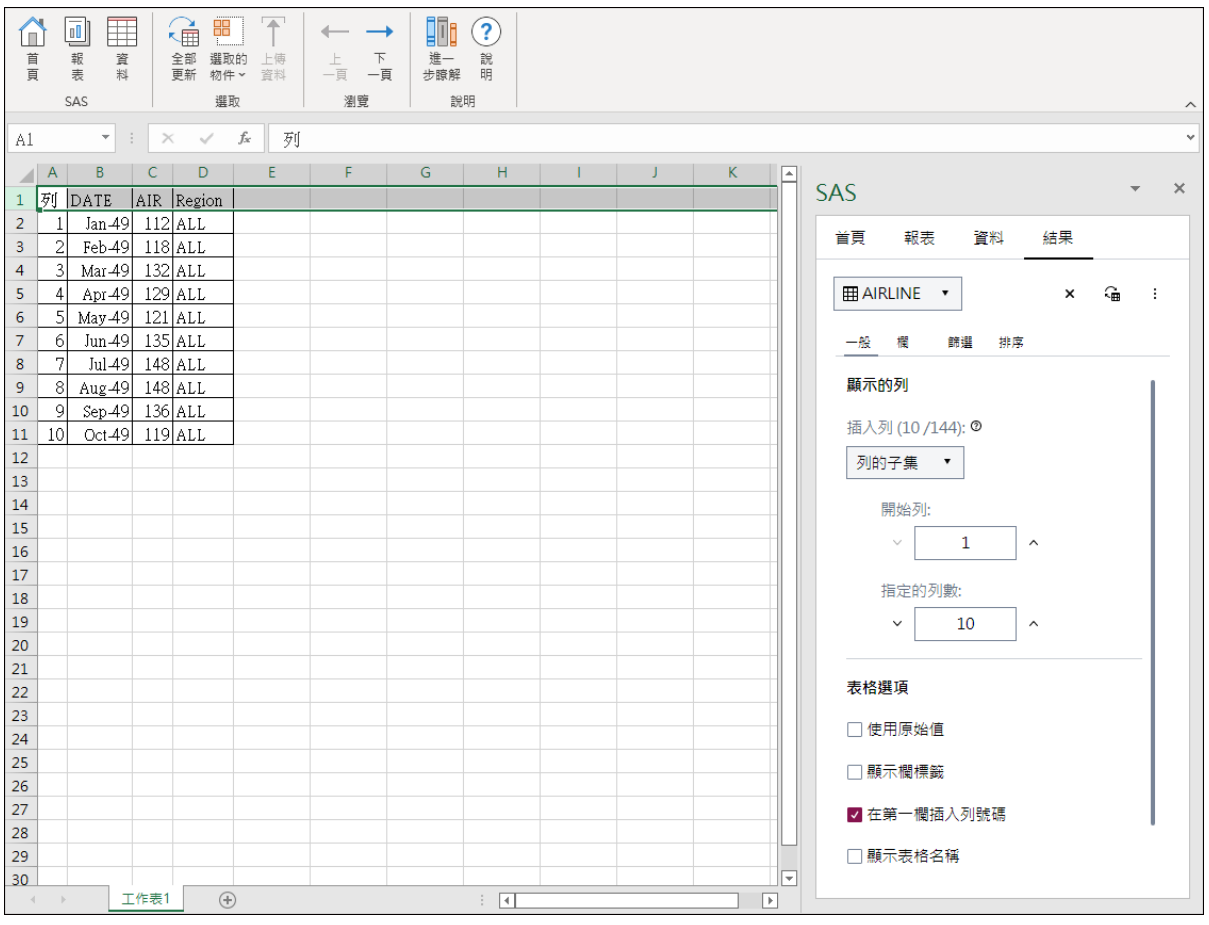

您可以從 [**插入列**] 選項旁的列計數器看出,[航空公司] 表格共包含 144 列。若要檢視

→  $\overline{\mathcal{N}}$ 

表格中接下來的 10 列,請按一下 SAS 功能區上的 $\left\lfloor \frac{-\bar{\mathbb{E}}}{2} \right\rfloor$ 。在 [**資料**] 頁籤上,此時開 始列會設定為 **11** (而不是先前螢幕擷取畫面中的 **1**)。在工作表中,您會看到 [航空公 司] 表格的 11–20 列。

#### 54 第 4 章 / 使用 Excel 中的資料

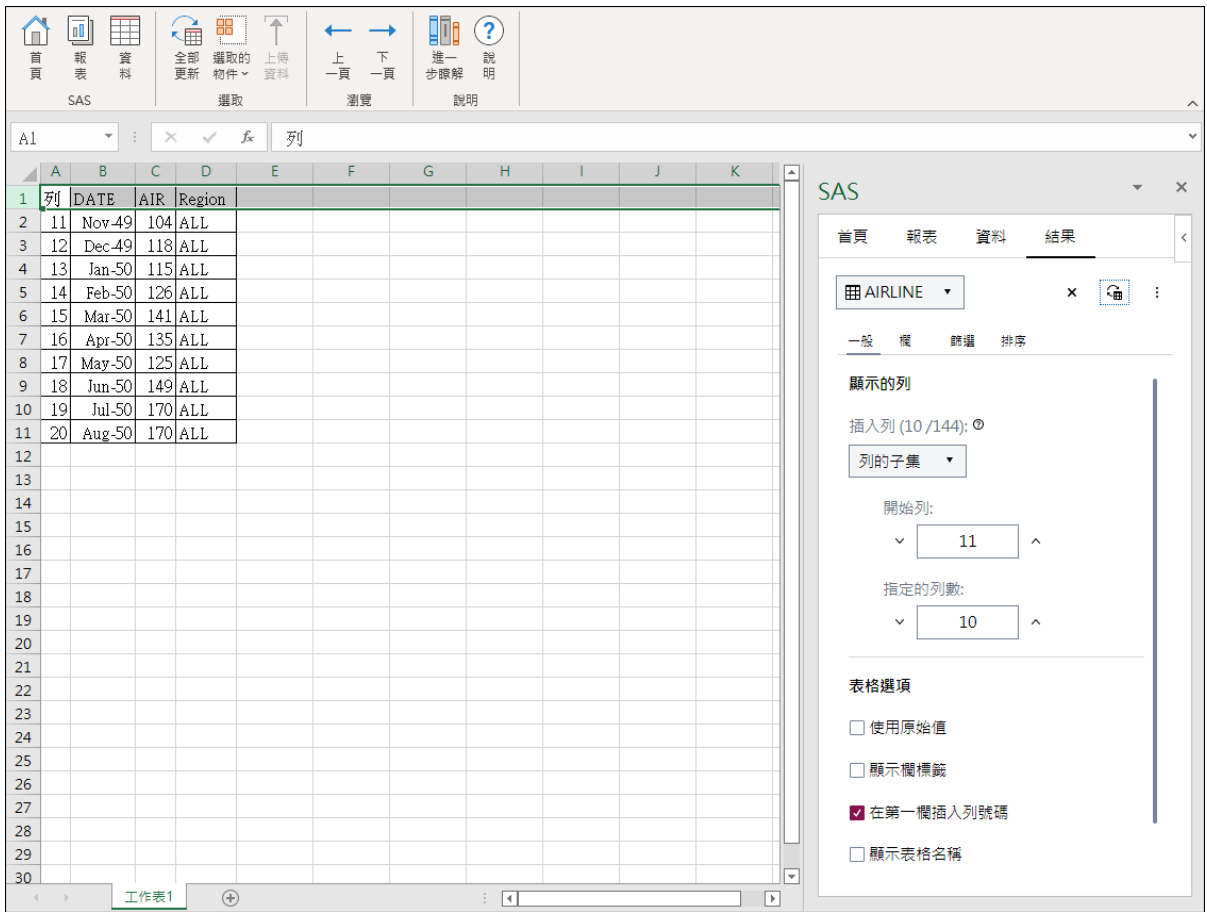

使用 [**上一頁**] 和 [**下一頁**] 選項逐頁瀏覽資料。在此範例中,會以一次 10 列的方式顯 示資料,直到達到資料結尾。最後一頁包含的不到 10 列。此頁面僅顯示表格的 141-144 列。

#### 重設表格選項 55

<span id="page-58-0"></span>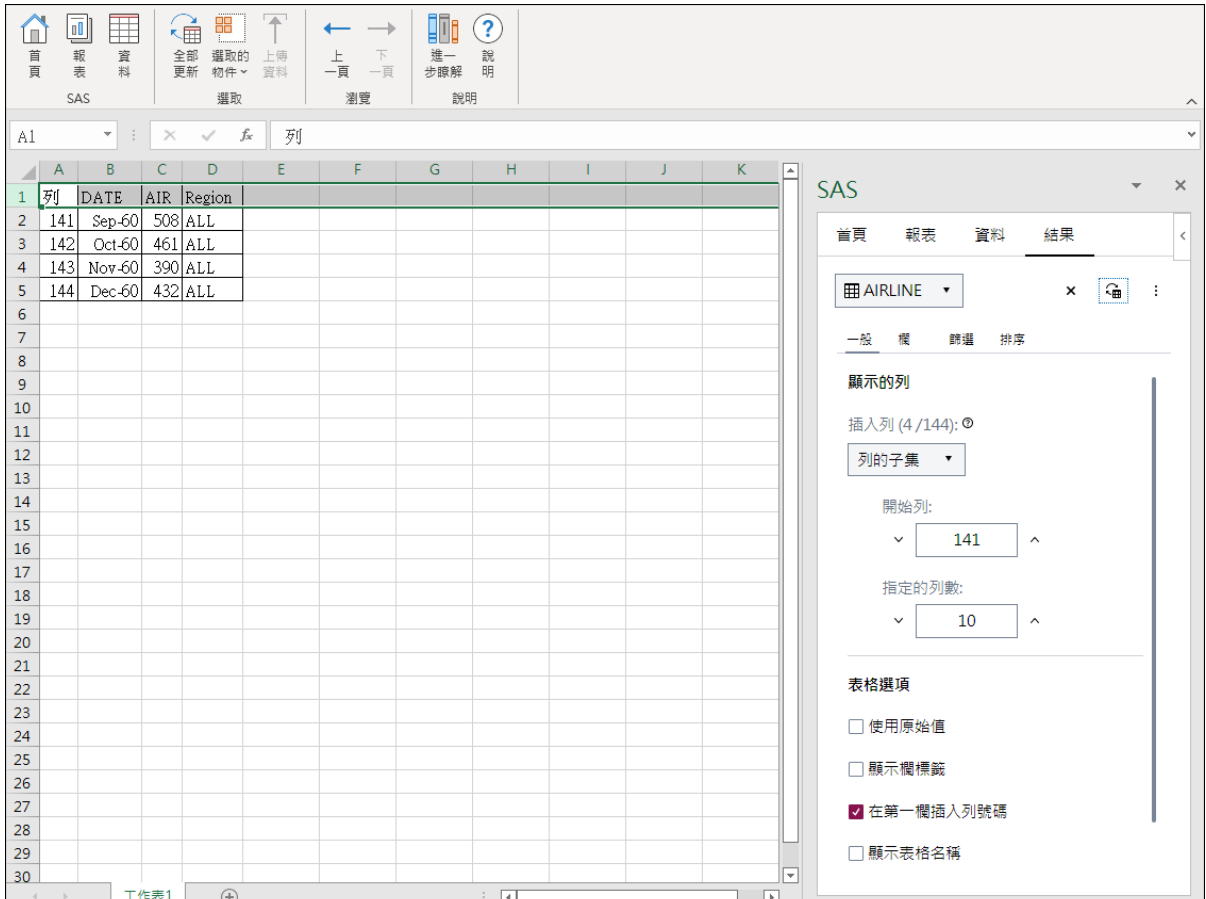

## 重設表格選項

若要移除您針對表格所設定的選項 (包括排序):

- 1 在 SAS 窗格的 [**結果**] 頁籤上選取表格。
- 2 按一下 $\boxed{\cdot}$ , 然後選取 [**重設表格選項**]。

**附註:** 此選項不會變更任何喜好設定。如需詳細資訊,請參閱「在 Excel [中自訂](#page-24-0) SAS [for Microsoft 365](#page-24-0)」 (第 21 頁)。 

<span id="page-59-0"></span>尋找表格

### 尋找文件中的表格

您可能已在文件中插入數個報告和表格。

若要快速尋找特定表格:

- 1 在 [**結果**] 頁籤上,選取您想要尋找的表格。
- 2 按一下 <mark>— ,然後選取 [**在文件中尋找**]。</mark>

在 Microsoft Excel 中,包含表格的工作表會變成使用中工作表。

### 在 SAS 窗格中尋找表格

若要在 SAS 窗格中的 [**結果**] 頁籤上快速開啟表格中繼資料:

- 1 在文件中選取表格。
- 2 在 SAS 功能區中,按一下 ,然後選取 [**在 SAS 窗格中尋找**]。

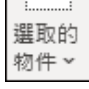

現在,您可以更新任何一般表格選項、表格中包含的欄、篩選和排序順序。

## 從 SAS 取消連結表格

若要搭配使用 Excel 中的資料,您可以需要從 SAS 文件中取消連結表格。

- 1 在文件中選取表格。
- 2 在 SAS 功能區中,按一下 ,然後選取 [**從 SAS 取消連結**]。

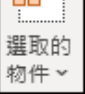

工作表中的表格不再連結至資料來源。若要取得任何已更新的內容,您需要重新插入 表格。

噐

## <span id="page-60-0"></span>從文件中移除表格

選取的 若要將表格從文件中移除,請在文件中選取表格。在 SAS 功能區中,按一下 <sup>物件 ~</sup> 然後選取 [**從文件中移除**]。

您也可以使用 SAS 窗格中的選項,從文件中移除表格。

- 1 在 SAS 窗格中開啟 [**結果**] 頁籤,並選取要從文件中移除的表格。
- 2 按一下 ,然後選取 [**從文件中移除**]。

## 在 SAS Information Catalog 中開啟資料

在 SAS 窗格中,您可以使用下列任一種方法在 **SAS Information Catalog** 中檢視資 料:

- 在 [**資料**] 頁籤上,以滑鼠右鍵按一下表格名稱,然後選取 [**在 SAS Information Catalog 中開啟**]。
- 在 [**結果**] 頁籤上,從 [結果] 下拉式清單中選取您想要檢視的表格,以在 [**結果**] 頁  $\mathbf{\hat{\mathbf{m}}}$ 上顯示表格選項。按一下 $\boxed{\cdot\ }$ ,然後選取 [ $\mathbf{\hat{a}}$  SAS Information Catalog 中**開 啟**]。

## 關閉表格

若要在 SAS 窗格中關閉表格,請在工具列上按一下 $\boxed{\mathsf{x}}$ 。

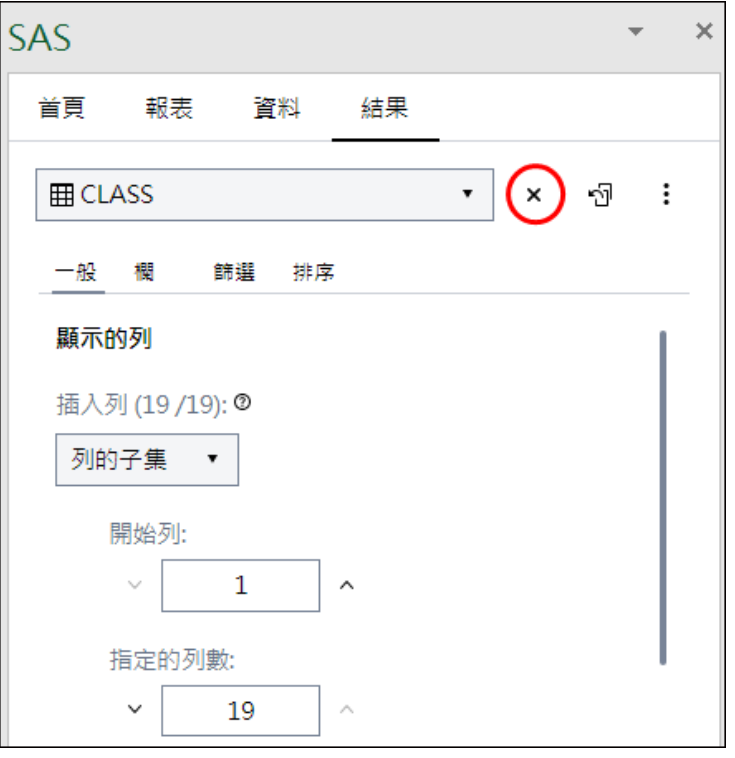

 $\overline{\text{z}}$ 要在 [**結果**] 頁籤上關閉所有表格,請按一下  $\overline{\begin{bmatrix} \vdots \end{bmatrix}}$ ,並選取 **[全部關閉]**。

如果將表格插入文件,在 SAS for Microsoft 365 關閉 SAS 窗格中的表格之前,您會 收到提示。您可以選擇這些選項:

- 在文件中保留表格。物件會從 SAS 中斷連線,您無法更新。若要取得更新版本,您 必須再次將物件插入文件。
- n 從文件中移除報告物件。

# **5**

# 使用 Outlook

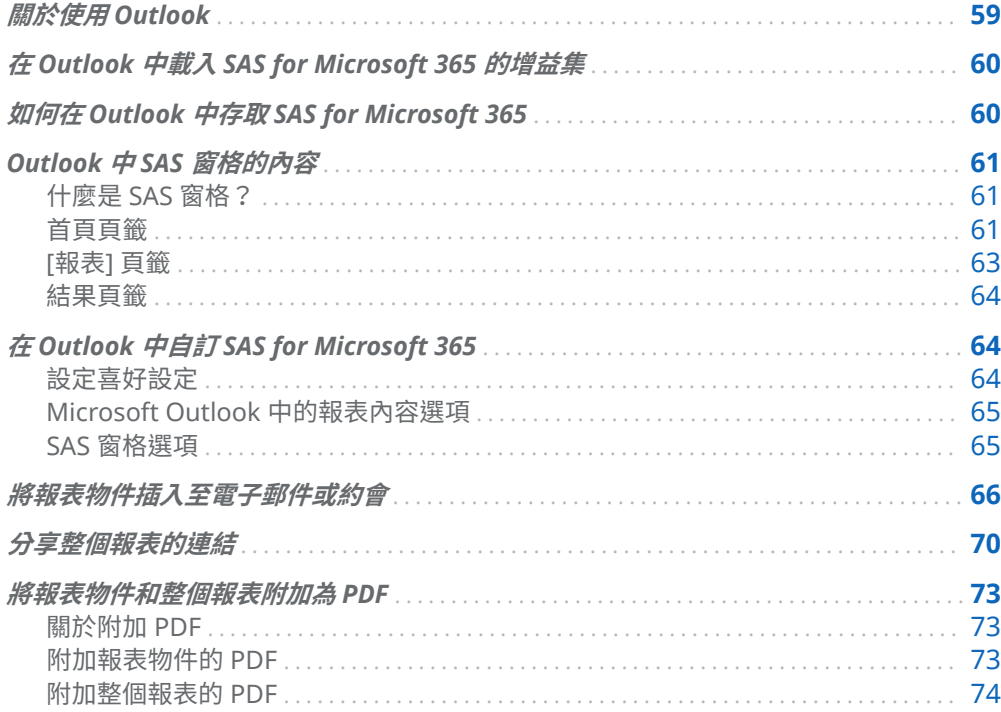

## 關於使用 Outlook

SAS for Microsoft 365 也可用於 Microsoft Outlook。在 Outlook 中,您可以檢視最 新的 SAS 報表,以及透過電子郵件和行事曆約會,將報表分享給您網站上的其他人。 Outlook 中的 SAS 窗格包含許多與 Excel 相同的功能。

附註: 如果您使用的是 Web 版 Outlook (而不是桌面版 Outlook),則 SAS 窗格的大 小由 Microsoft 固定。因此,某些交叉資料表報表可能無法在 Web 版 Outlook 中正 確顯示。在桌面版 Outlook 中,可以調整 SAS 窗格的大小,以便正確顯示報表。

## <span id="page-63-0"></span>在 Outlook 中載入 SAS for Microsoft 365 的增益集

若要將 SAS 增益集載入至 Outlook 桌面用戶端:

- 1 開啟 Outlook。
- 2 在 Outlook 主功能表上,按一下 [**檔案**] 以開啟您的帳戶資訊。
- 3 按一下 [**管理增益集**]。
- 4 在 [Office 增益集] 頁面上,按一下 [**管理所管理**]。
- 5 選取 [**SAS**],然後按一下 [**增加**]。

## 如何在 Outlook 中存取 SAS for Microsoft 365

將 SAS 增益集載入到 Outlook 後,會有一個 SAS 功能區出現在 Outlook 中。接著 SAS for Microsoft Office 365 即可用於 Web 和桌面版的 Outlook。

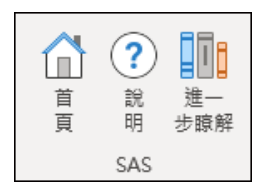

**附註:** 圖示和 SAS 功能區在 Web 和桌面版中可能看起來不同 (或根據您的自訂項目)。

若要在 Outlook 中開啟 SAS for Microsoft 365,請按一下 SAS 功能區中的 [**首頁**]。

<span id="page-64-0"></span>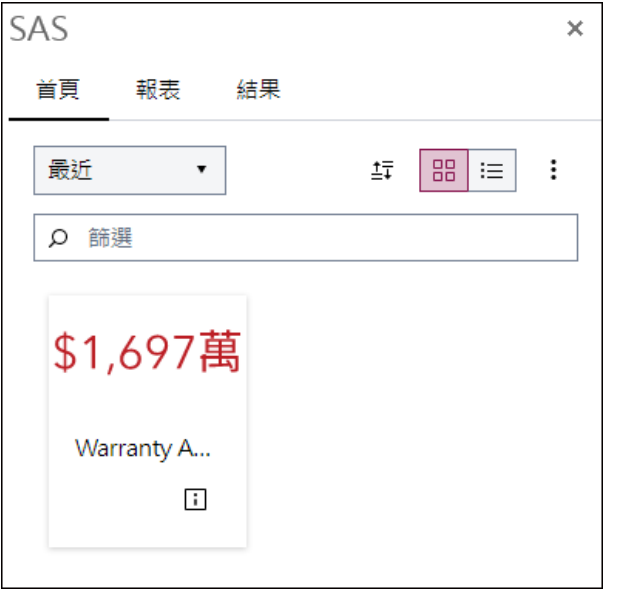

## Outlook 中 SAS 窗格的內容

### 什麼是 SAS 窗格?

SAS 窗格是您的 SAS for Microsoft 365 工作區。從此窗格中,您可以設定喜好設定、 存取 SAS 報表、將報表標示為我的最愛、選取要插入至電子郵件或約會的報表物件, 以及登出 SAS for Microsoft 365。SAS 窗格包含下列頁籤:[**首頁**]、[**報表**] 和 [**結果**]。

**附註:** 若您在 SAS 窗隔開啟時尚未驗證,則會出現 SASLogon 頁面。在您登入並驗 證後,才能使用 SAS 功能區上的選項。若您在 SASLogon 頁面開啟時關閉 SAS 窗格, 則您需要再次重新載入此頁面以使用 SAS for Microsoft 365。

### 首頁頁籤

從 [**首頁**] 頁籤中,您可以存取任何目前開啟中、最近曾開啟,以及您已標示為我的最 愛的報表。

預設會將這些報表顯示為磚。

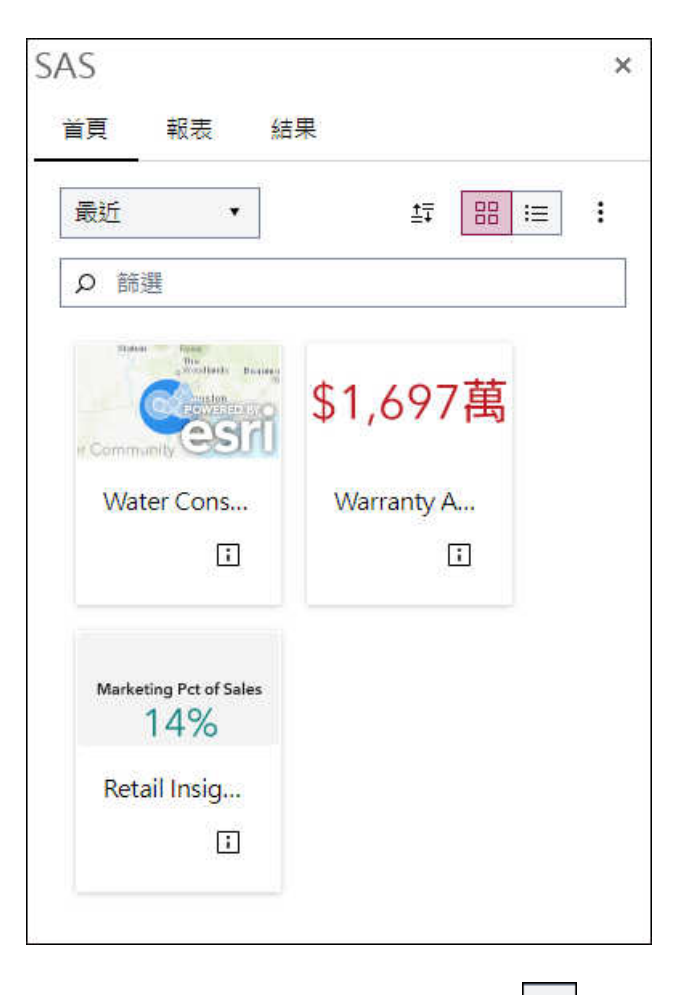

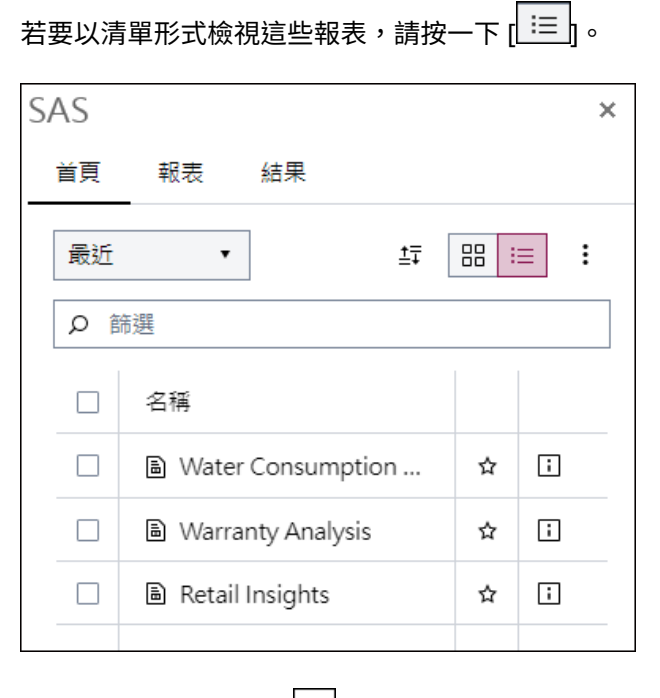

在清單檢視中,按一下 ,以將您的報表增加至我的最愛清單。

<span id="page-66-0"></span>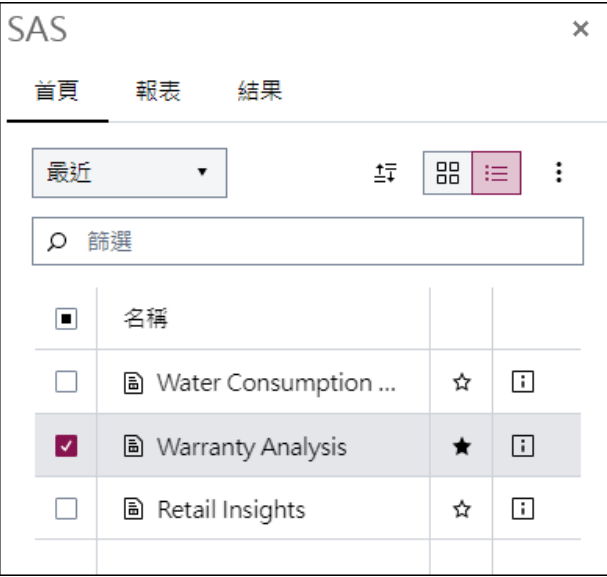

在此螢幕擷取畫面中,Warranty Analysis 報表是我的最愛。

## [報表] 頁籤

從 [**報表**] 頁籤,可以存取任何最近開啟的、任何我的最愛,以及任何已與您共用的報 表。使用 SAS Drive 中的共用選項,即可共用報表。

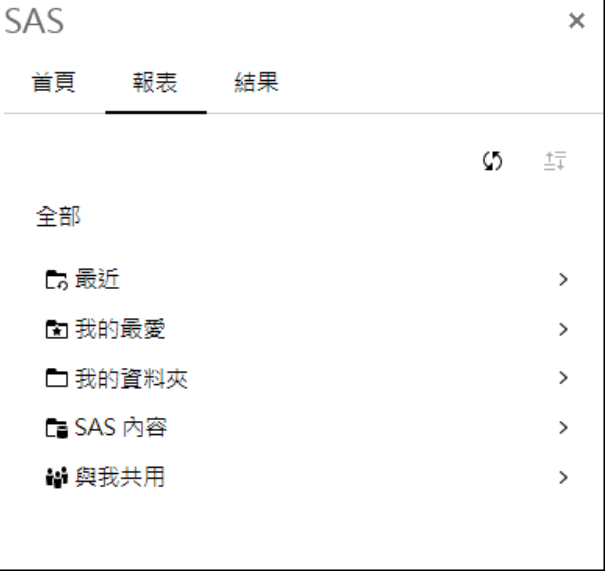

若要開啟報表,請導覽資料夾,然後按兩下您想要開啟的報表。即會在 [**結果**] 頁籤上 開啟報表。

<span id="page-67-0"></span>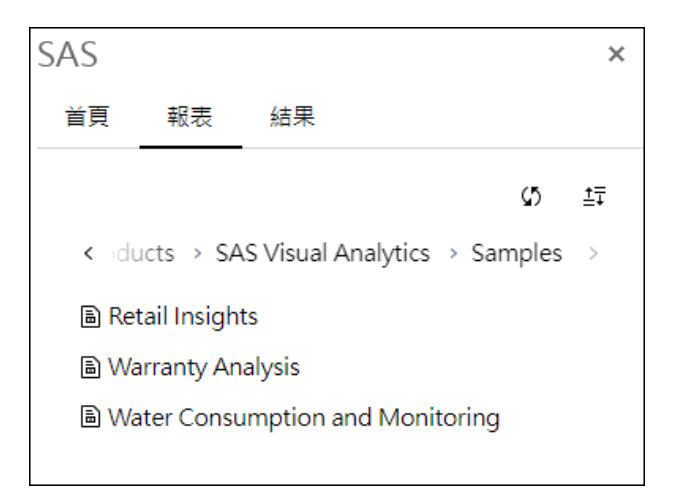

### 結果頁籤

表格的內容會顯示在 [**結果**] 頁籤上。在此頁籤中,您可以完成以下工作:

- 將報表或報表物件插入至電子郵件或約會。您還可以選擇插入整個報表的連結,以 便讓收件人檢視最新資訊。
- 將報表或報表物件以 PDF 格式附加到電子郵件或約會。

## 在 Outlook 中自訂 SAS for Microsoft 365

## 設定喜好設定

喜好設定是全域設定,會套用至您插入至電子郵件或約會的所有報表。這些喜好設定 也會套用至所有 Microsoft Office 應用程式,例如 Excel 和 Outlook。

若要存取 SAS for Microsoft 365 的喜好設定:

- 1 在 SAS 功能區上,按一下 [**首頁**] 以開啟 SAS 窗格。
- 2 在 [**首頁**] 頁籤上,按一下 ├ ┆ , 然後選取 [**喜好設定**]。

若要將喜好設定重設為其預設值,則請按一下 [**重設**]。

**附註:** 當您插入任何新內容至郵件時,新設定就會生效。如果您已插入內容,並且變 更喜好設定,則插入的內容不受影響。若要將喜好設定套用至此內容,您必須從文件 中移除內容,然後重新將其插入。

## <span id="page-68-0"></span>Microsoft Outlook 中的報表內容選項

**表格 5.1** 報表內容選項

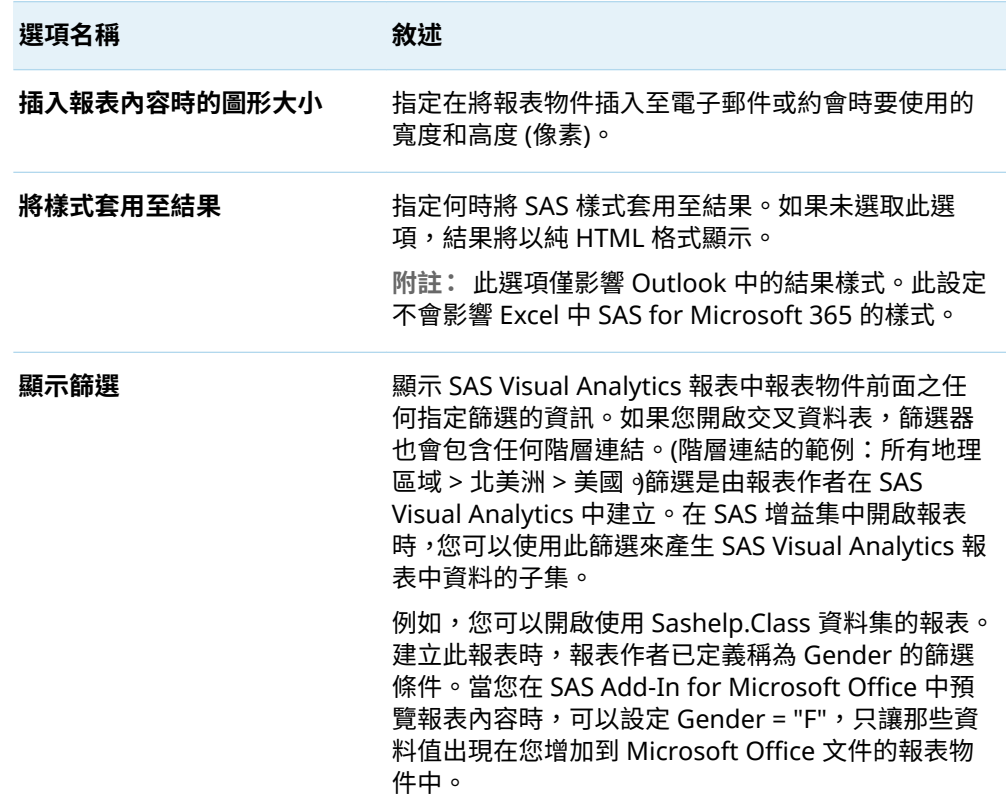

## SAS 窗格選項

**表格 5.2** SAS 窗格選項

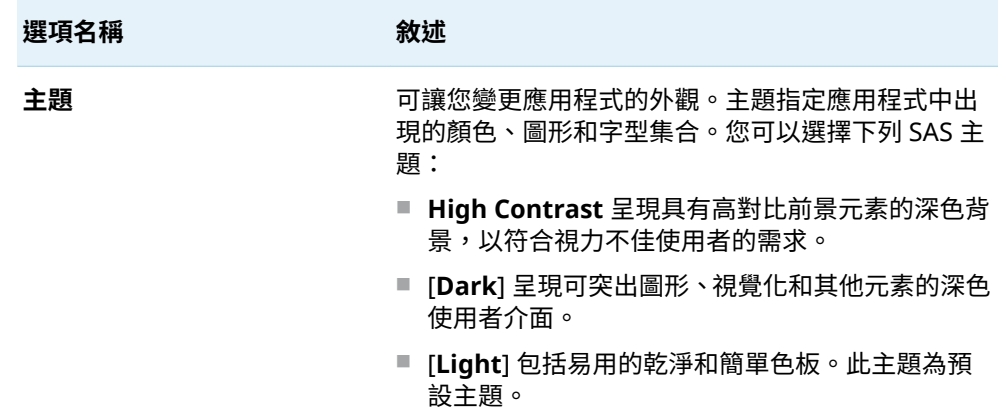

<span id="page-69-0"></span>**選項名稱 敘述**

在您關閉 [**喜好設定**] 視窗之後,主題變更就會生效。

## 將報表物件插入至電子郵件或約會

在建立或回覆電子郵件,或建立或更新約會時,您可以插入報表物件的 HTML 副本。

1 開啟新的電子郵件或約會。

**附註:** 您也可以回覆電子郵件或更新現有約會。

2 在 SAS 功能區上,按一下 [**首頁**]。

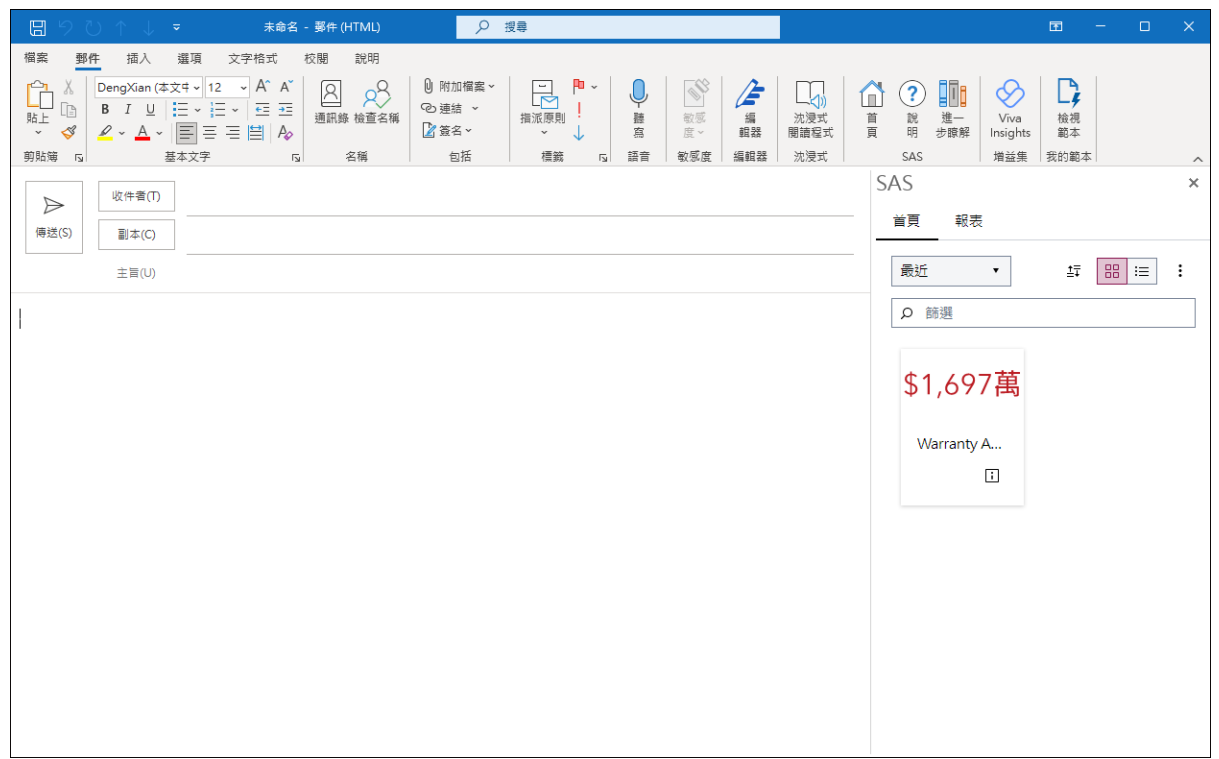

3 開啟包含您要分享之物件的報表。整個報表即會在 [**結果**] 頁籤上開啟。

- 4 在 [**結果**] 頁籤上,按一下您想要包括的物件。
- 5 當物件出現時,按一下 ,然後選取 [**插入至郵件**]。

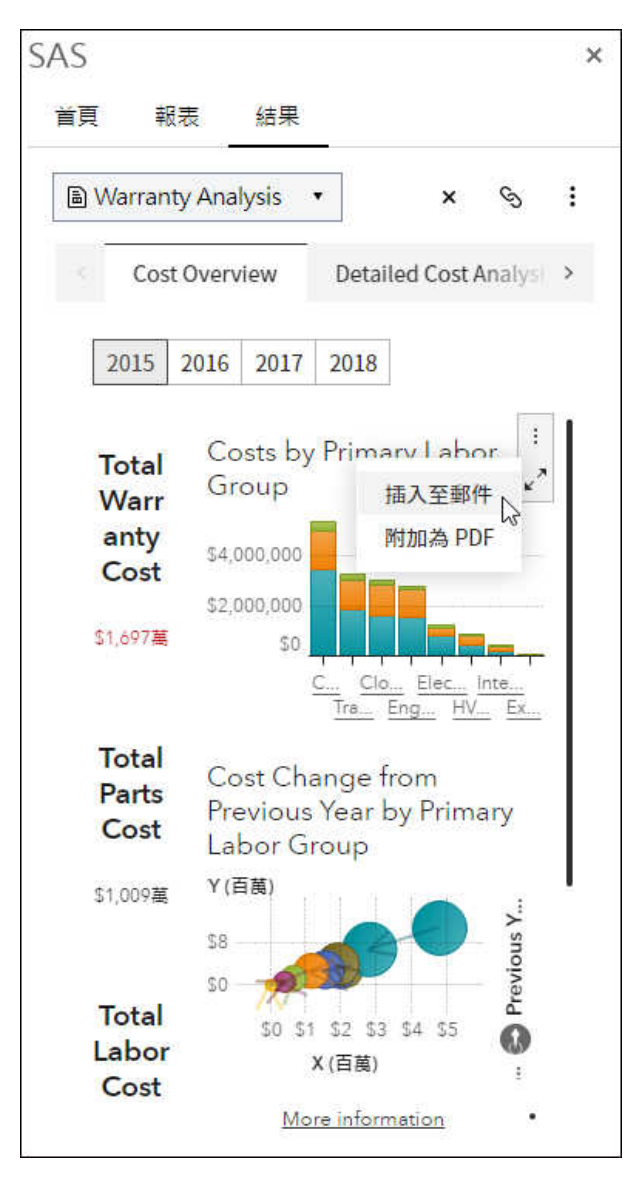

報表物件以 HTML 格式包含在郵件正文中。

#### 68 第 5 章 / 使用 Outlook

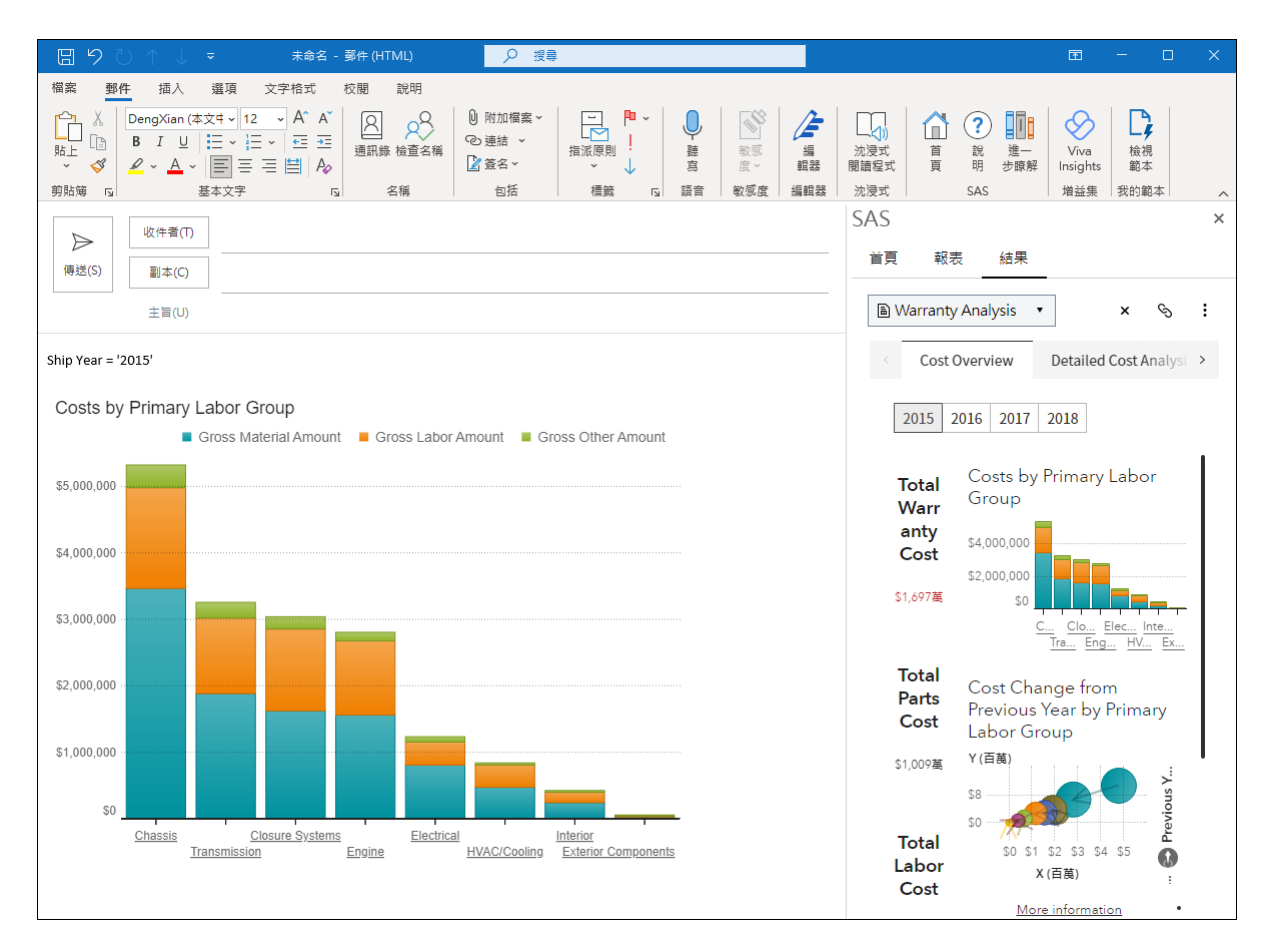

因為此內容是 HTML,您可以視需要編輯內容。但是,HTML 物件不再連接到 SAS 伺 服器,因此無法更新資料。

此範例顯示使用桌面版 Outlook 插入報表物件的結果。會顯示篩選資訊 (Ship Year='2015'),是因為您在喜好設定中選取了 [**顯示篩選**] 選項。在桌面版 Outlook 中, 任何標題和篩選資訊會顯示在報表物件之前。如果使用 Web 版 Outlook,則任何標題 和篩選資訊 (Ship Year='2015') 會顯示在報表物件之後。

報表物件也可以是表格。如果您要插入大型表格,某些資訊列可能不會顯示。在插入 的 HTML 中,SAS for Microsoft 365 會指出顯示了表格總列數中的多少列。在此範例 中,您會在表格頂端看到「顯示 721 列中的 587 列」。
| 日                                                                               |                       | ₹                                                         |                                                                                                    | 未命名 - 郵件 (HTML)                                     |                                | $\mathsf{\Omega}$<br>搜尋                   |                                                    |     |              |                                 |                     |                         | 囨                                                            | $\Box$                           | $\times$ |
|---------------------------------------------------------------------------------|-----------------------|-----------------------------------------------------------|----------------------------------------------------------------------------------------------------|-----------------------------------------------------|--------------------------------|-------------------------------------------|----------------------------------------------------|-----|--------------|---------------------------------|---------------------|-------------------------|--------------------------------------------------------------|----------------------------------|----------|
| 檔案<br>文字格式<br>校閱<br>說明<br>郵件<br>插入<br>選項                                        |                       |                                                           |                                                                                                    |                                                     |                                |                                           |                                                    |     |              |                                 |                     |                         |                                                              |                                  |          |
| ≏<br>X,<br>C<br>Īb<br>貼上<br>♦<br>$\checkmark$<br>剪貼簿<br>$\overline{\mathbf{y}}$ | B<br>$\boldsymbol{I}$ | $\sqcup$<br>$\mathbb{Z} \times \mathbb{A} \times$<br>基本文字 | $\sim$ A <sup><math>\sim</math></sup> A <sup><math>\sim</math></sup><br>~12<br>[E * ]E *   로 포<br>$\equiv \equiv \equiv \equiv  A\rangle$ | $\overline{\mathcal{R}}$<br>$\overline{\mathbb{N}}$ | $R^{\Omega}$<br>通訊錄 檢查名稱<br>名稱 | lu 附加檔案 ~<br><b>② 薄结 。</b><br>■名箋名▼<br>包括 | 阳 -<br>$\overline{\phantom{a}}$<br>≂<br>指派原則<br>標籤 | Isl | 聽<br>寫<br>語音 | <b>COLOR</b><br>敏感<br>度。<br>敏感度 | ê<br>編<br>祖器<br>編輯器 | k<br>沈浸式<br>閱讀程式<br>沈浸式 | ⋒<br>$\circledcirc$<br>Viva<br>III<br>Insights<br>SAS<br>增益集 | $\mathbb{D}$<br>檢視<br>範本<br>我的範本 |          |
|                                                                                 |                       |                                                           |                                                                                                    |                                                     |                                | SAS                                       |                                                    |     |              |                                 |                     | ×                       |                                                              |                                  |          |
| 收件者(T)<br>$\Rightarrow$                                                         |                       |                                                           |                                                                                                    |                                                     |                                |                                           |                                                    |     | 首頁           |                                 |                     |                         |                                                              |                                  |          |
| 傅送(S)<br>副本(C)                                                                  |                       |                                                           |                                                                                                    |                                                     |                                |                                           |                                                    |     |              | 報表                              | 結果                  |                         |                                                              |                                  |          |
|                                                                                 |                       |                                                           |                                                                                                    |                                                     |                                |                                           |                                                    |     |              | <b>All Element Types</b>        |                     |                         |                                                              | É<br>×                           | ፡        |
| 主旨(U)                                                                           |                       |                                                           |                                                                                                    |                                                     |                                |                                           |                                                    |     |              |                                 |                     |                         |                                                              |                                  |          |
| ≖<br>顯示 587 列,共 721 列                                                           |                       |                                                           |                                                                                                    |                                                     |                                |                                           |                                                    |     | $\,<$        | Table                           | Crosstab            |                         | Text<br>Graph                                                | $\mathsf{Im}$ >                  |          |
| Country                                                                         |                       |                                                           | Region Product Product type                                                                                                    | <b>Division</b>                                     |                                |                                           | Month Actual Sales Predicted Sales                 |     |              |                                 |                     |                         |                                                              |                                  |          |
| CANADA                                                                          | <b>EAST</b>           | <b>TABLE</b>                                              | OFFICE                                                                                                    | EDUCATION May                                       |                                | \$1,491.00                                | \$1,068.00                                         |     |              |                                 |                     |                         |                                                              |                                  |          |
| CANADA                                                                          | EAST                  | <b>DESK</b>                                               | OFFICE                                                                                                    | CONSUMER                                            | Jan                            | \$1,662.00                                | \$748.00                                           |     |              | CANADA                          | EAST                | TABLE                   | Country A Region Product Product type Division<br>OFFICE     | <b>EDUCAT</b>                    |          |
| CANADA                                                                          | EAST                  | <b>BED</b>                                                | <b>FURNITURE</b>                                                                                                    | <b>EDUCATION</b> Aug                                |                                | \$941.00                                  | \$1,649.00                                         |     |              | CANADA                          | EAST                | <b>DESK</b>             | OFFICE                                                       | <b>CONSUM</b>                    |          |
| CANADA                                                                          | WEST                  | SOFA                                                      | FURNITURE                                                                                                    | CONSUMER                                            | Jul                            | \$1,567.00                                | \$712.00                                           |     |              | CANADA                          | EAST                | <b>BED</b>              | <b>FURNITURE</b>                                             | <b>EDUCAT</b>                    |          |
| CANADA                                                                          | WEST                  | SOFA                                                      | <b>FURNITURE</b>                                                                                                    | CONSUMER                                            | Nov                            | \$867.00                                  | \$1.181.00                                         |     |              | CANADA                          | WEST                | SOFA                    | <b>FURNITURE</b>                                             | CONSUM                           |          |
| CANADA                                                                          | WEST                  | TABLE                                                     | OFFICE                                                                                                    | EDUCATION Jun                                       |                                | \$1,270.00                                | \$1,501.00                                         |     |              | CANADA                          | WEST                | SOFA                    | <b>FURNITURE</b>                                             | <b>CONSUM</b>                    |          |
| CANADA                                                                          | EAST                  | <b>BED</b>                                                | <b>FURNITURE</b>                                                                                                    | EDUCATION Oct                                       |                                | \$1,619.00                                | \$945.00                                           |     |              | CANADA                          | WEST                | TABLE                   | OFFICE                                                       | <b>EDUCAT</b>                    |          |
| CANADA                                                                          | WEST                  | <b>BED</b>                                                | <b>FURNITURE</b>                                                                                                    | <b>EDUCATION</b> Aug                                |                                | \$481.00                                  | \$975.00                                           |     |              | CANADA                          | EAST                | <b>BED</b>              | <b>FURNITURE</b>                                             | <b>EDUCAT</b>                    |          |
| CANADA                                                                          | EAST                  | <b>BED</b>                                                | <b>FURNITURE</b>                                                                                                    | EDUCATION Jul                                       |                                | \$634.00                                  | \$585.00                                           |     |              | CANADA                          | WEST                | <b>BED</b>              | <b>FURNITURE</b>                                             | <b>EDUCAT</b>                    |          |
| CANADA                                                                          | EAST                  | SOFA                                                      | <b>FURNITURE</b>                                                                                                    | EDUCATION May                                       |                                | \$1,533.00                                | \$794.00                                           |     |              | CANADA                          | EAST                | <b>BED</b>              | <b>FURNITURE</b>                                             | <b>EDUCAT</b>                    |          |
| CANADA                                                                          | EAST                  | TABLE                                                     | OFFICE                                                                                                    | CONSUMER                                            | Apr                            | \$466.00                                  | \$1,618.00                                         |     |              | CANADA                          | EAST                | SOFA                    | <b>FURNITURE</b>                                             | <b>EDUCAT</b>                    |          |
| CANADA                                                                          | EAST                  | <b>DESK</b>                                               | OFFICE                                                                                                    | EDUCATION Oct                                       |                                | \$940.00                                  | \$1,006.00                                         |     |              | CANADA                          | EAST                | TABLE                   | OFFICE                                                       | <b>CONSUN</b>                    |          |
| CANADA                                                                          | WEST                  | TABLE                                                     | OFFICE                                                                                                    | CONSUMER                                            | Dec                            | \$1,699.00                                | \$881.00                                           |     |              | CANADA EAST                     |                     | <b>DESK</b>             | OFFICE                                                       | <b>EDUCAT</b>                    |          |
| CANADA                                                                          | WEST                  | DESK                                                      | OFFICE                                                                                                    | EDUCATION Jan                                       |                                | \$737.00                                  | \$932.00                                           |     |              | CANADA                          | WEST                | TABLE                   | OFFICE                                                       | CONSUM                           |          |
| CANADA                                                                          | WEST                  | SOFA                                                      | <b>FURNITURE</b>                                                                                                    | EDUCATION Nov                                       |                                | \$742.00                                  | \$1,575.00                                         |     |              | CANADA                          | WEST                | <b>DESK</b>             | OFFICE                                                       | <b>EDUCAT</b>                    |          |
| CANADA                                                                          | WEST                  | <b>BED</b>                                                | <b>FURNITURE</b>                                                                                                    | EDUCATION Oct                                       |                                | \$267.00                                  | \$710.00                                           |     |              | CANADA                          | WEST                | SOFA                    | <b>FURNITURE</b>                                             | <b>EDUCAT</b>                    |          |
| CANADA                                                                          | WEST                  | SOFA                                                      | <b>FURNITURE</b>                                                                                                    | EDUCATION Aug                                       |                                | \$836.00                                  | \$1,042.00                                         |     |              | CANADA                          | WEST                | <b>BED</b>              | <b>FURNITURE</b>                                             | <b>EDUCAT</b>                    |          |
| CANADA                                                                          | WEST                  | <b>DESK</b>                                               | OFFICE                                                                                                    | CONSUMER                                            | Oct                            | \$775.00                                  | \$473.00                                           |     |              | CANADA                          | WEST                | SOFA                    | <b>FURNITURE</b>                                             | <b>EDUCAT</b>                    |          |
| CANADA                                                                          | EAST                  | CHAIR                                                     | OFFICE                                                                                                    | CONSUMER                                            | Oct                            | \$922.00                                  | \$590.00                                           |     |              | CANADA                          | WEST                | <b>DESK</b>             | OFFICE                                                       | CONSUM                           |          |
| CANADA                                                                          | WEST                  | <b>BED</b>                                                | FURNITURE                                                                                                    | EDUCATION Iul                                       |                                | \$760.00                                  | \$1.043.00                                         |     |              | CANADA                          | EAST                | CHAIR                   | OFFICE                                                       | CONSUM                           |          |
| CANADA                                                                          | EAST                  | <b>BED</b>                                                | <b>FURNITURE</b>                                                                                                    | CONSUMER                                            | Feb                            | \$1,482.00                                | \$1,538.00                                         |     |              | CANADA WEST                     |                     | BED.                    | <b>FURNITURE</b>                                             | <b>EDUCAT</b>                    |          |
| CANADA                                                                          | WEST                  | SOFA                                                      | <b>FURNITURE</b>                                                                                                    | EDUCATION Feb                                       |                                | \$1,500.00                                | \$473.00                                           |     |              |                                 |                     |                         |                                                              |                                  |          |
| CANADA                                                                          | WEST                  | <b>DESK</b>                                               | OFFICE                                                                                                    | CONSUMER                                            | Feb                            | \$1,466.00                                | \$797.00                                           | ନ   |              |                                 |                     |                         |                                                              |                                  |          |

表格底部是一則訊息,指出有多少列未顯示。在此例中,134 列未顯示。

### 70 第 5 章 / 使用 Outlook

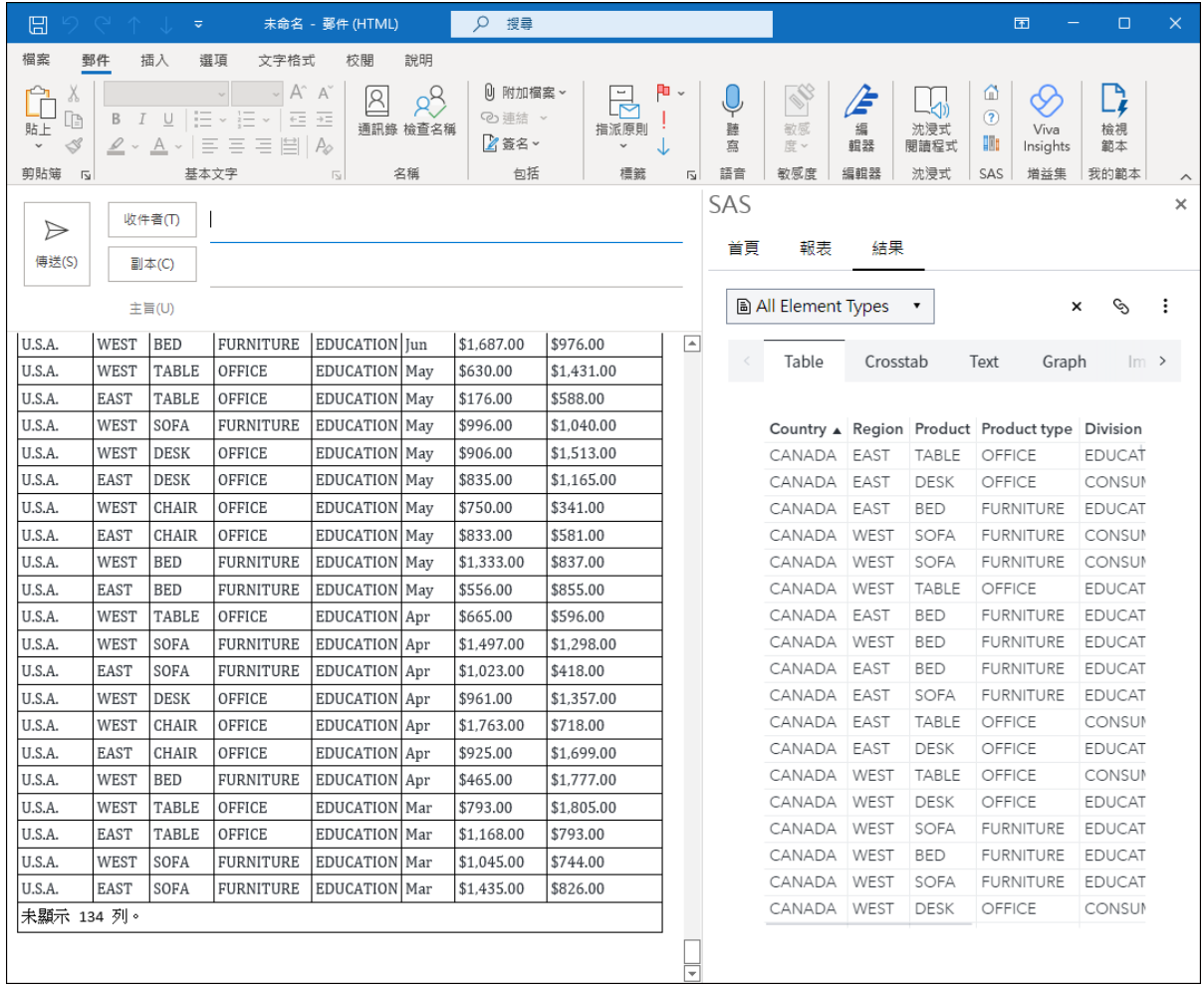

#### 若要分享整個表格,請將報表物件或整個報表附加為 PDF。如需詳細資訊,請參閱 [「將報表物件和整個報表附加為](#page-76-0) PDF」 (第 73 頁)。

## 分享整個報表的連結

若要分享整個報表,您可以在電子郵件或約會中插入連結。當收件人按一下連結,SAS Visual Analytics 會開啟並顯示最新版本的報表。

1 開啟新的電子郵件或約會。

**提示** 您也可以在回覆電子郵件或更新現有約會時插入連結。

2 在 SAS 功能區上,按一下 [**首頁**]。

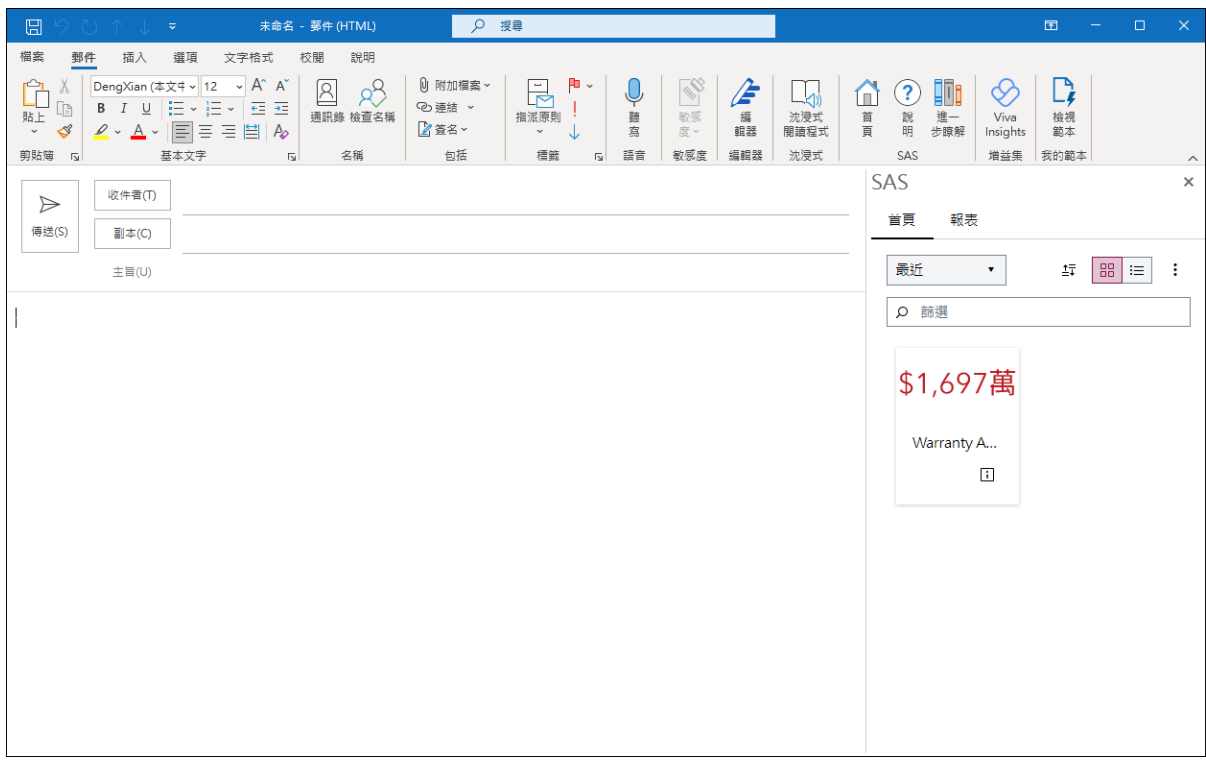

3 開啟您要分享的報表。即會在 [**結果**] 頁籤上開啟報表。

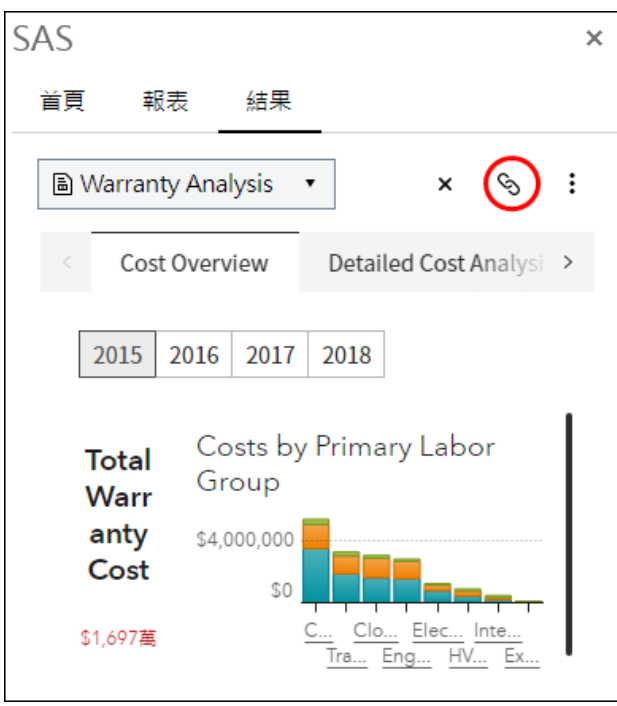

4 在 [**結果**] 頁籤上,按一下 [ <mark>⑤</mark>]。

報表的連結就會插入到電子郵件中。

### 72 第 5 章 / 使用 Outlook

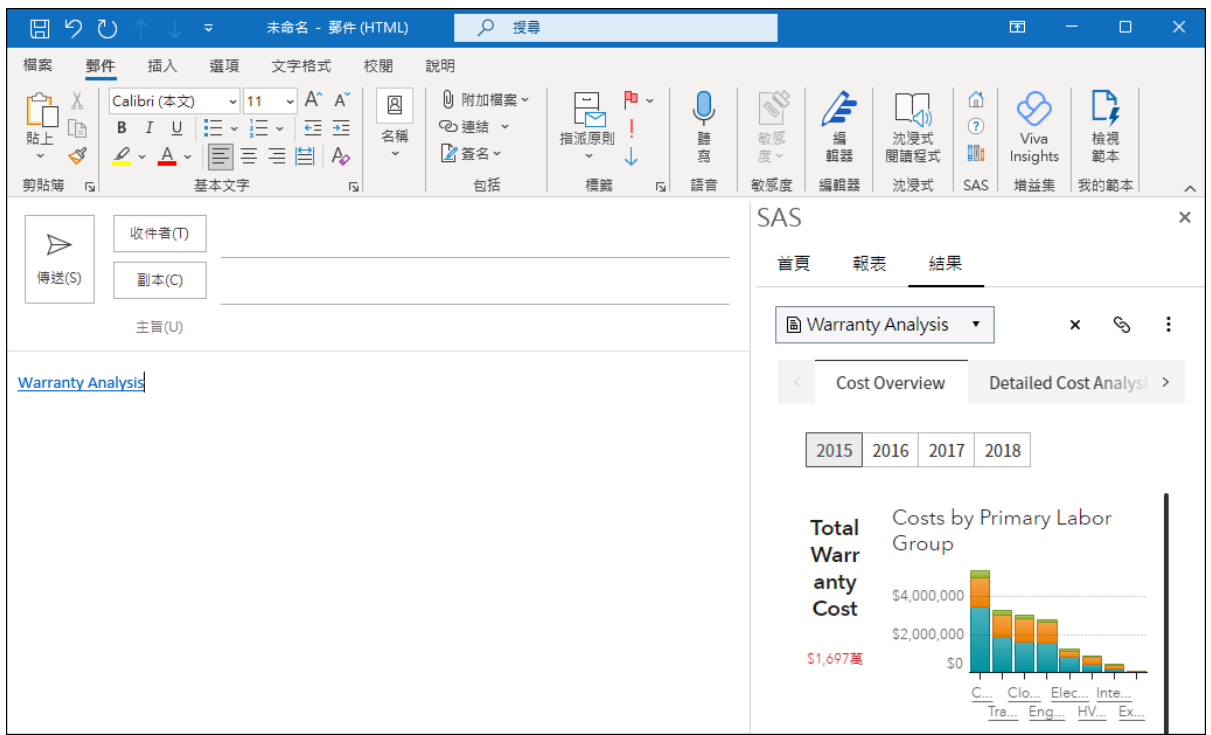

當電子郵件收件人按一下連結,報表會在 SAS Visual Analytics 中開啟。

**附註:** 您可能需要先登入 SAS Visual Analytics,才能檢視報表。

在桌面版 Outlook 中,SAS for Microsoft 365 會讀取整個郵件或約會內容,並找到任 何報表連結。這些報表會在 SAS 窗格的 [**結果**] 頁籤上開啟。

<span id="page-76-0"></span>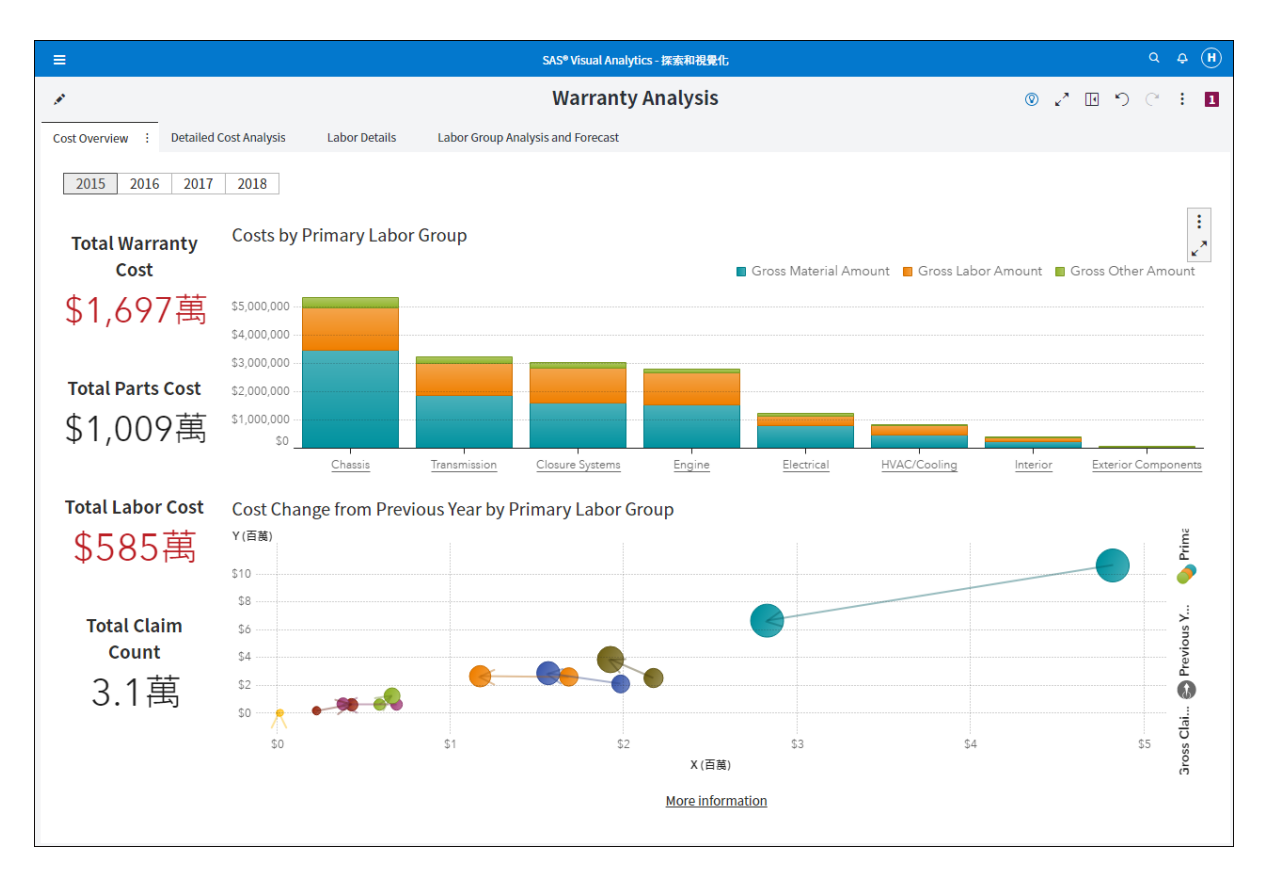

# 將報表物件和整個報表附加為 PDF

### 關於附加 PDF

將大型表格插入到郵件中時,可能只會顯示有限數量的列。若要檢視表格中的所有列, 請考慮將表格物件附加為 PDF。PDF 會包含表格中的所有列。在 Outlook 中,所有附 件的最大大小為 20MB。如果您的附件超過 20MB,SAS for Microsoft 365 會顯示一 則錯誤訊息,並提供下載 PDF 的選項。

當 SAS for Microsoft 365 產生報表物件或整個報表的 PDF 時,報表上的日期是建立 PDF 的日期 (而不是建立報表的日期)。標題頁上的作者是產生 PDF 的人 (不是報表的 作者)。

## 附加報表物件的 PDF

- 1 開啟新的電子郵件。
- 2 在 SAS 功能區上,按一下 [**首頁**]。
- 開啟您要分享的報表。即會在 [**結果**] 頁籤上開啟報表。
- 4 在 [**結果**] 頁籤上,按一下您想要附加為 PDF 的物件。
- 當物件出現時,按一下 [ ],然後選取 [**附加為 PDF**]。

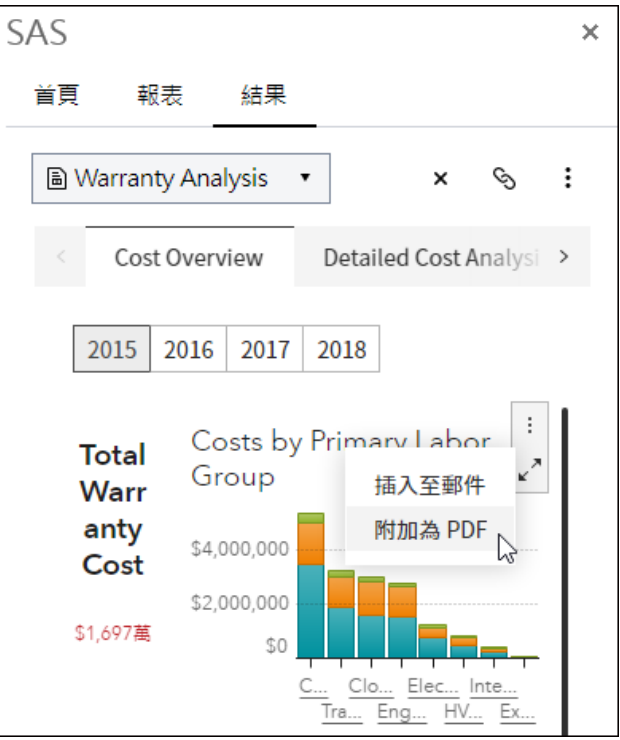

## 附加整個報表的 PDF

- 開啟新的電子郵件。
- 在 SAS 功能區上,按一下 [**首頁**]。
- 開啟您要分享的報表。即會在 [**結果**] 頁籤上開啟報表。
- 4 當物件出現時,按一下 [  $\boxed{ \cdot }$  ),然後選取 [**將報表附加為 PDF**]。

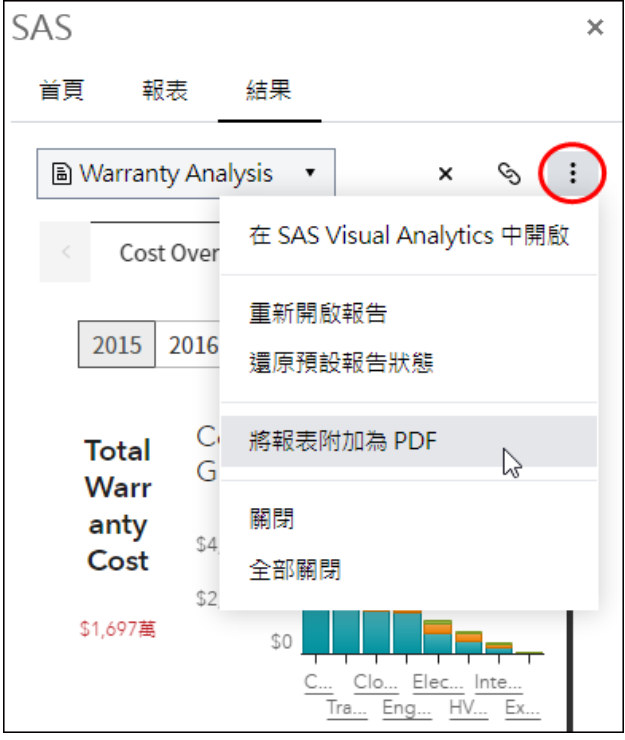

### 第 5 章 / 使用 Outlook